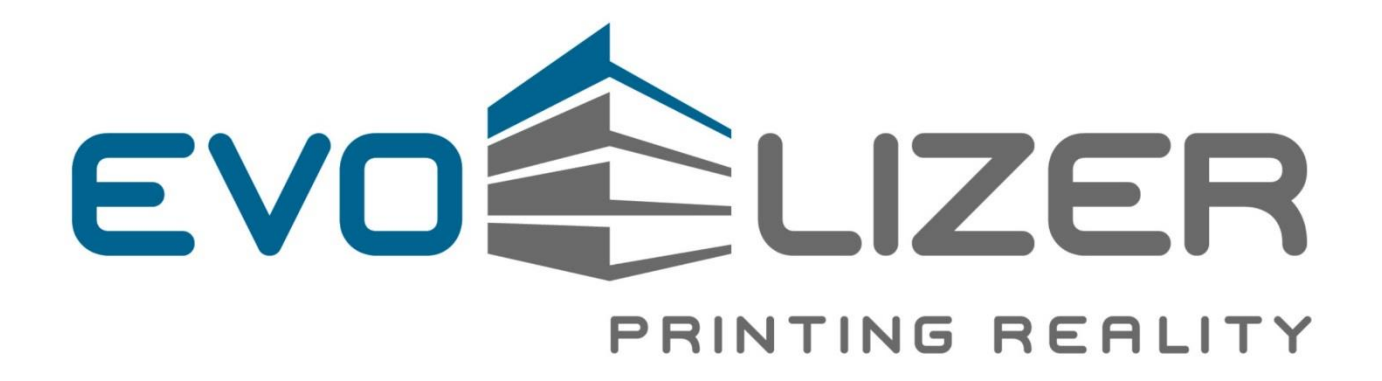

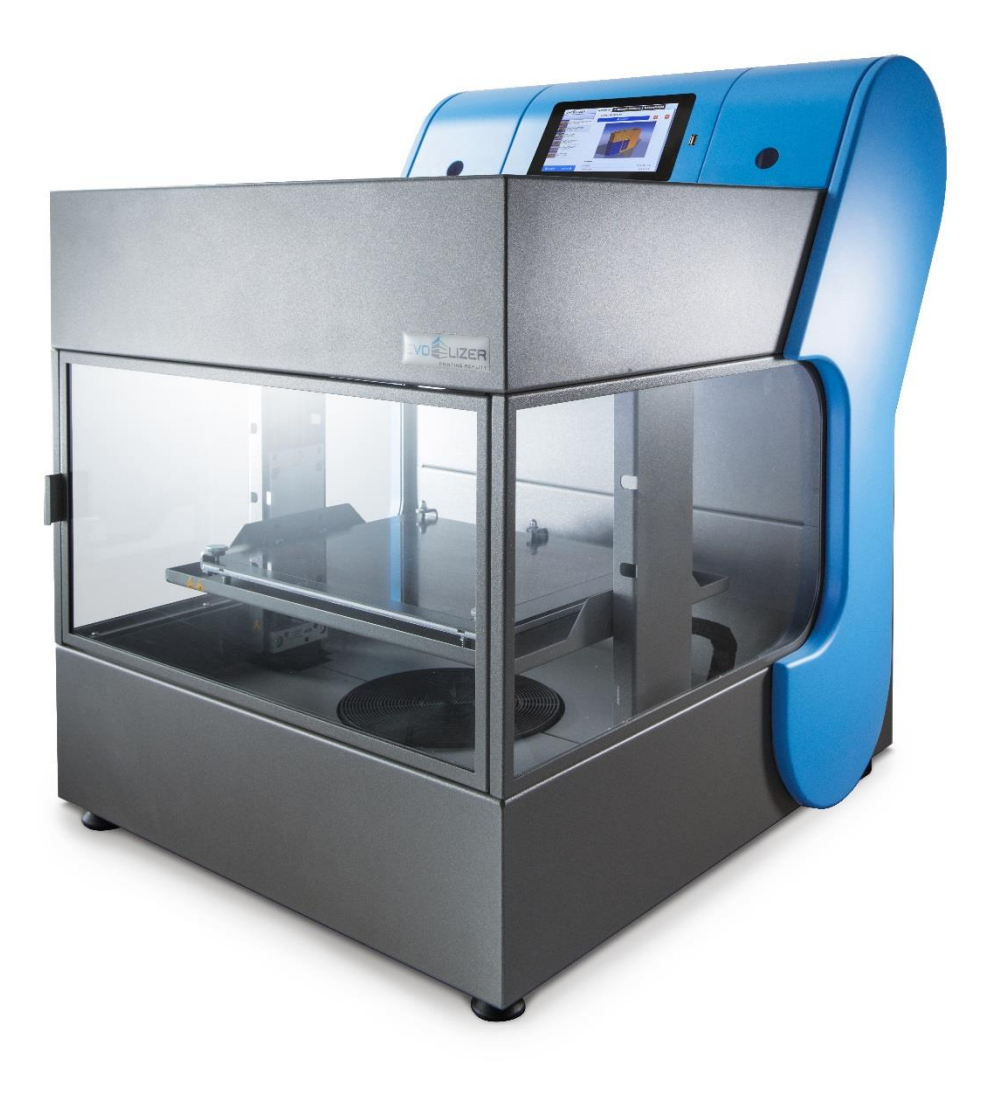

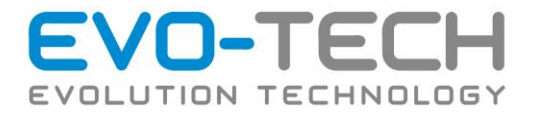

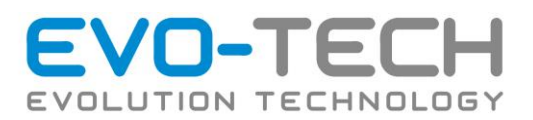

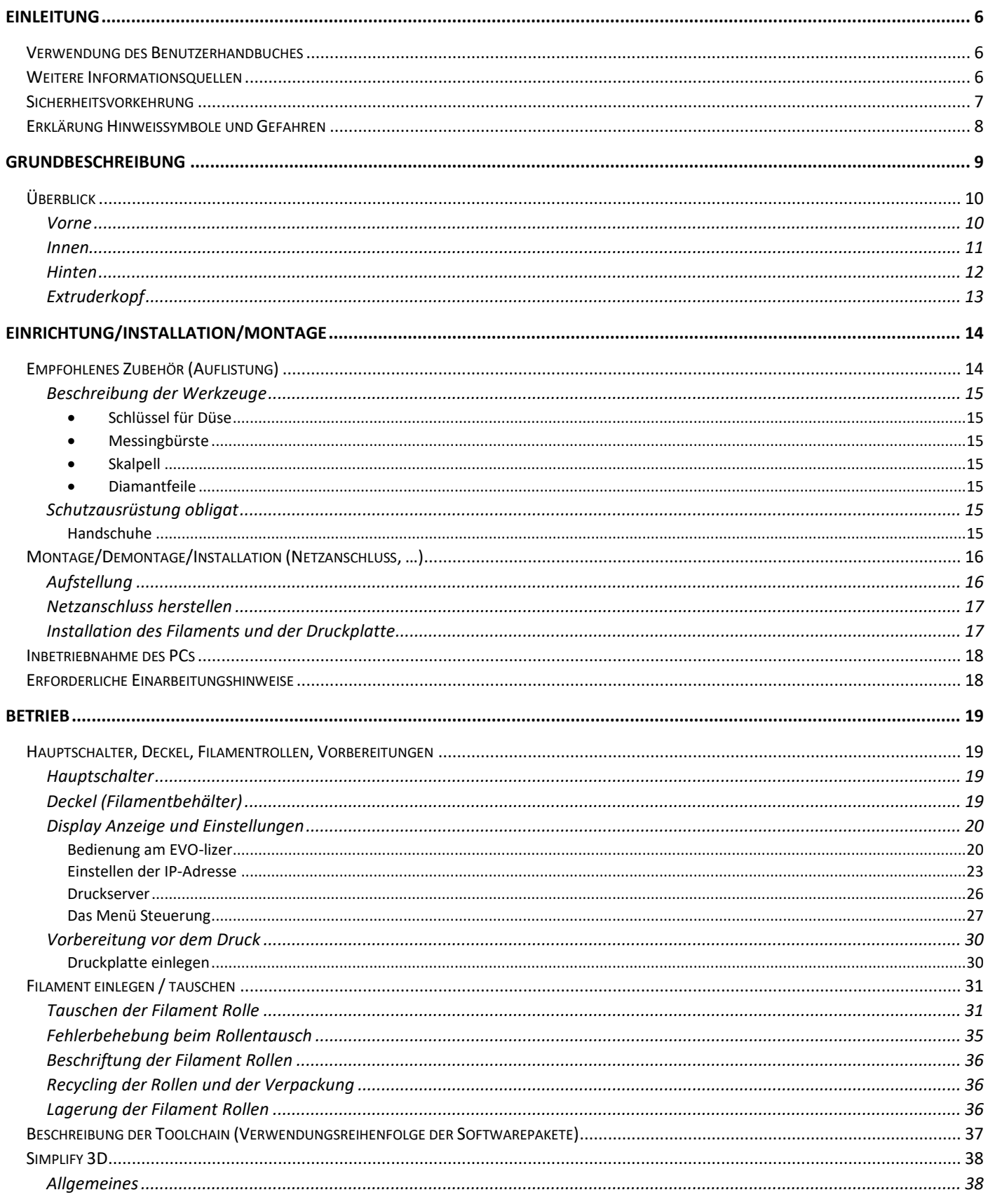

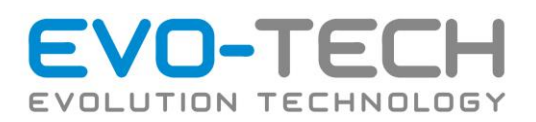

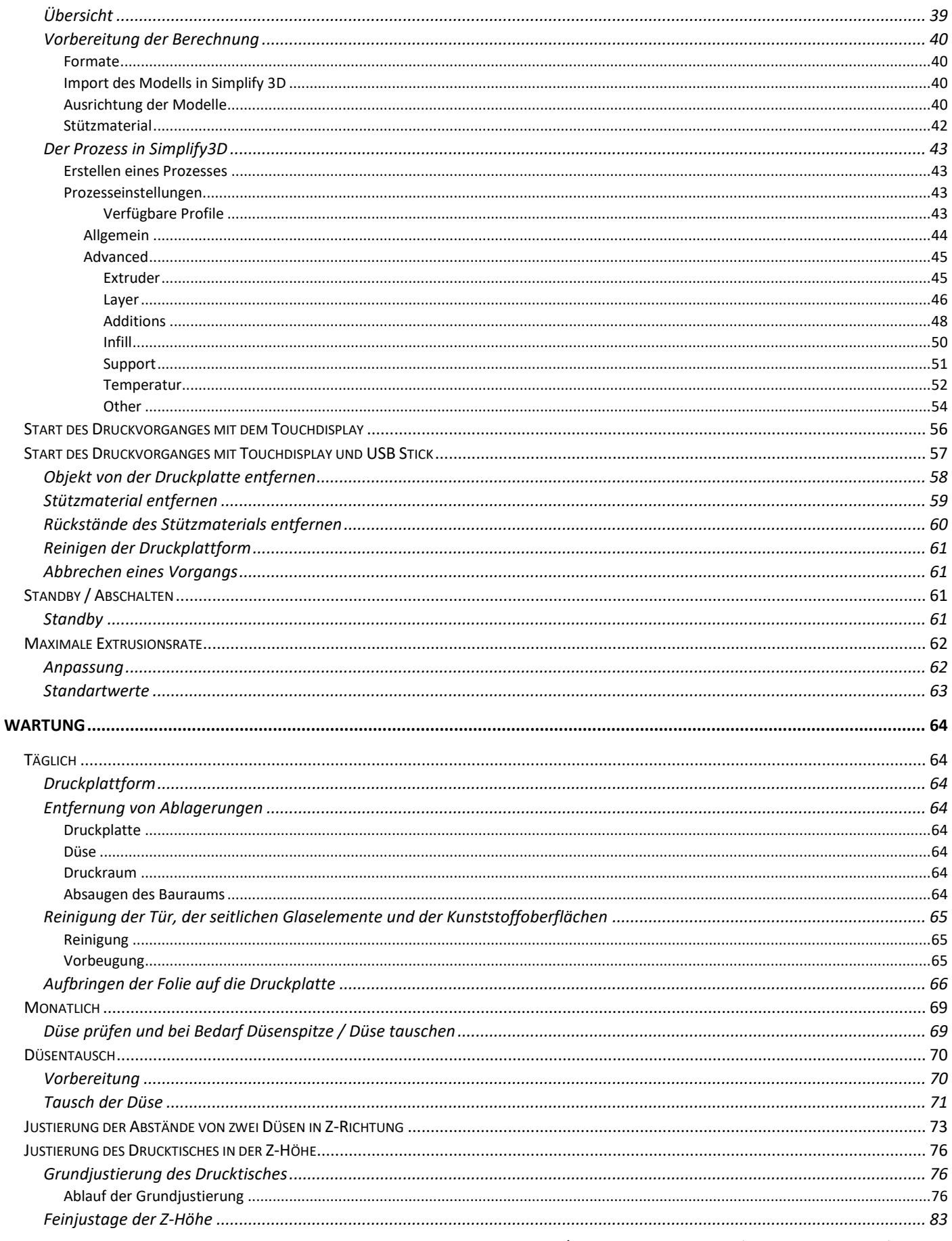

Bedienungsanleitung / Handbuch EVO-lizer (B1401 003.1 V1.5)

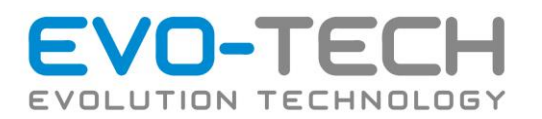

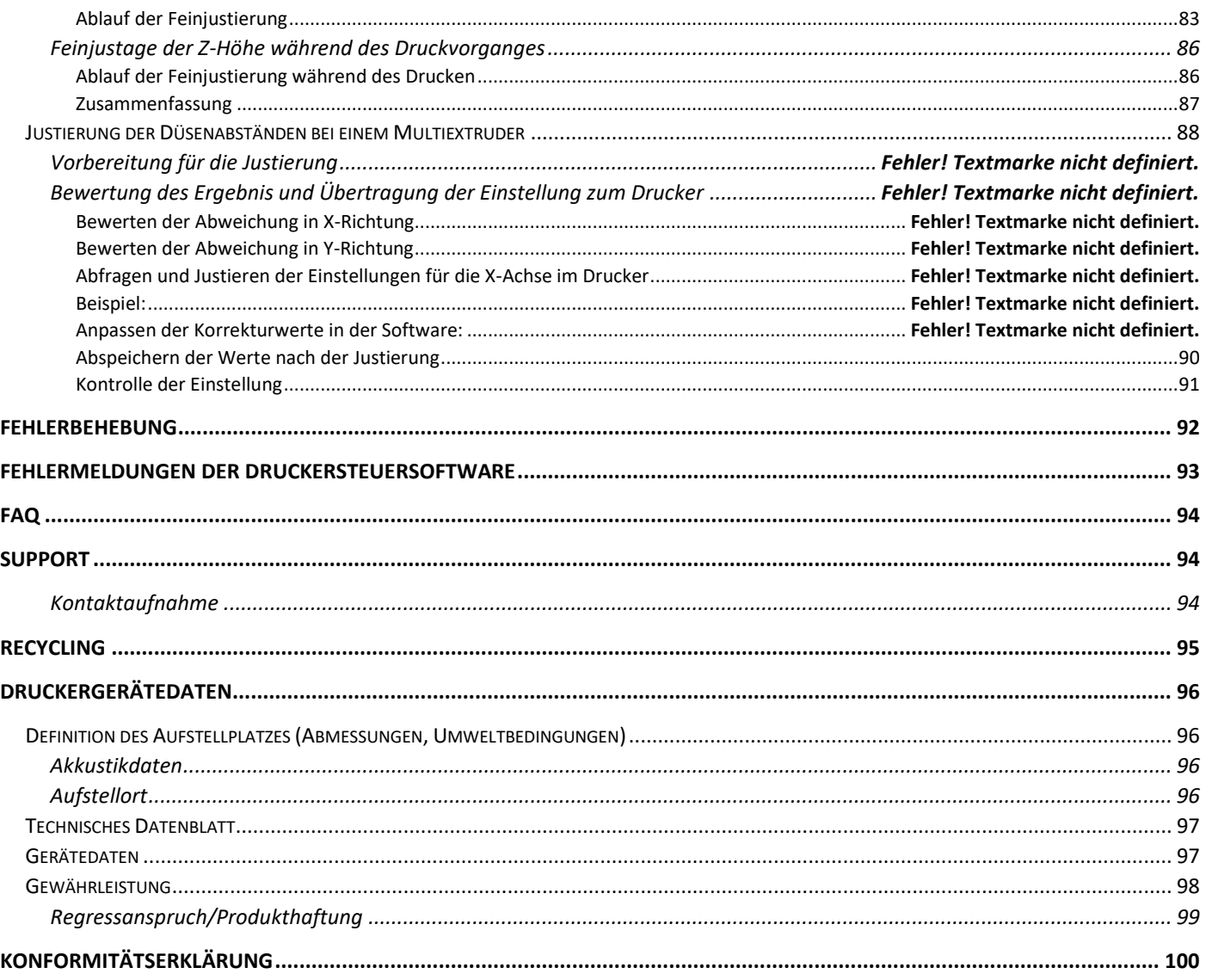

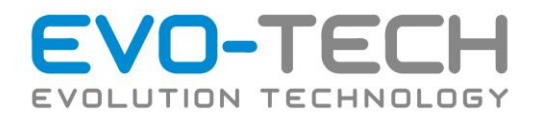

# <span id="page-5-0"></span>Einleitung

Der EVO-lizer ist eine innovative und hochwertige Komplettlösung für das "Rapid Prototyping". Entwickelt und gefertigt in Österreich.

Mit dem EVO-lizer können Sie rasch und bequem Teile konstruieren, selbst wenn Sie zuvor noch nie einen 3D-Drucker benutzt haben.

Der EVO-lizer formt aus Kunststoffmaterialien robuste und formbeständige Teile. Außerdem können Sie dank des robusten Kunststoffmaterials Ihre Kreationen anbohren, furchen, schleifen und bemalen.

In unserer Forschungs- und Entwicklungsabteilung sind wir gemeinsam mit unseren Partnern und universitären Einrichtungen an der Weiterentwicklung der Hardware, der Software und des Druckmaterials tätig. Mit unserem Service und der EVO-tech ACADEMY begleiten wir Sie zu erfolgreichen Druckresultaten.

Erfahrung und Begeisterung für 3D-Druck verbindet uns.

Willkommen in einer neuen Dimension der 3D-Modellierung!

### <span id="page-5-1"></span>Verwendung des Benutzerhandbuches

Dieses Benutzerhandbuch ist in leicht verständliche Kapitel zu Einrichtung, Betrieb, Wartung und Fehlerbehebung gegliedert. Lesen Sie bitte alle Kapitel sorgfältig durch, um optimale Leistungen zu erzielen. In diesem Handbuch werden Warnhinweise mit den dazugehörigen Symbolen dargestellt.

Durch die ständige Weiterentwicklung unserer Produkte können Abbildungen und Inhalte geringfügig abweichen. Sollten Sie Fehler feststellen, informieren Sie uns bitte umgehend.

Technische Änderungen, Druck- und Satzfehler vorbehalten!

#### <span id="page-5-2"></span>Weitere Informationsquellen

Weitere Informationen erhalten Sie auch auf unserer Website. <http://www.evo-tech.eu/>

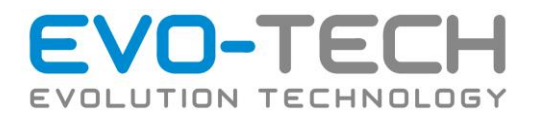

### <span id="page-6-0"></span>Sicherheitsvorkehrung

**BEACHTEN SIE STETS DIE FOLGENDEN SICHERHEITSHINWEISE, DAMIT DIE SACHGEMÄßE VERWENDUNG DES EVO-LIZER GEWÄHRLEISTET IST UND BESCHÄDIGUNGEN VERMIEDEN WERDEN.**

- Betreiben Sie den EVO-lizer ausschließlich mit der auf dem Typenschild angegebenen Netzspannung. Schließen Sie keine anderen Geräte an dieselbe Steckdose wie den Drucker an.
- Vergewissern Sie sich, dass der EVO-lizer geerdet ist. Wenn der EVO-lizer nicht geerdet ist, besteht Brandund Stromschlaggefahr. Außerdem können elektromagnetische Störungen auftreten.
- Bevor Sie den EVO-lizer eigenständig auseinanderbauen oder reparieren, wenden Sie sich an ihren Kundendiensttechniker. Siehe "Support" im Benutzerhandbuch.
- Verwenden Sie nur das mit dem EVO-lizer gelieferte Netzkabel. Das Netzkabel darf nicht beschädigt, abgeschnitten oder repariert werden. Ein beschädigtes Netzkabel birgt Brandgefahr und das Risiko eines Stromschlags. Tauschen Sie ein beschädigtes Netzkabel durch ein zugelassenes Netzkabel aus.

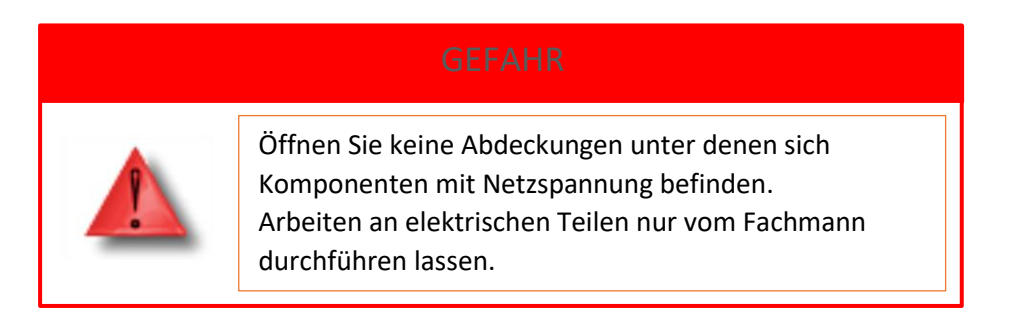

- Achten Sie darauf, dass keine Metallgegenstände oder Flüssigkeiten in das Innere des EVO-lizer gelangen. Sie setzen sich sonst Stromschlag-, Brandgefahr oder anderen ernsten Gefahren aus.
- Schalten Sie den EVO-lizer in jedem der folgenden Fälle aus und trennen Sie das Netzkabel von der Stromversorgung:
	- o Wenn aus dem EVO-lizer Rauch austritt oder ein ungewöhnlicher Geruch wahrzunehmen ist.
	- o Wenn der EVO-lizer ungewöhnliche Geräusche von sich gibt, die im Normalbetrieb nicht zu hören sind.
	- o Wenn Metallgegenstände oder Flüssigkeiten (außer den zur Reinigung und Wartung verwendeten) in das Innere des EVO-lizer gelangt sind.
	- o Während eines Gewitters.
	- o Während eines Stromausfalls.

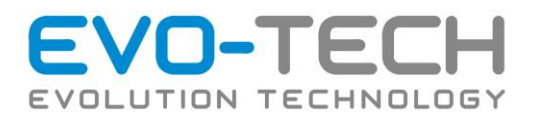

# <span id="page-7-0"></span>Erklärung Hinweissymbole und Gefahren

### **IN DIESEM HANDBUCH WERDEN DIE FOLGENDEN KLASSIFIZIERUNGEN VERWENDET.**

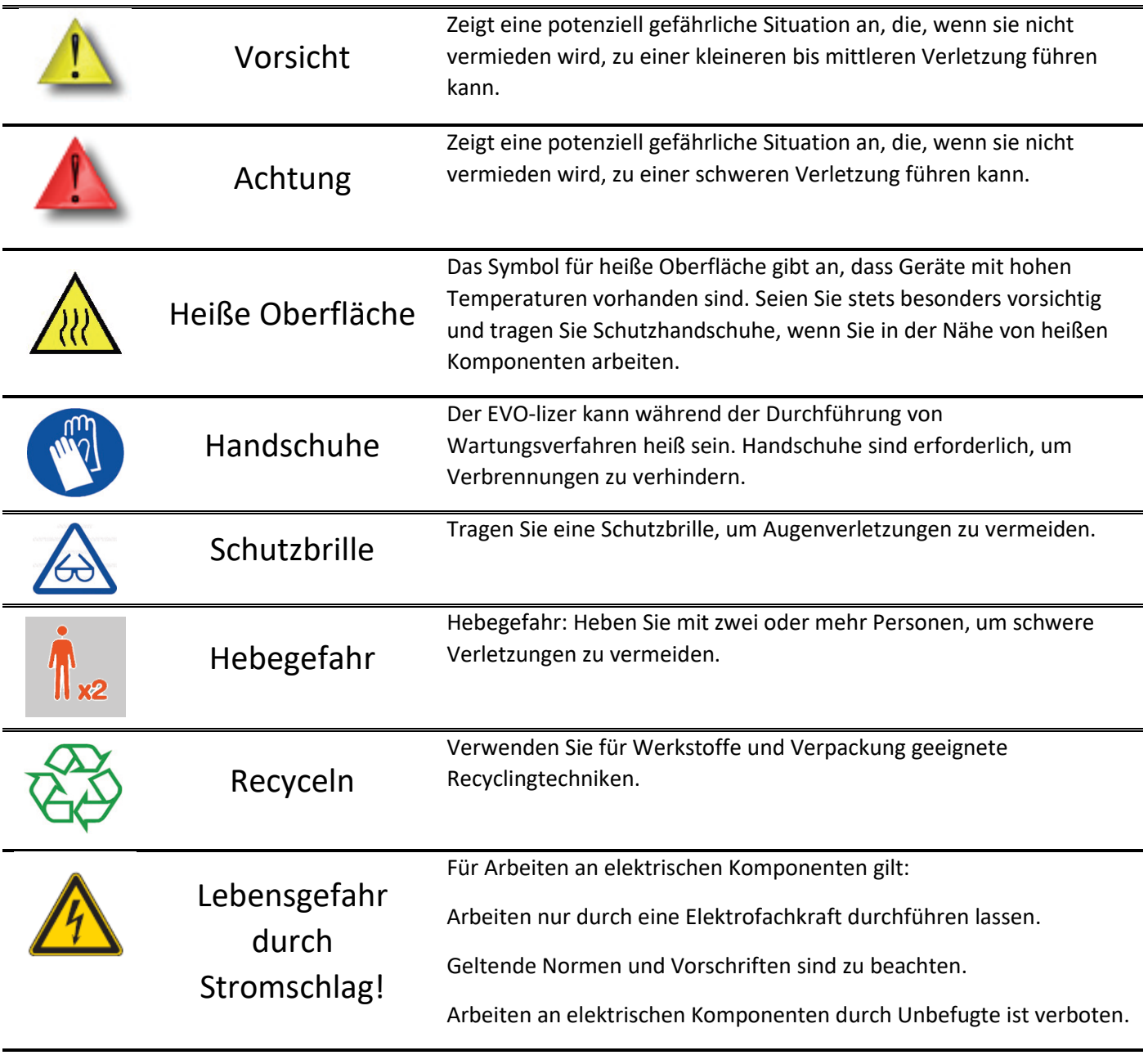

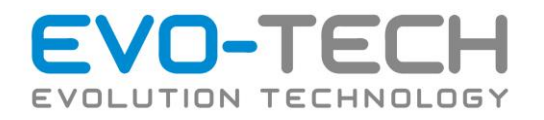

# <span id="page-8-0"></span>Grundbeschreibung

Der EVO-lizer wird standardmäßig mit einer Software für die Druckdatenaufbereitung ausgeliefert.

Als Ausgangsbasis dient ein CAD-File im .STL- Format, welches aus allen gängigen CAD-Programmen exportiert werden kann. Daraus berechnet die Software aus ihren Vorgaben (Skalierung, Druckqualität/Druckgeschwindigkeit) den Druckauftrag, der per USB oder SD Karte an den EVO-lizer übertragen wird.

Der EVO-lizer 3D Drucker erzeugt Teile mit der maximalen Baugröße von 270 x 210 x 210 mm.

Jede Filamentrolle enthält 1 kg Arbeitsmaterial – ausreichend um etwa 48h ohne Nachfüllen ununterbrochen drucken zu können.

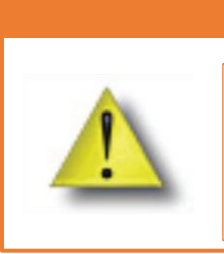

# WARNUNG

Die Bedienung der Anlage ist nur durch geschultes Fachpersonal nach eingehendem Studium der beiliegenden Dokumentation zulässig. Alle Mitarbeiter, die am Drucker oder in der Nähe des Druckers arbeiten müssen geschult werden.

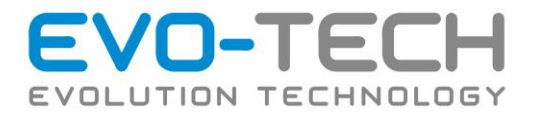

# <span id="page-9-0"></span>Überblick

# <span id="page-9-1"></span>Vorne

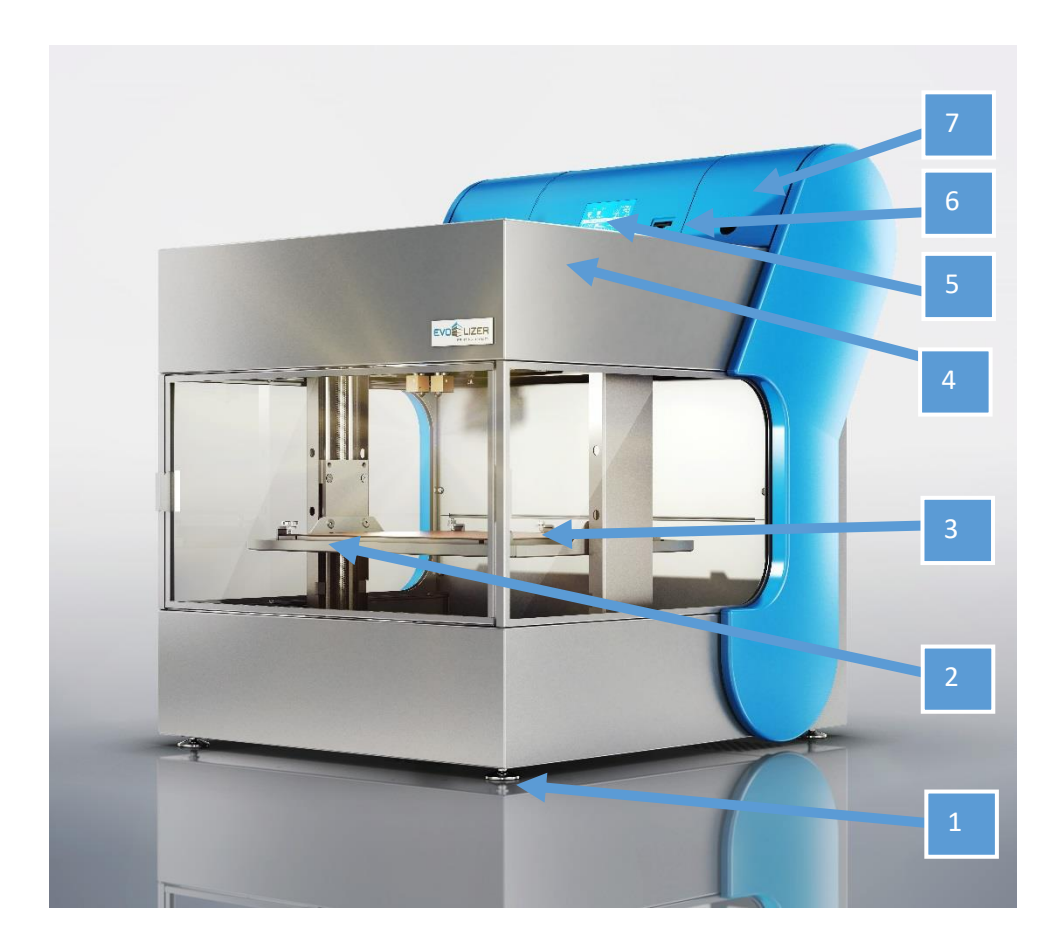

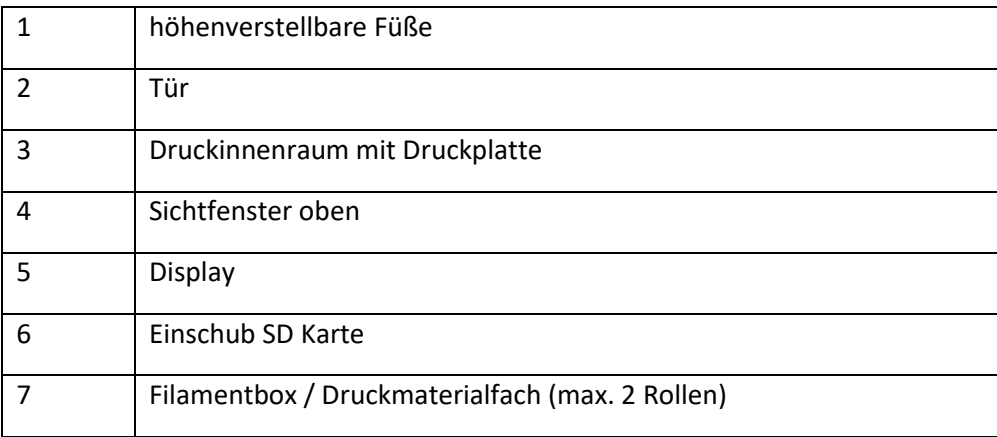

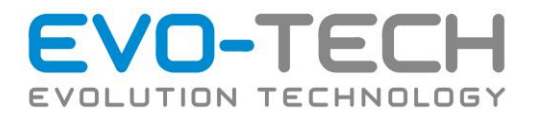

# <span id="page-10-0"></span>Innen

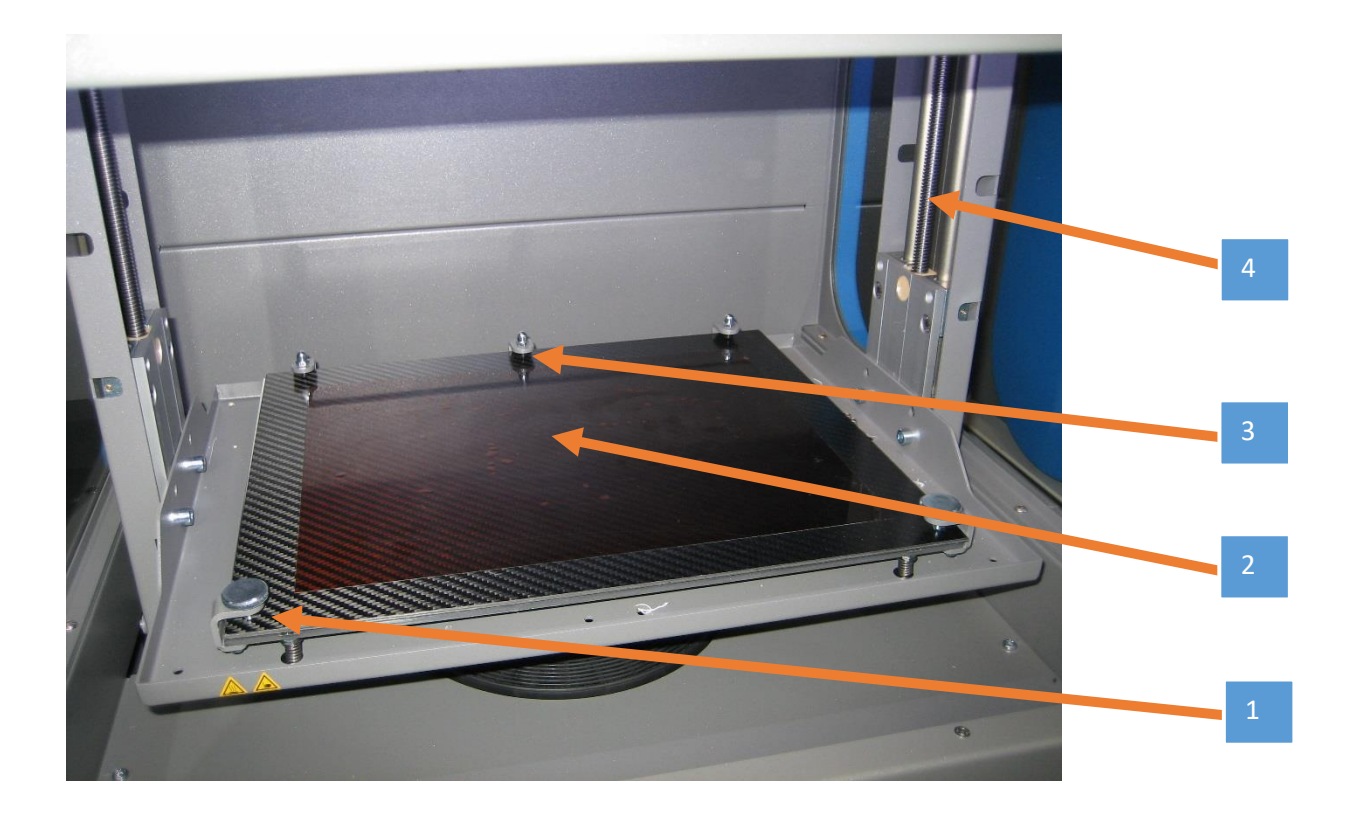

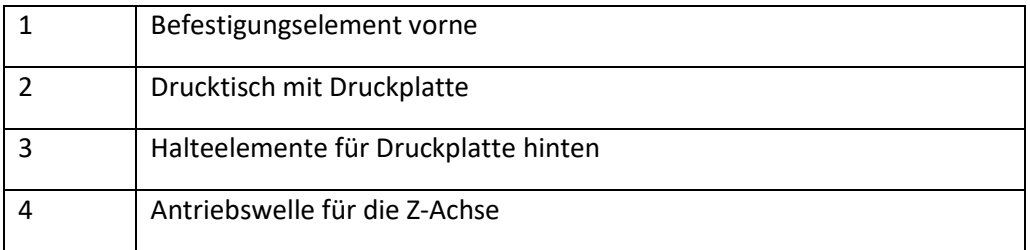

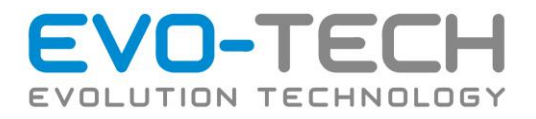

# <span id="page-11-0"></span>Hinten

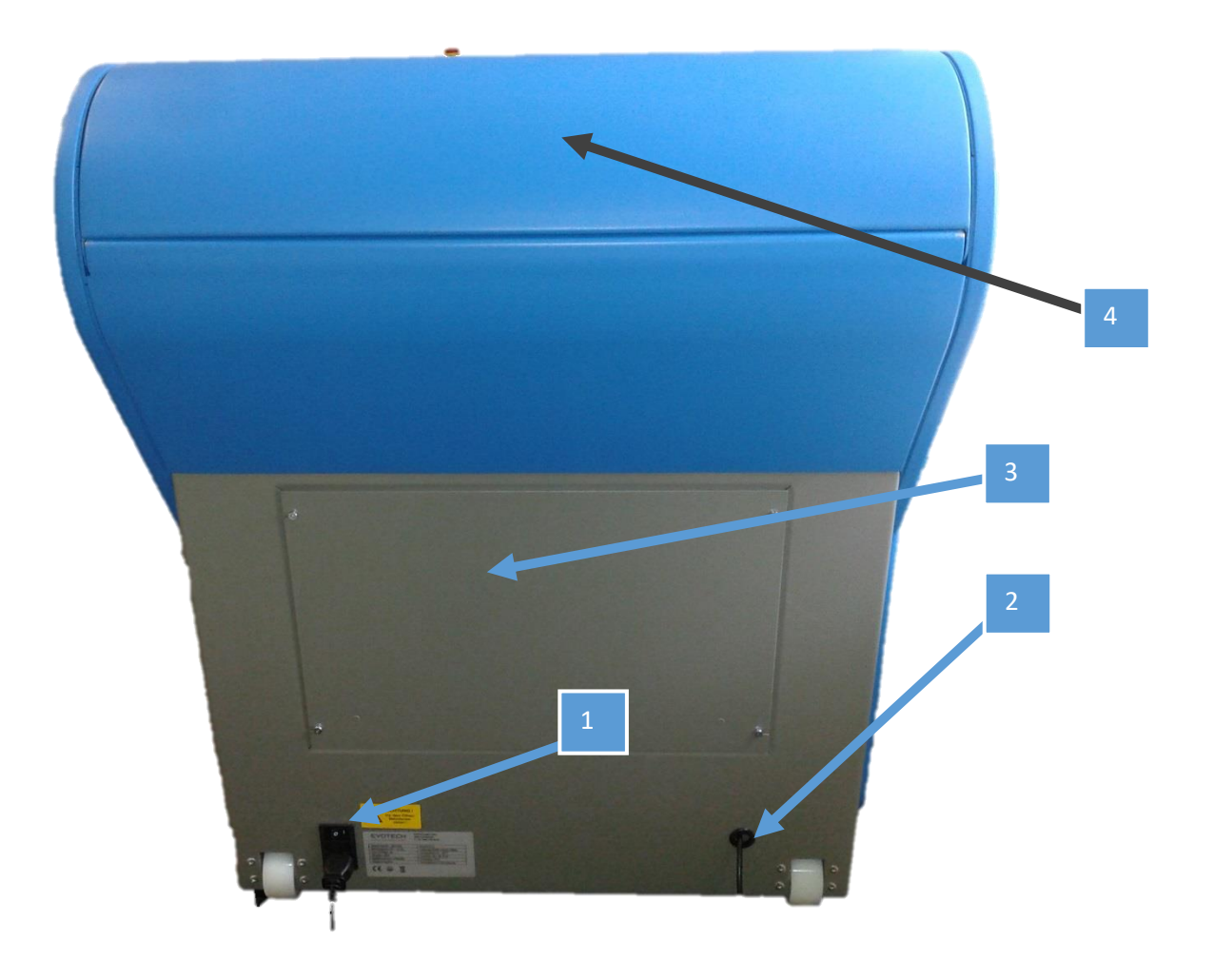

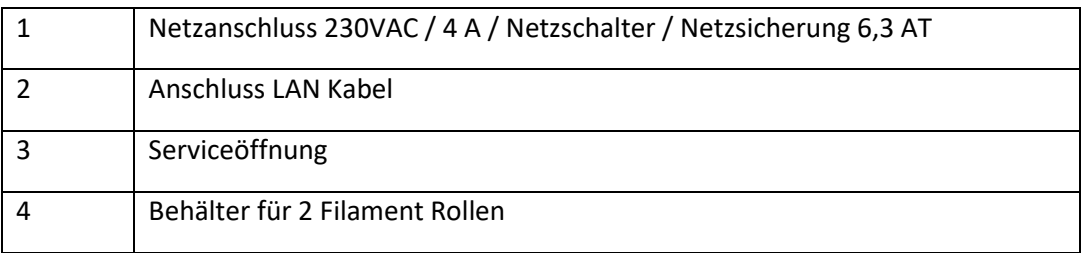

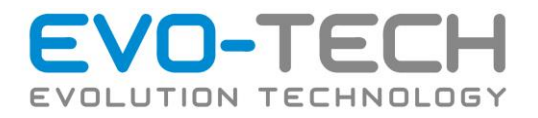

# <span id="page-12-0"></span>Extruderkopf

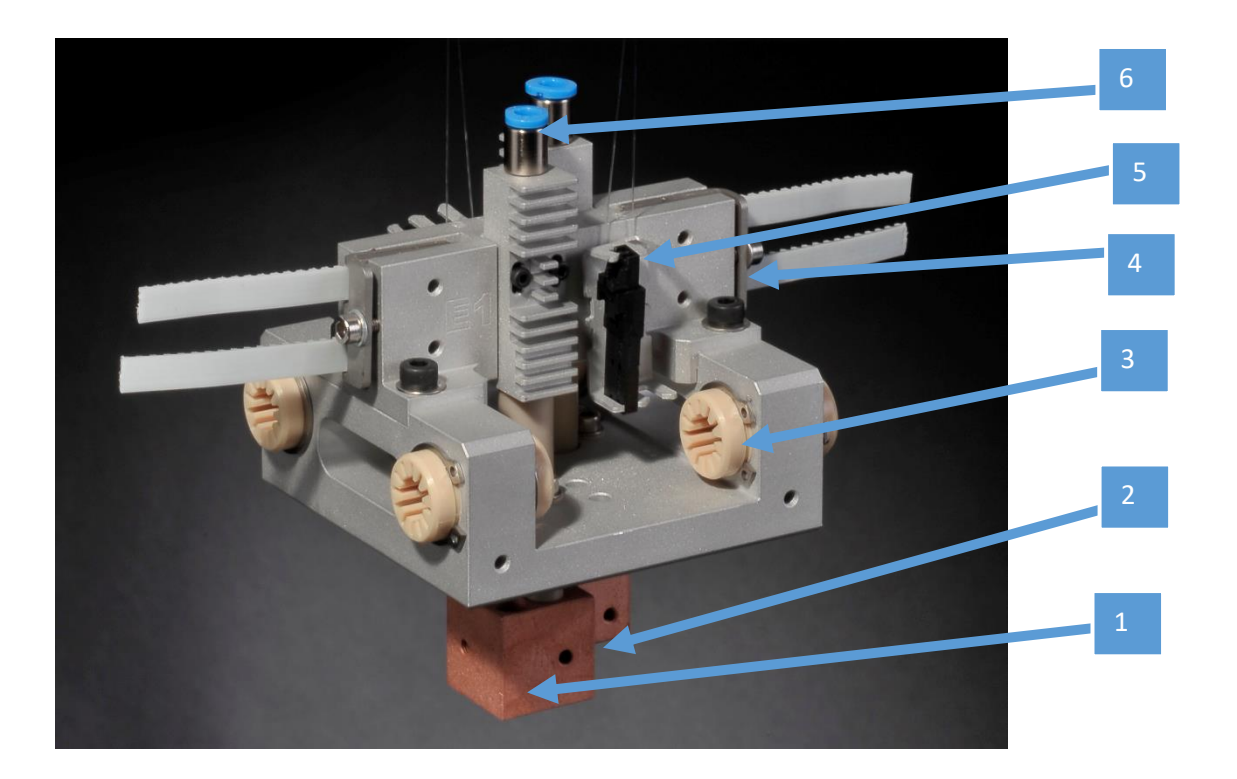

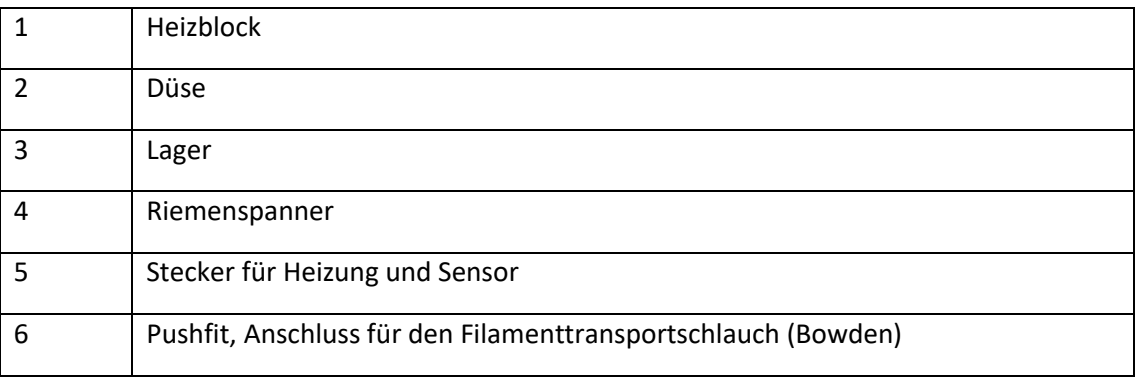

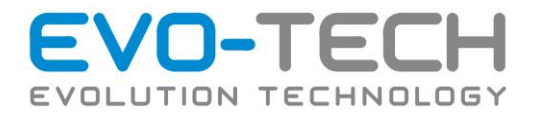

# <span id="page-13-0"></span>Einrichtung/Installation/Montage

# <span id="page-13-1"></span>Empfohlenes Zubehör (Auflistung)

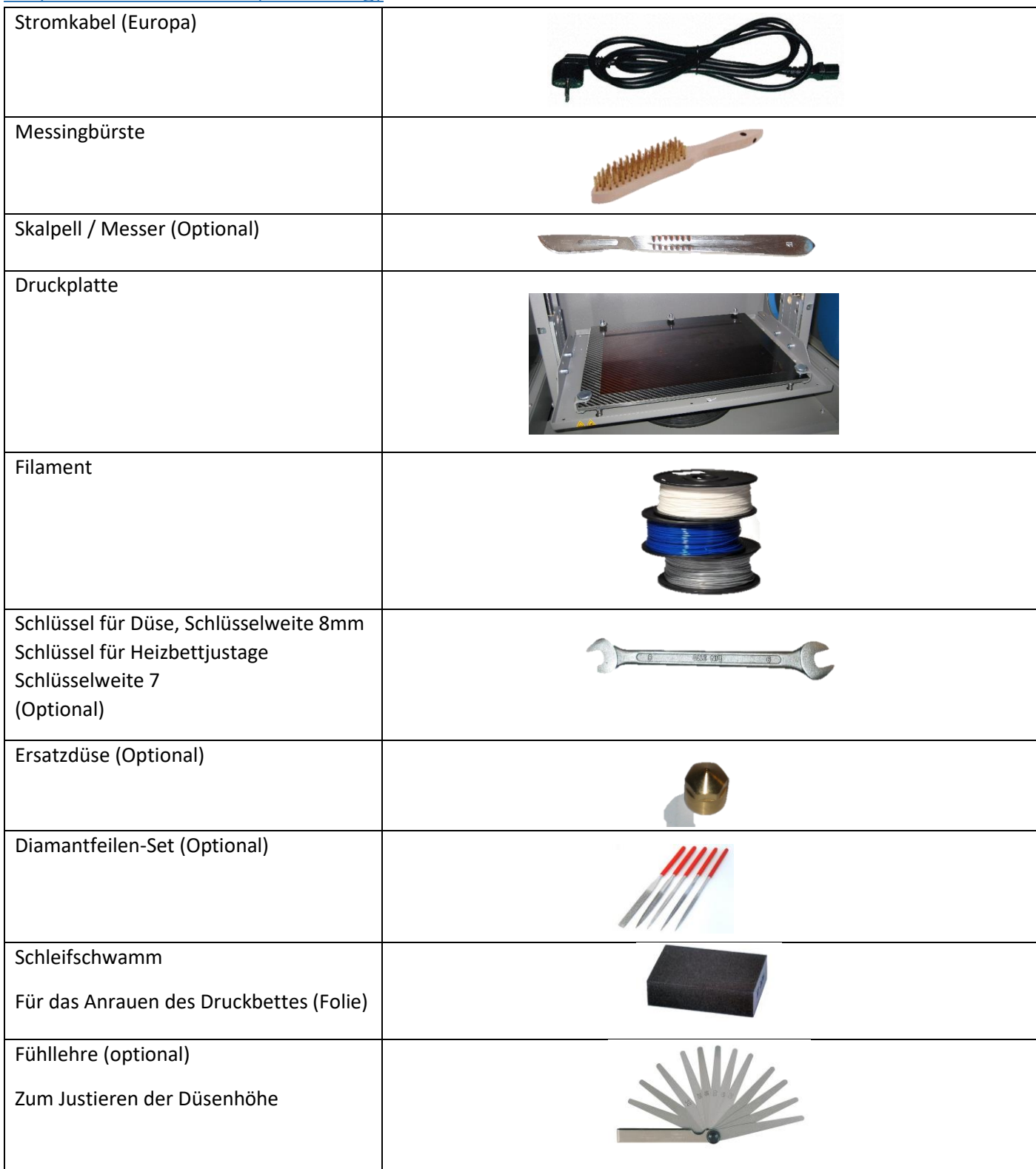

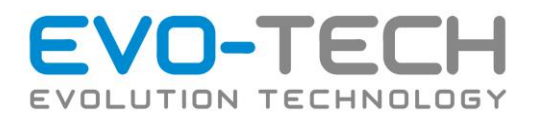

# <span id="page-14-0"></span>Beschreibung der Werkzeuge

• *Schlüssel für Düse*

<span id="page-14-1"></span>wird zum Wechseln der Düse benötigt

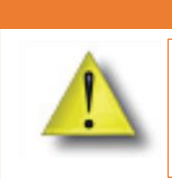

## WARNUNG

Benutzen Sie immer Handschuhe, wenn Sie im Druckraum Arbeiten durchführen.

- <span id="page-14-2"></span>• *Messingbürste* zum Reinigen der Düse, siehe Kapitel Wartung
- <span id="page-14-3"></span>• *Skalpell* zum Entfernen des Supportmaterials
- <span id="page-14-4"></span>• *Diamantfeile* Nachbearbeitung der Druckobjekte, Entfernen kleiner Grate

## <span id="page-14-5"></span>Schutzausrüstung obligat

<span id="page-14-6"></span>*Handschuhe*

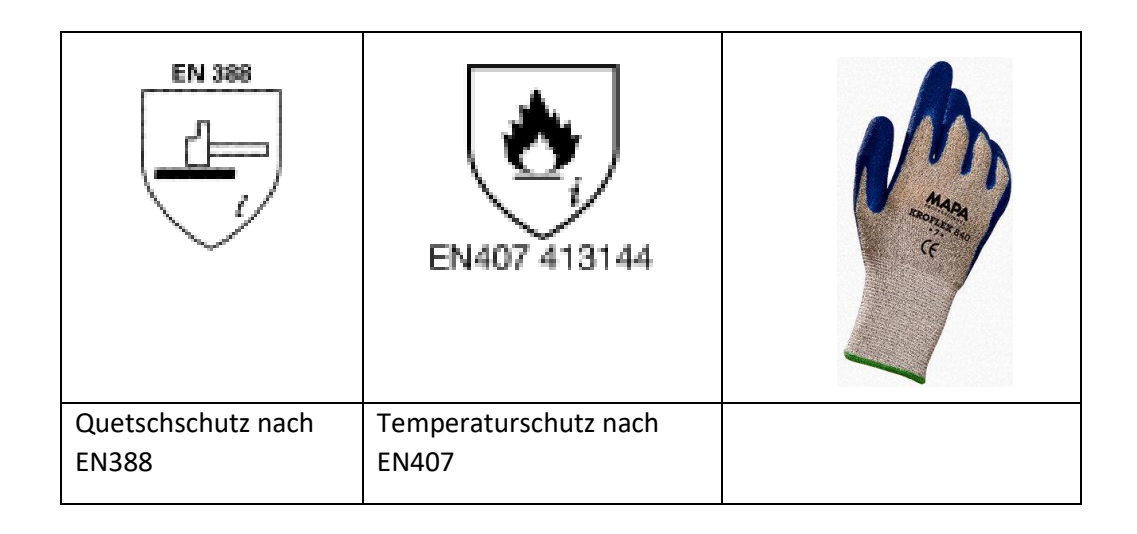

Alternativ bestellbar über EVO-tech. Artikelnummer S-UPG-HS001

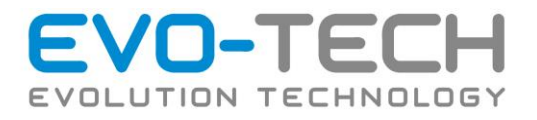

# <span id="page-15-1"></span><span id="page-15-0"></span>Montage/Demontage/Installation (Netzanschluss, …) Aufstellung

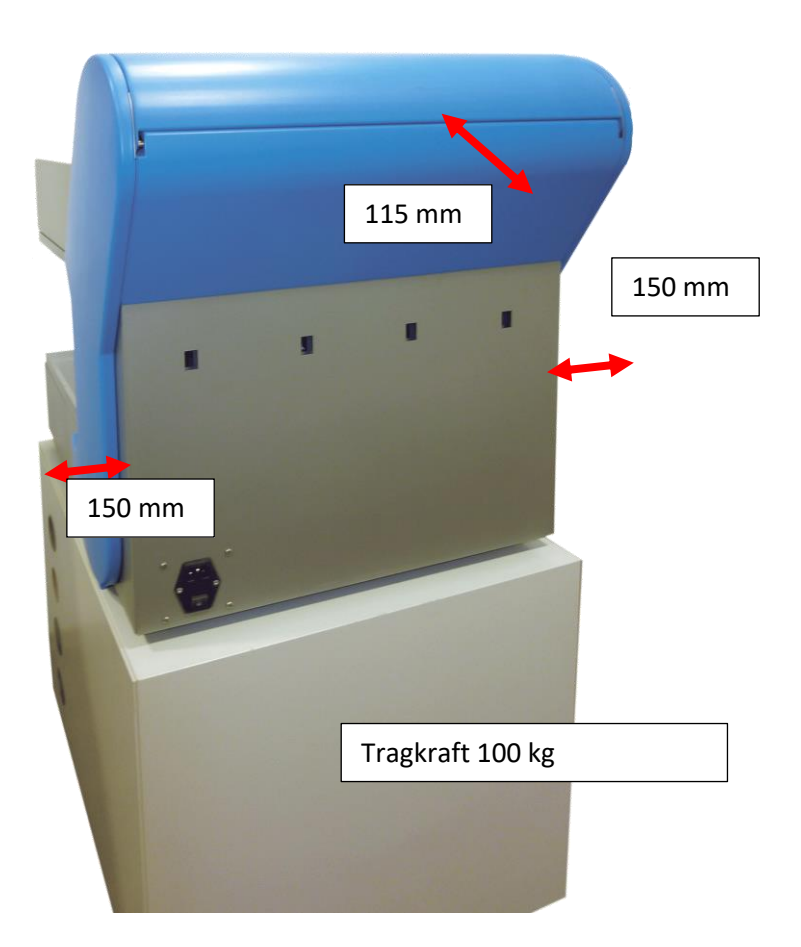

Optimaler Aufstellort: zur Wand ausreichend Platz, um Luftzirkulation zu gewährleisten:

Rückseite mind. 115 mm, seitlich mind. 150 mm

Tragkraft der Aufstellfläche 100 kg

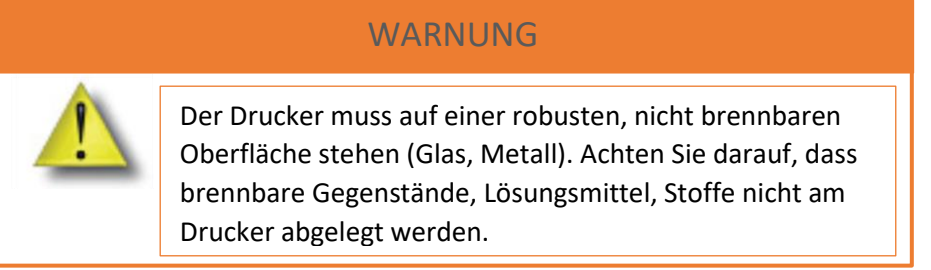

Achten Sie bei der Aufstellung unbedingt darauf, dass der Tisch oder die Aufstellfläche das Gewicht trägt und die Abstände zur Wand wie oben angeführt eingehalten werden.

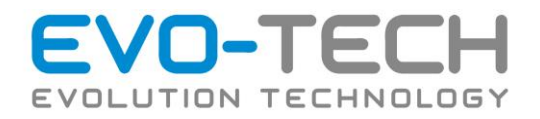

## <span id="page-16-0"></span>Netzanschluss herstellen

Verwenden Sie für den Netzanschluss das mitgelieferte Netzkabel. Verwenden Sie nur Mehrfachverteiler die für einen Strom > 6,3 A zugelassen sind.

Wird der Netzschalter auf ON geschalten, wird die Innenbeleuchtung aktiviert und der EVO-lizer befindet sich im Standbymodus.

## <span id="page-16-1"></span>Installation des Filaments und der Druckplatte

Für das Einlegen der Druckplatte und des Filaments lesen Sie das Kapitel:

- [Druckplatte einlegen](#page-29-1)
- [Filament einlegen / tauschen](#page-30-0)

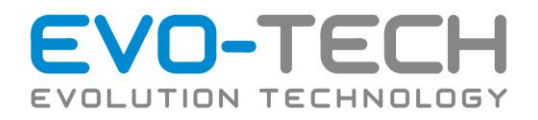

# <span id="page-17-0"></span>Inbetriebnahme des PCs

Nach der Softwareeinrichtung auf ihrem PC befindet sich ein Programmsymbol auf dem Desktop. Falls ein PC mit dem EVO-lizer geliefert wird, ist die Software bereits vorinstalliert.

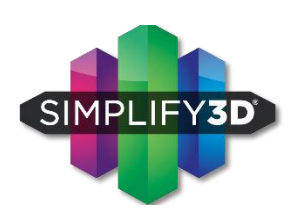

Bei dem Erwerb von Zusatzsoftware beachten Sie bitte die beigelegte Anleitung der Software. In diesem Handbuch wird ausschließlich auf die oben genannten Softwarepakete eingegangen.

### <span id="page-17-1"></span>Erforderliche Einarbeitungshinweise

- Lesen Sie die Anleitung.
- Folgende Fähigkeiten benötigen Sie, um den EVO-lizer richtig bedienen zu können:
	- o Starten und Beenden des Druckes
	- o Lösen der Objekte von der Druckplatte
	- o Grundlagen der Software
- Beachten Sie die Sicherheitshinweise und verwenden Sie die Schutzausrüstung.
- Bei Unklarheiten lesen Sie im Handbuch nach, bevor Sie den Service kontaktieren.
- EVO-tech bietet in der EVO-tech ACADEMY Schulungen rund um die Themen "Konstruktion und Fertigung mit dem EVO-lizer" an.
- Bitte kontaktieren Sie uns bei Interesse.

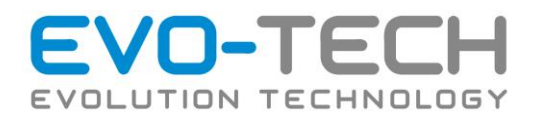

# <span id="page-18-0"></span>Betrieb

<span id="page-18-2"></span><span id="page-18-1"></span>Hauptschalter, Deckel, Filamentrollen, Vorbereitungen Hauptschalter

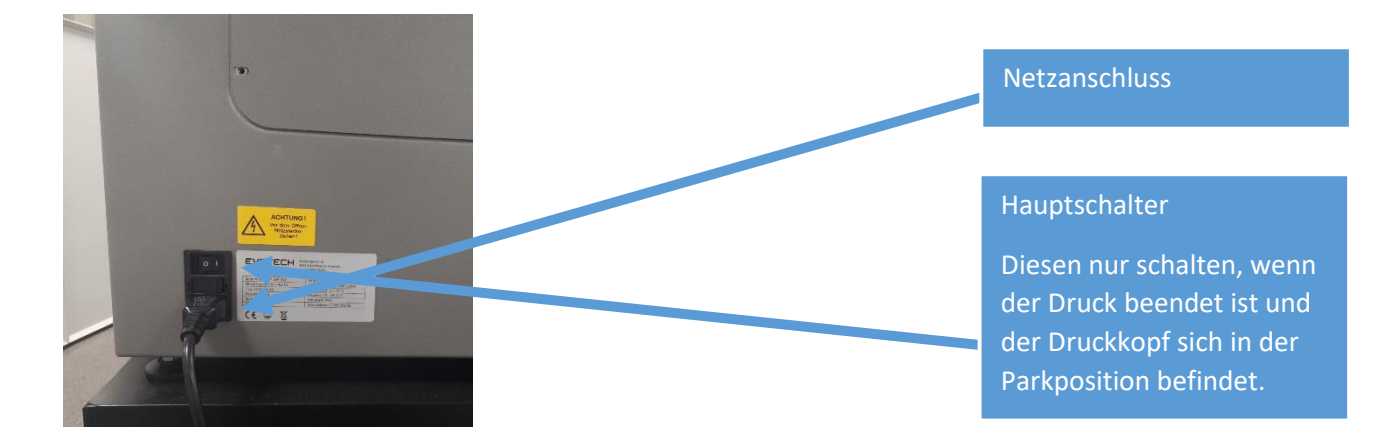

Der Hauptschalter befindet sich über dem Netzanschluss.

#### WARNUNG

Der Hauptschalter darf nur geschalten werden, wenn die Druckplattform und die Düse abgekühlt sind. Weiters sollte sich der Druckkopf in der Parkposition befinden (Home).

# <span id="page-18-3"></span>Deckel (Filamentbehälter)

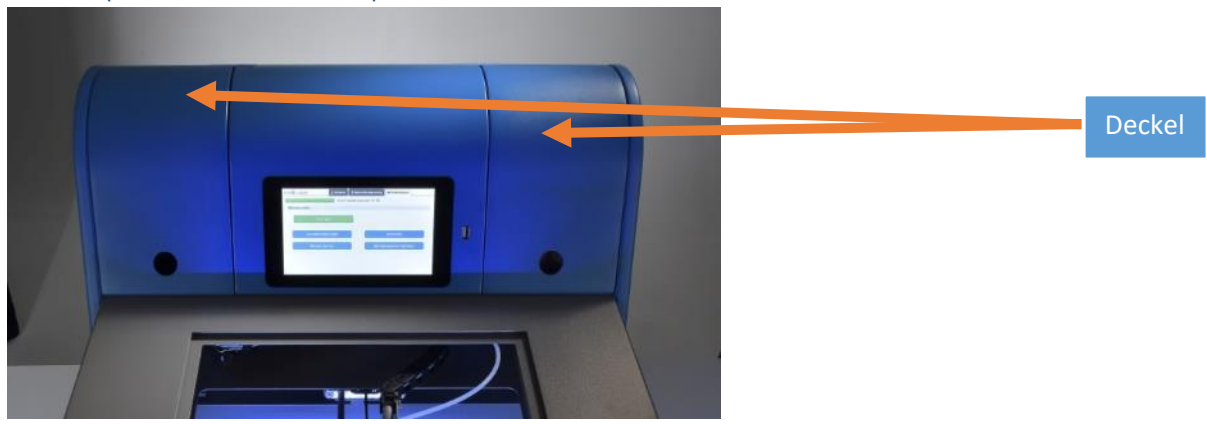

Der Deckel kann mittels des Griffloches in der Mitte angehoben werden.

Darunter befinden sich die Filamentrollen. Während des Druckes sollte der Deckel geschlossen bleiben.

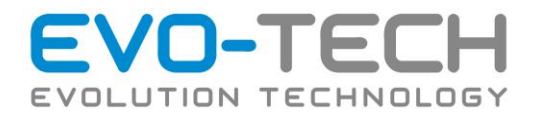

# <span id="page-19-0"></span>Display Anzeige und Einstellungen

#### <span id="page-19-1"></span>*Bedienung am EVO-lizer*

Der Aufbau des neuen EVO-lizer Interface gliedert sich in *Drucken*, *Manuelle Steuerung* und *Einstellungen*.

Unter *Drucken* finden sich die am Drucker gespeicherten G-Codes (1).

Diese können von einem USB Stick hochgeladen oder direkt von einem Stick gedruckt werden (2). Weiters können die G-Codes via Ethernet oder WLAN geladen werden. Dazu später mehr.

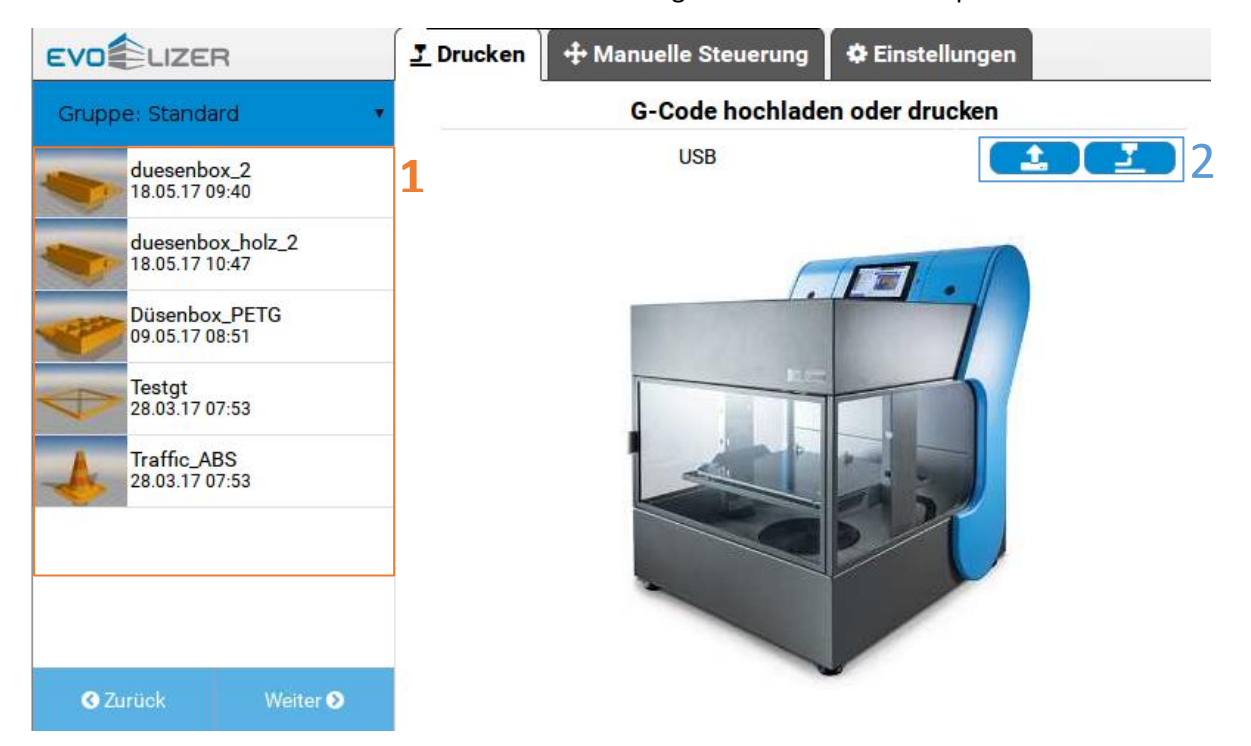

Wird ein Code ausgewählt, erscheinen nähere Informationen zum Druck.

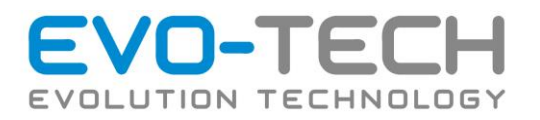

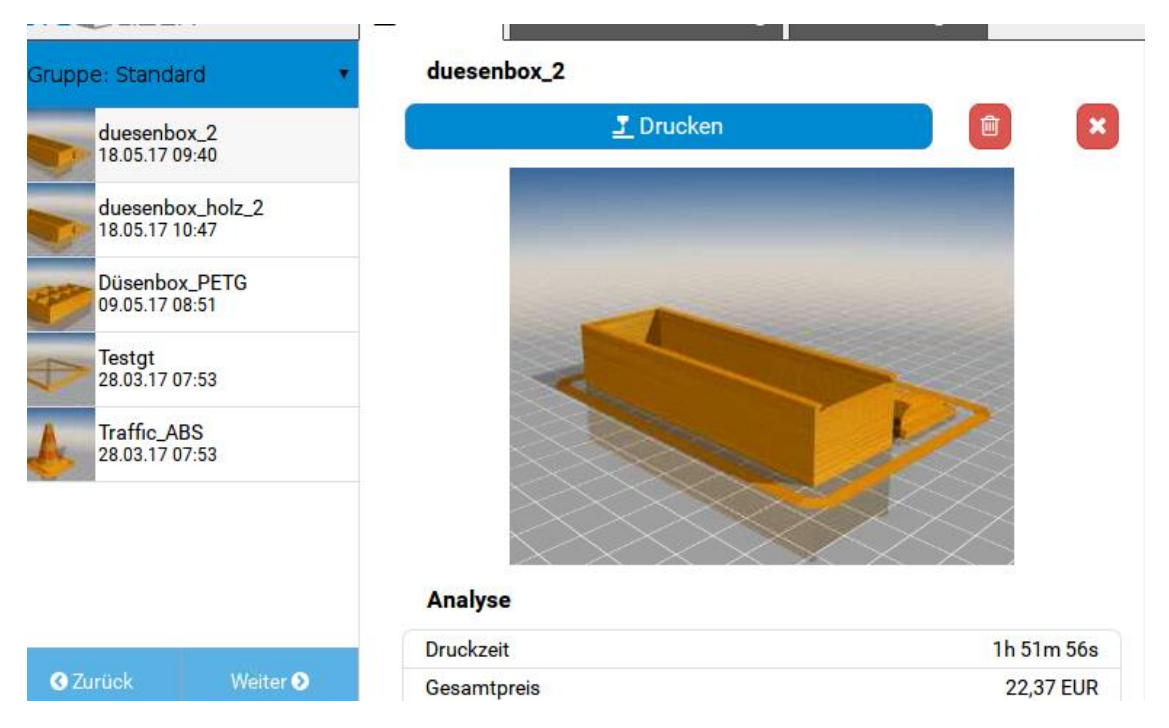

Wenn das Vorschaubild nicht gleich erscheint und stattdessen *Rendering…* steht wird das Bild noch berechnet. Man kann den Code aber trotzdem sofort verwenden.

Wenn der Druck läuft zeigt das Display Statusinformationen an (3). Es können auch Parameter wie Geschwindigkeit, Fluss und Temperatur während des Drucks angepasst werden (4).

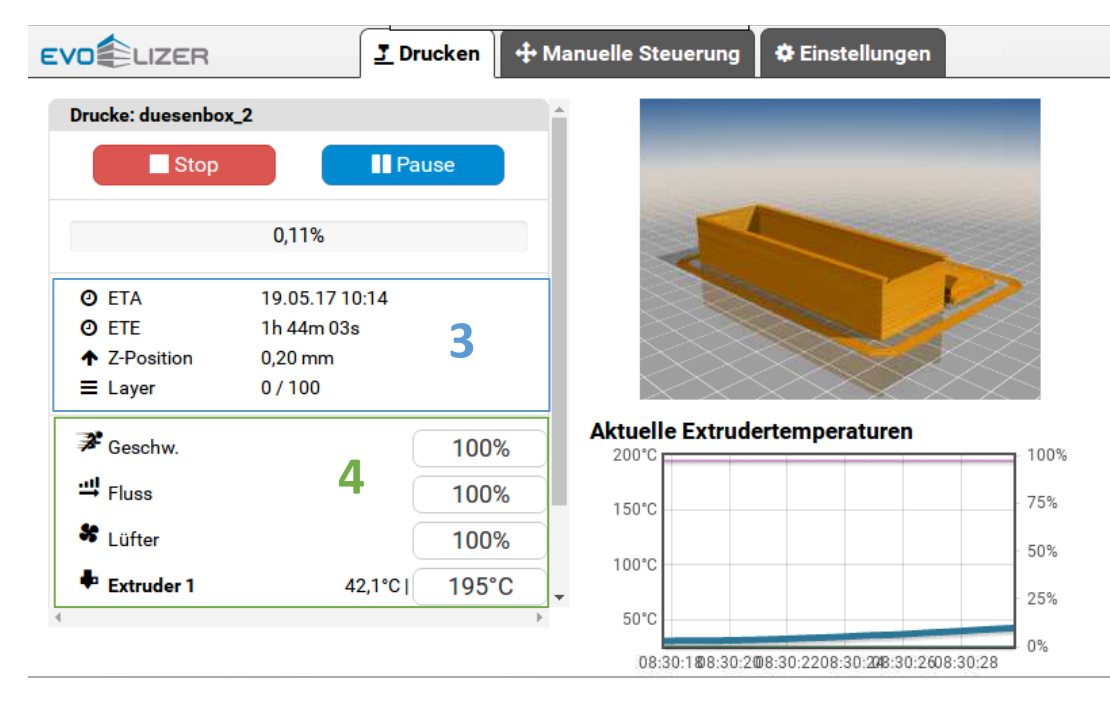

Es kann immer zwischen den einzelnen Fenstern gewechselt werden, auch wenn der Drucker gerade arbeitet.

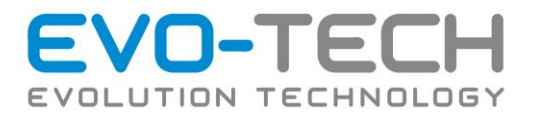

Die Befehle für die Vorbereitung finden sich unter *Manuelle Steuerung*.

Für die Bewegungen wird immer der Wert verwendet, der ausgewählt ist (5).

Bei den Extruderbewegungen wird immer der angesprochen, der grün hinterlegt ist (6).

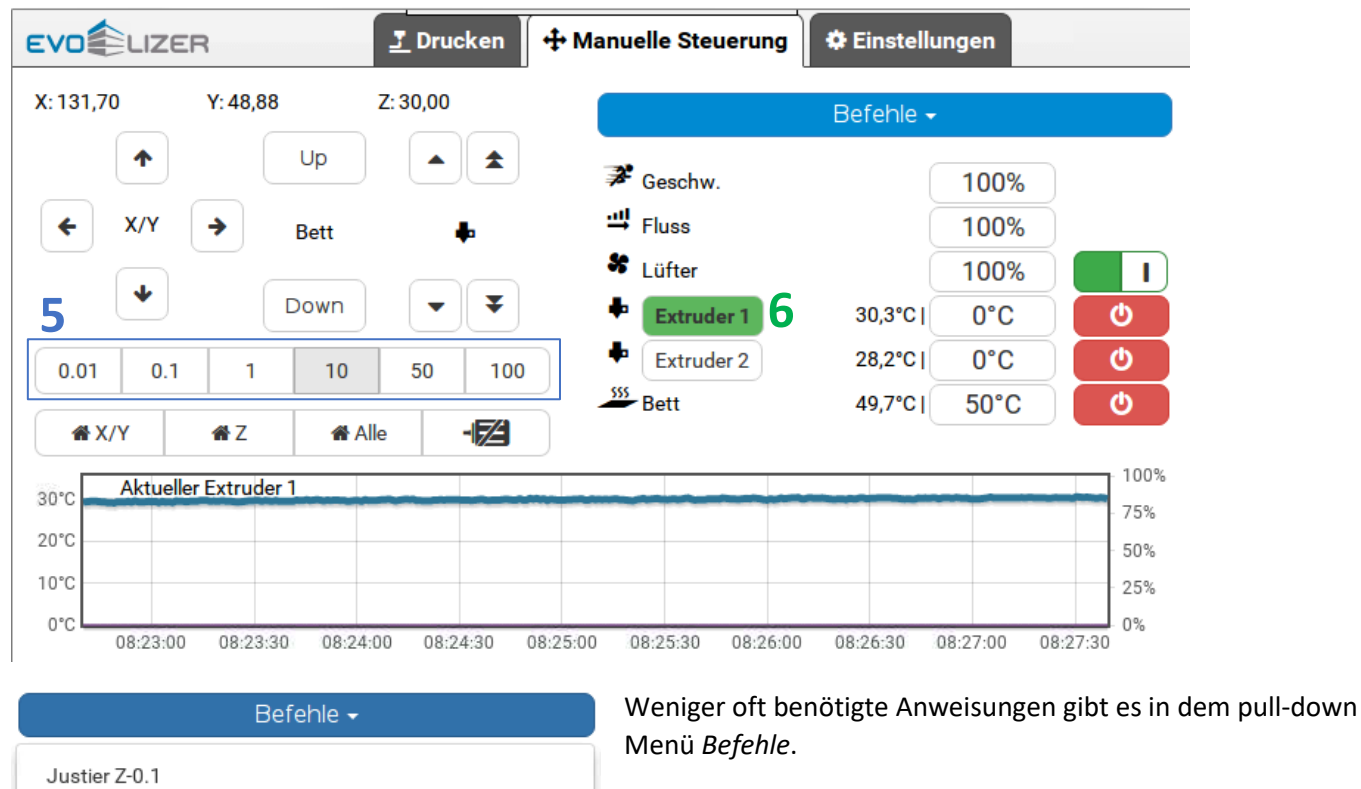

Hier kann die Justierung des Druckbetts vorgenommen werden.

Nach der erfolgreichen Justierung sollte der Wert mit *Save Settings* gespeichert werden.

Beim Laden und Entladen wird wiederum nur der grün hinterlegte, also aktive, Extruder angesprochen.

*Z0* ist der Nullpunkt, der mit der Z-Justierung eingestellt wurde. Mit Homing allein fährt der Drucker den Tisch nur zum mechanischen, durch die Lichtschranke vorgegebenen Nullpunkt.

Justier Z+0.1

Save Settings

Lade Filament Entlade Filament

Gehe zu Z0

 $\sim$ 

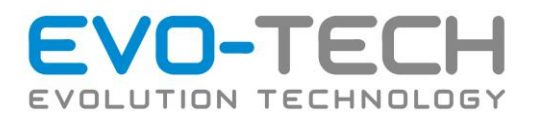

Unter *Einstellungen* sind die wesentlichen Parameter zur Maschine hinterlegt.

Unter *Grundeinstellungen* kann unter anderem die Sprache eingestellt werden.

*Netzwerk* zeigt die IP- und Macadresse der Maschine. Es wird auch die URL für den Druckserver angezeigt.

Darüber ist der Balken "Freier Festplattenspeicher" zu finden. Ist der Speicherplatz unter 1 GB sollten Videos und Files entfernt werden, um Speicherplatz zu schaffen.

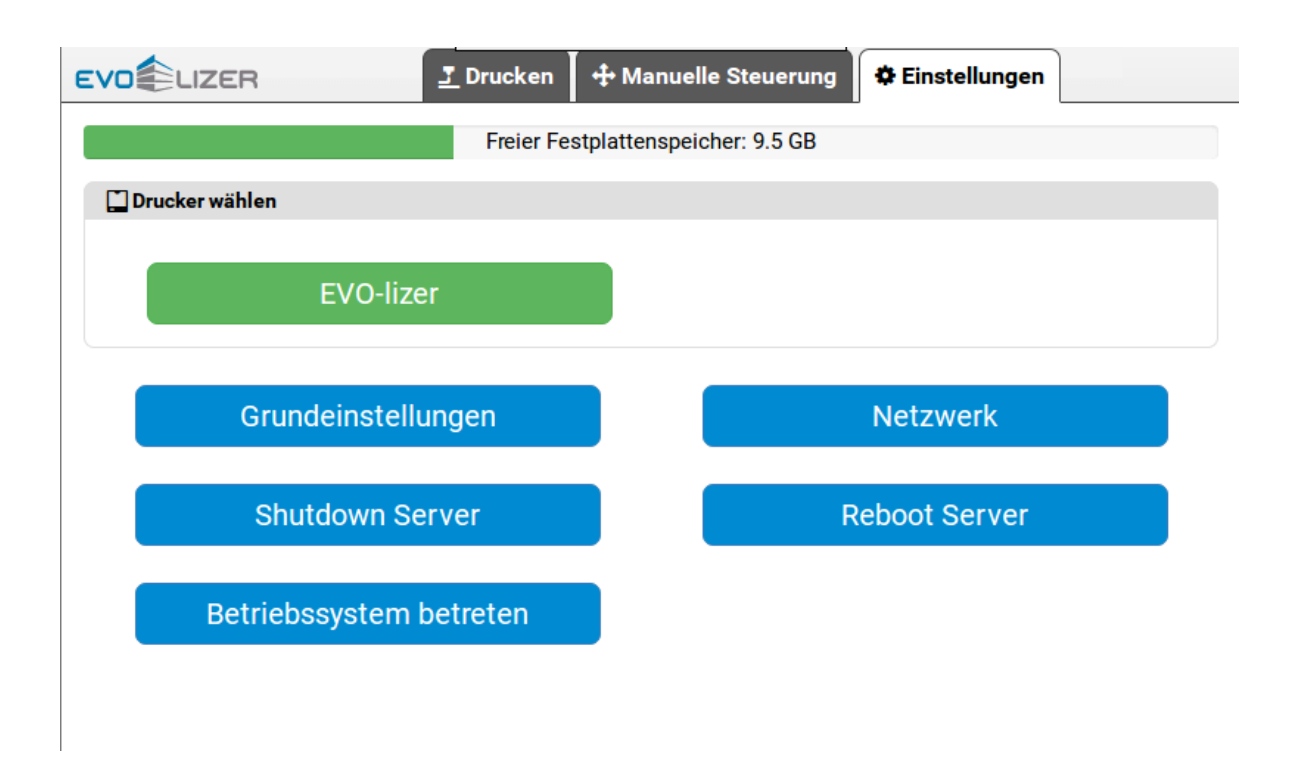

#### <span id="page-22-0"></span>*Einstellen der IP-Adresse*

Wenn der Drucker mit dem Netzwerk verbunden wird, wird ihm meistens eine IP-Adresse zugewiesen. Es kann aber auch eine fixe Adresse hinterlegt werden. Dies wird meistens bei der Inbetriebnahme vorgenommen. Dafür kann am Gerät eine Tastatur oder Maus via USB angeschlossen werden. Das erleichtert die Eingabe immens. Mit ein paar Schritten können Sie nun die IP-Einstellungen konfigurieren:

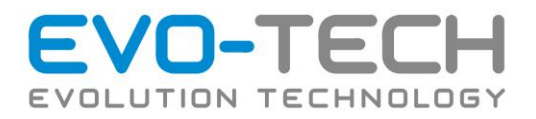

#### **1. Touchanwendung beenden**

Mit der Schaltfläche *Betriebssystem betreten* können sie die Oberfläche des Druckers beenden. Dann besteht Zugriff auf das Linux System im Hintergrund.

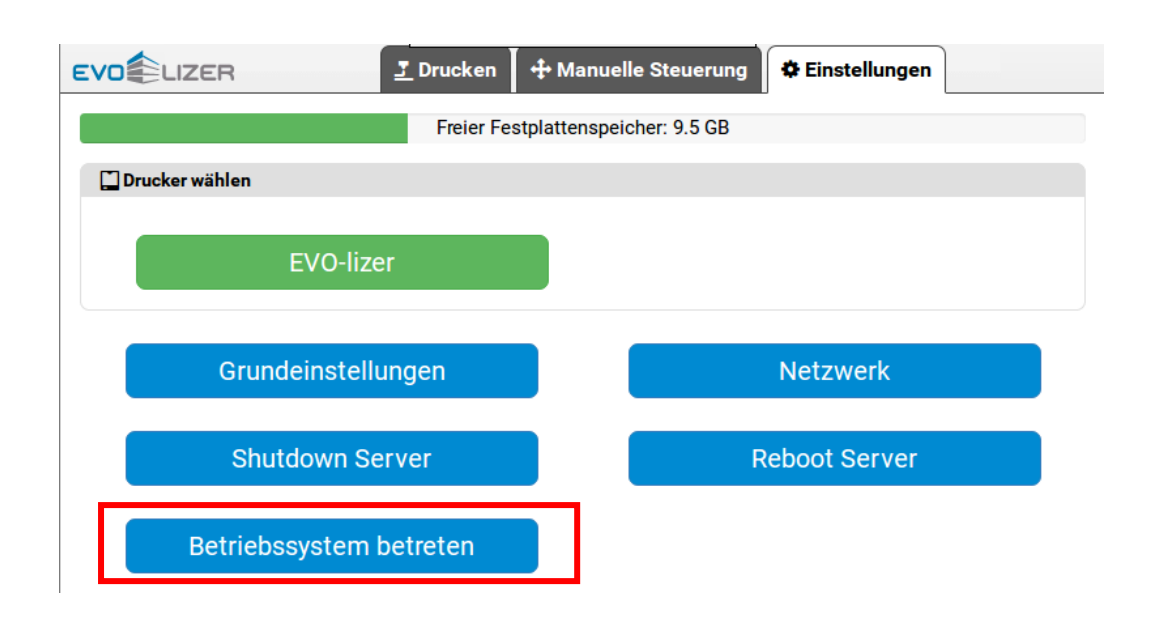

#### **2. Terminal Starten**

Die IP-Adresse wird über das Terminal konfiguriert. Wählen Sie einfach das zugehörige Symbol in der Taskleiste aus.

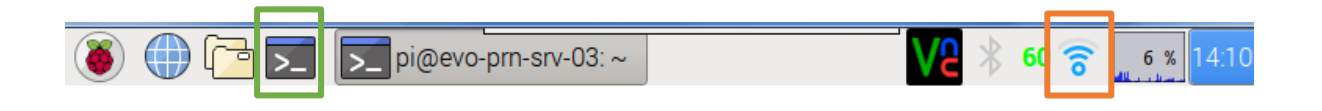

Der EVO-lizer kann jetzt auch mit dem Wlan verbunden werden. In dem Menü für Netzwerkverbindungen werden die empfangbaren Netzwerke aufgelistet, bzw. kann das Wlan eingeschaltet werden. Wählen Sie das gewünschte Netzwerk aus und folgen Sie den Anweisungen auf dem Display.

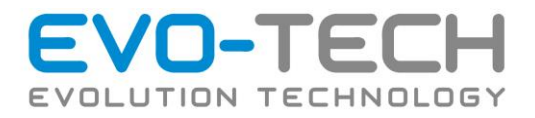

#### **3. Einstellen der IP-Adresse**

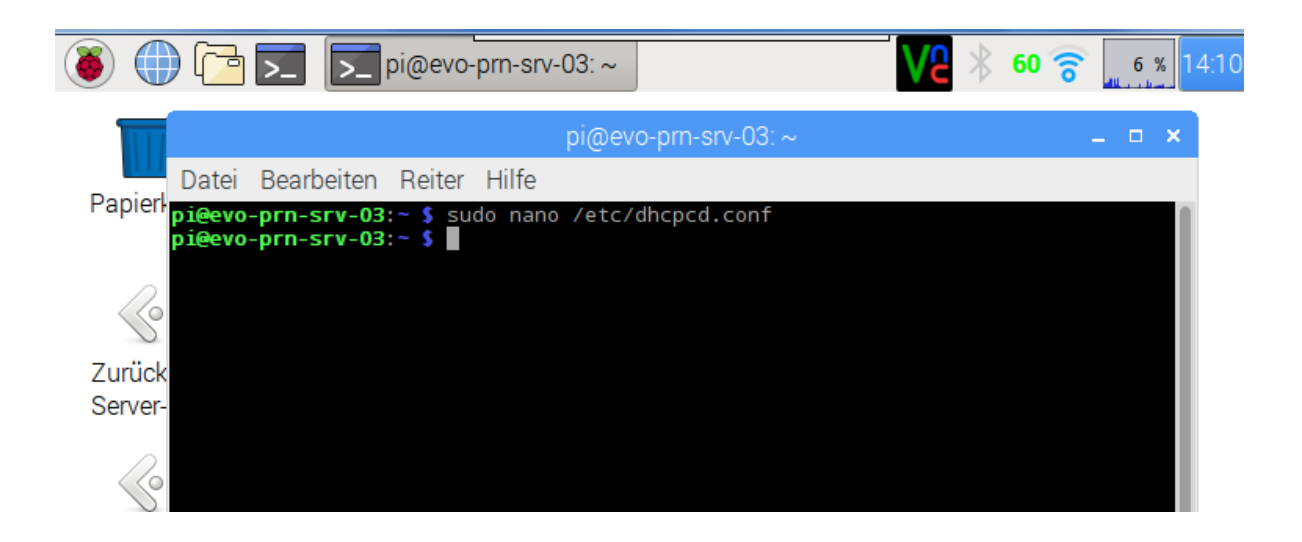

#### Geben Sie nun folgenden Befehl ein:

sudo nano /etc/dhcpcd.conf

Es öffnet sich eine Datei im Terminal. Scrollen Sie ans ende der Datei und geben Sie folgende Konfigurationen ein:

```
interface eth0
static ip address=xxx.xxx.xxx.xxx/24
static routers=xxx.xxx.xxx.xxx
static domain name servers=xxx.xxx.xxx.xxx
```
Wenn die Adresse des Routers oder DNS Servers nicht bekannt ist kann auf diese verzichtet werden.

Wenn der Drucker über Wlan in das Netzwerk eingebunden ist muss heißen: wlan0.

Die Zahl am Ende beschreibt die Netzwerkklasse. Diese kann anhand der Subnetzmaske bestimmt werden. Wenn Sie mit der Maus über das Netzwerksymbol in der Taskleiste fahren werden die derzeitige IP-Adresse und Netzwerkklasse angezeigt.

Überprüfen Sie die Eingabe auf Tippfehler.

Schließen die Datei mit *STRG+X*. Bestätigen Sie die Speicherung mit *J*.

#### **4. Zurückkehren zu der Touchoberfläche**

Um die Änderungen wirksam zu machen muss ein Neustart durchgeführt werden. Dazu kann der Befehl sudo reboot verwendet werden. Beim Start wird automatisch wieder die Druckoberfläche geöffnet. Unter *Einstellungen/Netzwerk* können Sie nachkontrollieren, ob die Konfiguration erfolgreich war. Wenn nicht kehren Sie zu Schritt 1 zurück und über prüfen die Eingabe auf Fehler.

Bedienungsanleitung / Handbuch EVO-lizer (B1401 003.1 V1.5) Seite 25 von 100

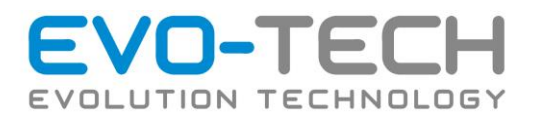

#### <span id="page-25-0"></span>*Druckserver*

Wenn der Drucker entweder mit Ethernet Kabel oder WLAN mit dem Netzwerk verbunden ist, kann bequem vom Arbeitsplatz aus darauf zugegriffen werden. Das funktioniert von jedem Browser aus mit der Adresse, die am Gerät unter *Netzwerk* abgelesen werden kann.

Im oberen Bereich (1) findet man die wichtigsten Infos.

Darunter können wiederum mehrere Bereiche, ähnlich denen am Drucker, ausgewählt werden.

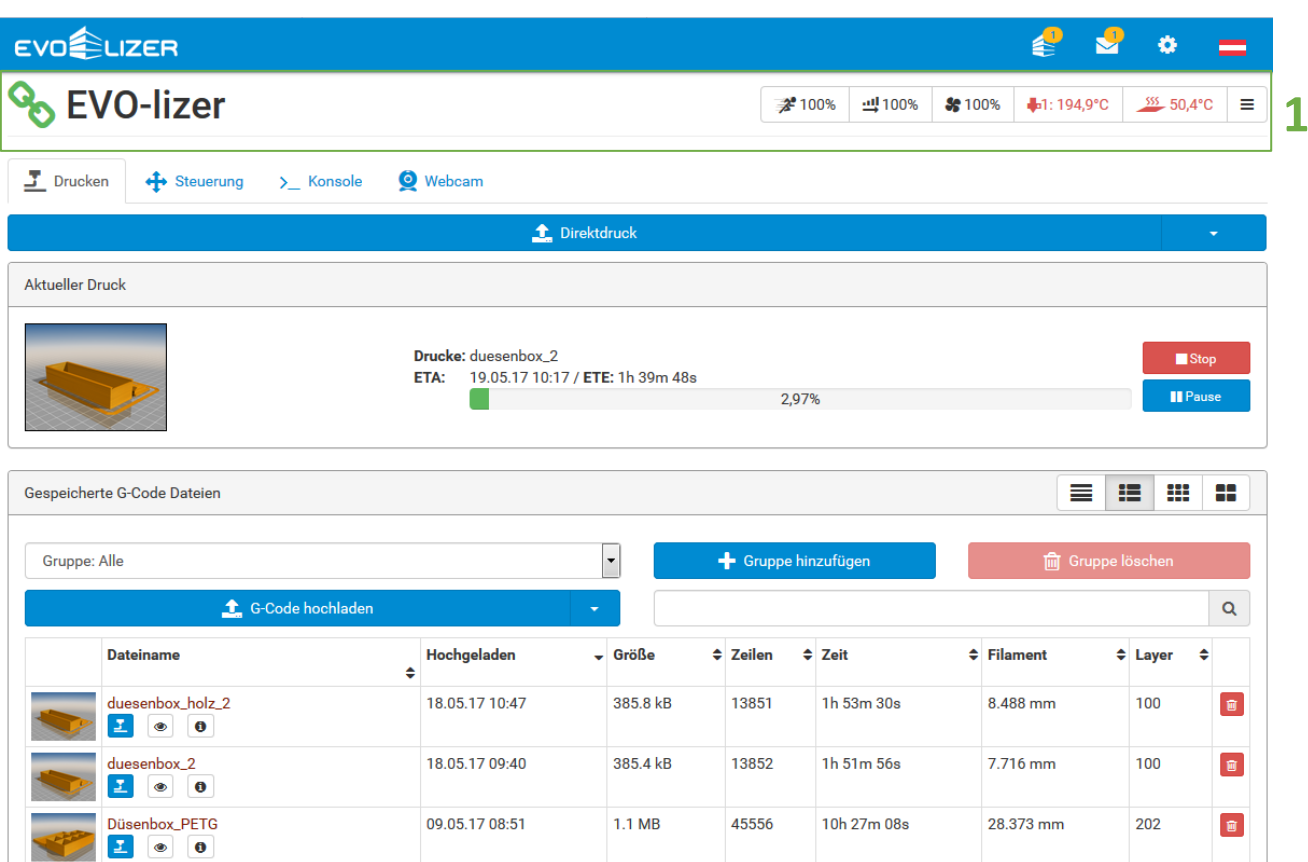

Unter *Drucken* sind wieder die G-Codes hinterlegt und können ausgewählt werden. Diese können mit *G-Code hochladen* direkt hochgeladen werden. Zusätzlich kann man sie in Gruppen einteilen, damit man später am Drucker eine bessere Übersicht hat.

Wenn der EVO-lizer gerade arbeitet wird das ebenfalls angezeigt.

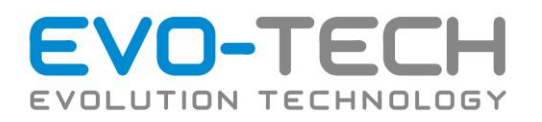

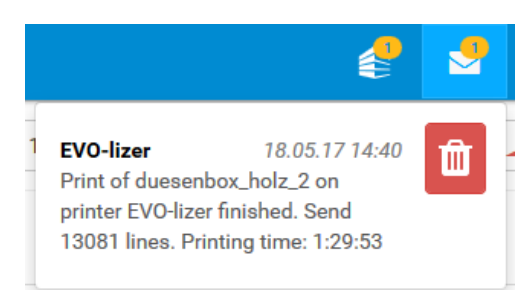

Wenn der Druck beendet ist gibt der Drucker kurz Auskunft über die Druckdauer.

<span id="page-26-0"></span>*Das Menü Steuerung* bietet gleich wie am Gerät Möglichkeiten zur manuellen Steuerung für die Druckvorbereitung. Wenn gerade gedruckt wird, können, wie gezeigt, die Bewegungen beobachtet werden.

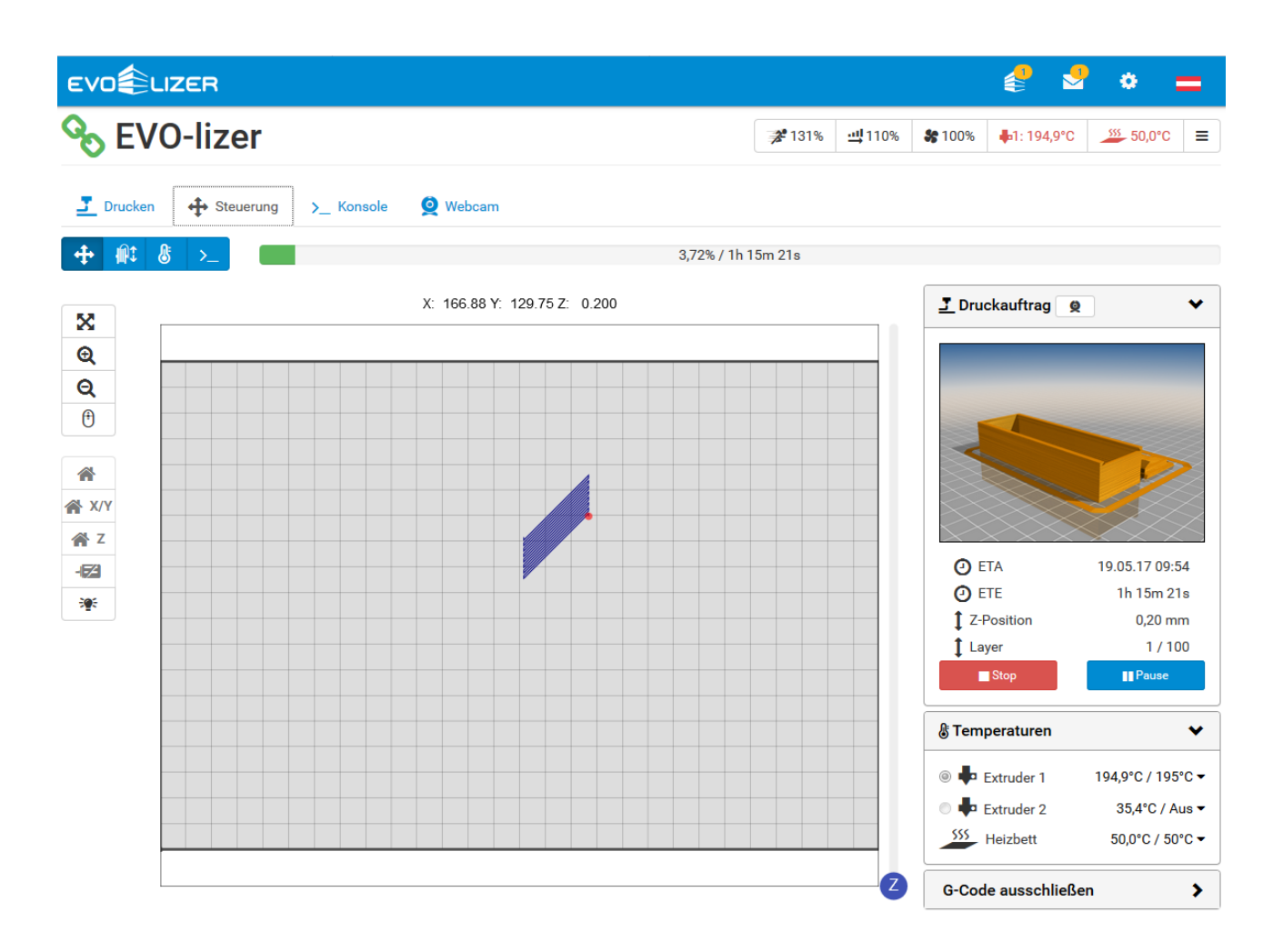

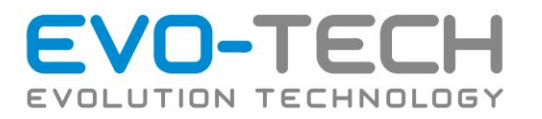

Für Aufgaben, wie das Düsenkalibrieren, wird die Konsole verwendet. Die Konsole erlaubt es einzelne G-Code Befehle an den Drucker zu senden. Diese müssen großgeschrieben werden.

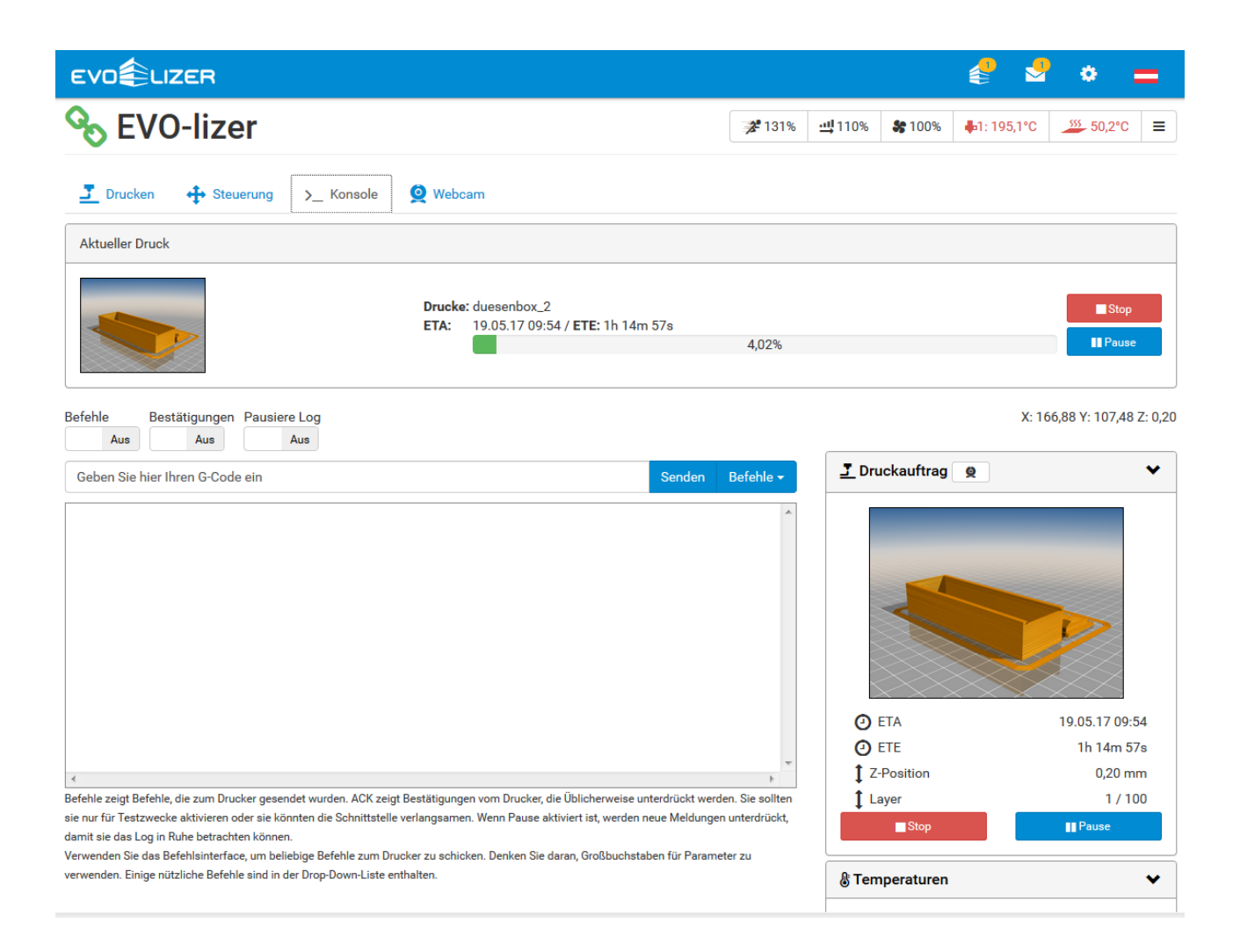

Auf die Verwendung der Konsole wird später noch einmal eingegangen.

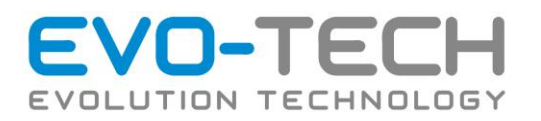

Der EVO-lizer kann, nach Wunsch, mit einer Webcam ausgestattet werden. Damit kann der Druckfortschritt immer beobachtet werden.

Es können sogar Zeitrafferaufnahmen gemacht werden. Im Menü *Zeitraffer* (1) sind die nötigen Einstellungen zu machen. Standartmäßig ist diese Funktion deaktiviert, da die Aufnahmen einiges an Speicherplatz brauchen.

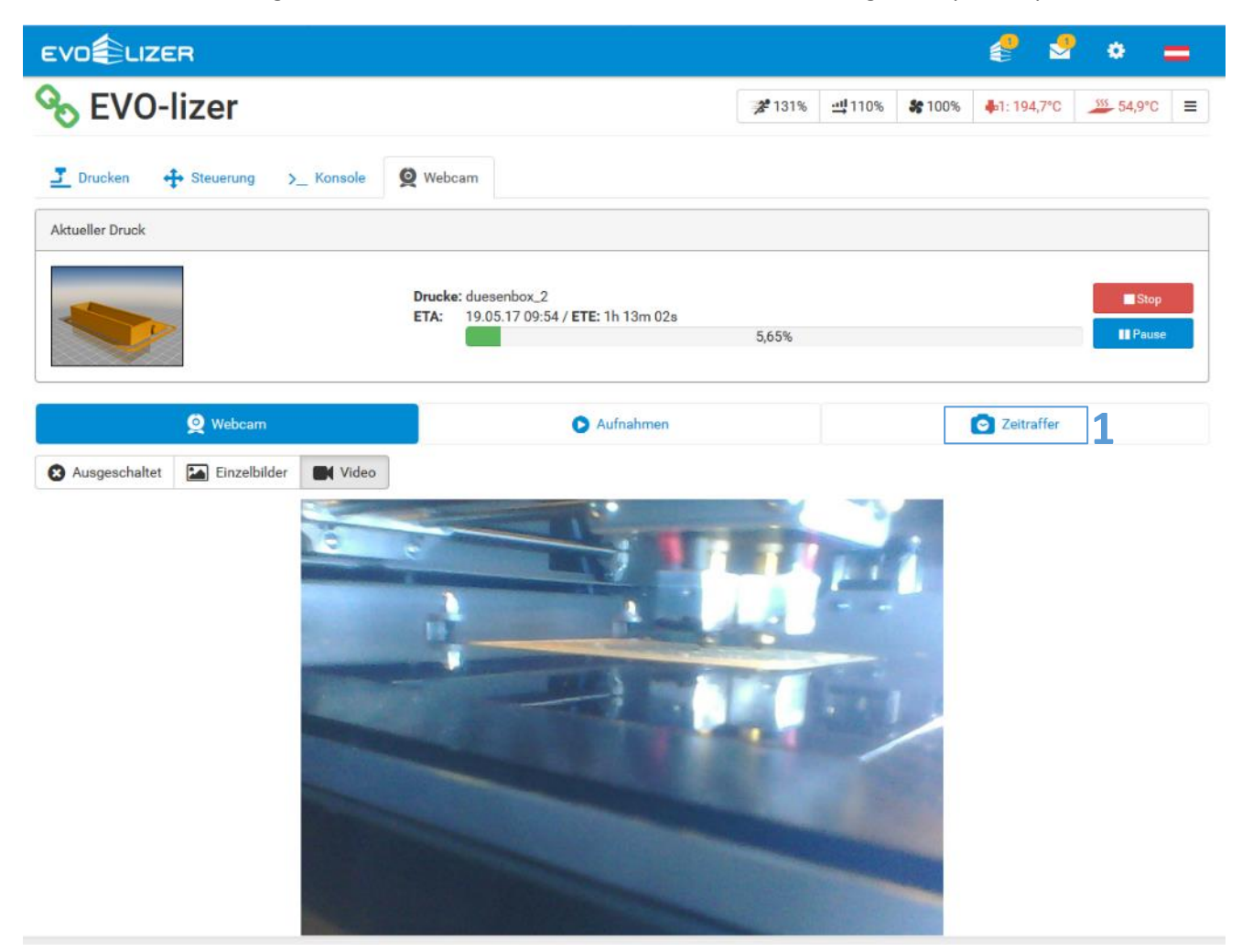

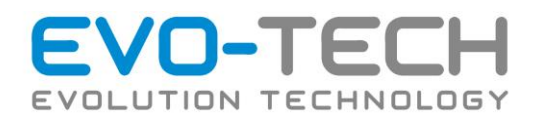

# <span id="page-29-0"></span>Vorbereitung vor dem Druck

#### <span id="page-29-1"></span>*Druckplatte einlegen*

- Öffnen Sie die Tür zum Bauraum.
- Überprüfen Sie die Druckplattform auf Verunreinigungen, Beschädigungen und Unebenheiten. Beschädigte Plattformen führen zu einem schlechten Druckergebnis oder können den EVO-lizer beschädigen. Falls die Plattform beschädigt ist, lesen Sie im Kapitel "[Druckplattform](#page-63-2)" Seit[e 64](#page-63-2) nach.
- Überprüfen Sie die Auflagefläche für die Druckplattform auf Verunreinigungen und Fremdkörper.
- Drehen Sie die beiden vorderen Druckplattenfixierungen gegen den Uhrzeigersinn, sodass die Druckplattform eingeschoben werden kann.

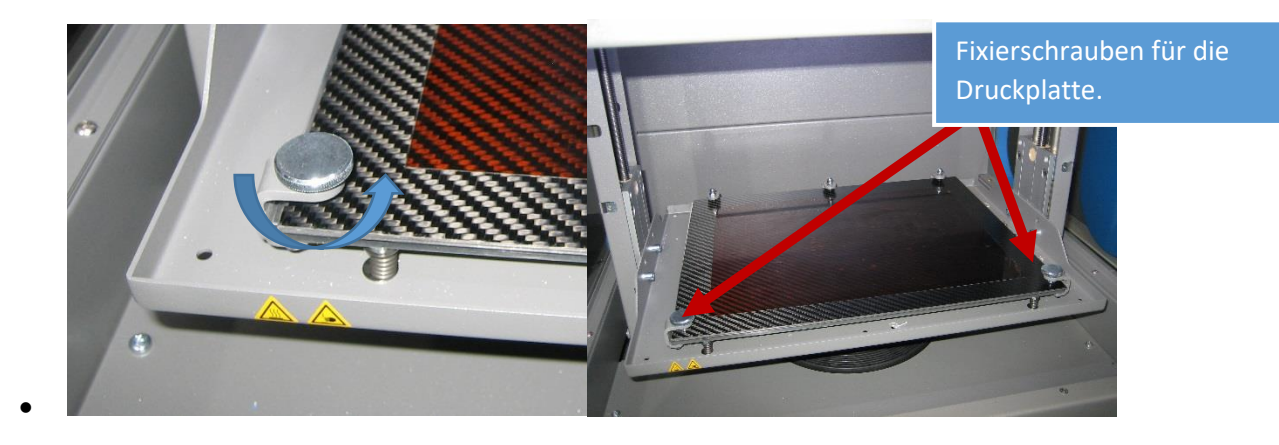

• Schieben Sie nun die Druckplatte nach hinten, sodass Sie in die hintere Halterung einrastet.

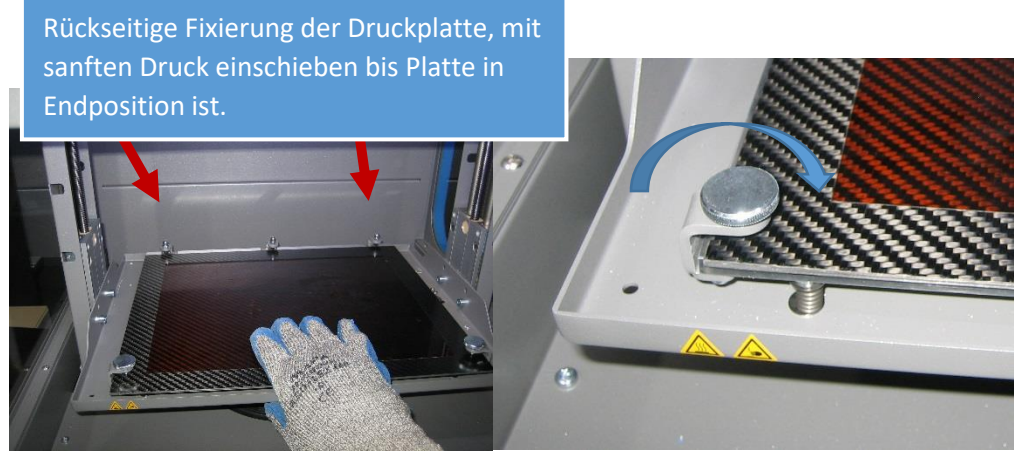

- Stellen Sie sicher, dass sich nun keine Fremdteile oder Verschmutzungen mehr auf der Druckfläche befinden. Ziehen Sie die vorderen Schrauben wieder im Uhrzeigersinn fest.
- Schließen Sie die Türe.

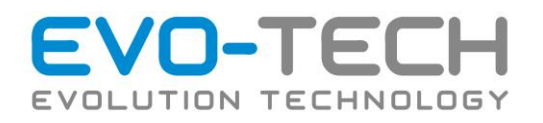

# <span id="page-30-0"></span>Filament einlegen / tauschen

### <span id="page-30-1"></span>Tauschen der Filament Rolle

- 1. Verbinden Sie sich mit dem EVO-lizer.
- 2. Falls bereits ein Filament eingelegt ist, betätigen Sie am Display den Button "Entlade Filament" - falls nicht, weiter zu Schritt 8.

**Dieser Schritt kann einige Minuten dauern, da der EVO-lizer zuerst die Düse aufheizen muss.**

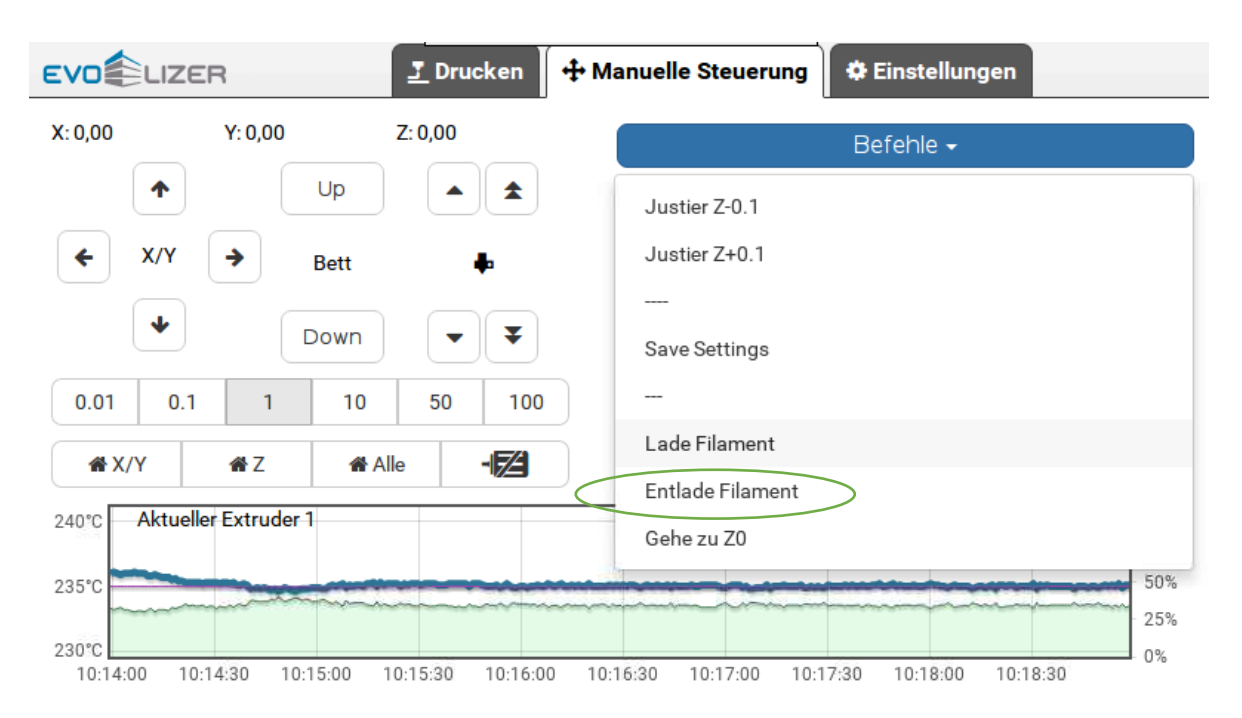

3. **Es kann sich am Ende des Filaments ein Knubbel bilden,** welcher vereinzelt im Antrieb stecken bleiben kann. Hier den Schlauch an der Düse abziehen indem der blaue Ring nach unten gedrückt wird und der Schlauch abgezogen wird. Dann die letzten 20 mm mit einer Zange abzwicken und den Schlauch wieder anstecken.

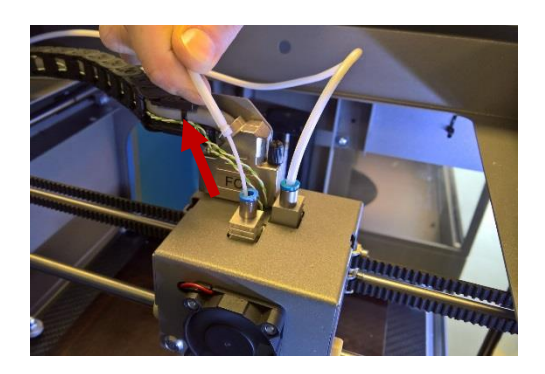

4. Der EVO-lizer spult das Filament zurück.

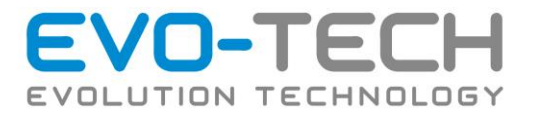

5. Öffnen Sie den Deckel des Filamentbehälters.

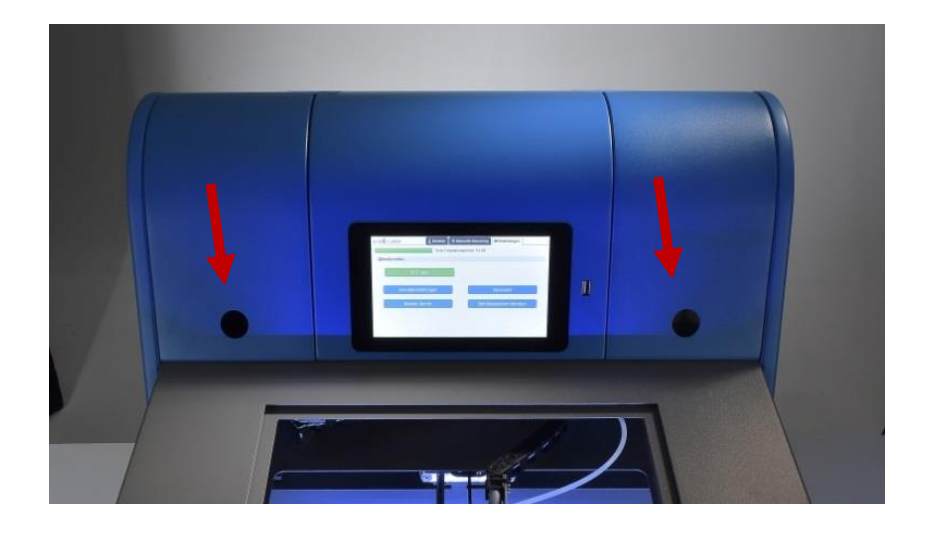

6. Ziehen Sie das Filament aus dem Führungsschlauch. Falls ein großer Widerstand vorhanden ist, wiederholen Sie Schritt 1.

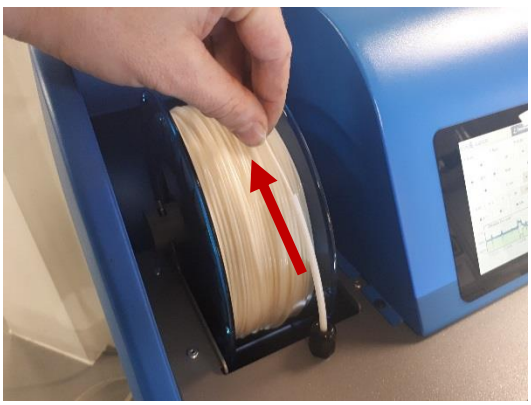

7. Entnehmen Sie die gewünschte Rolle aus dem Fach.

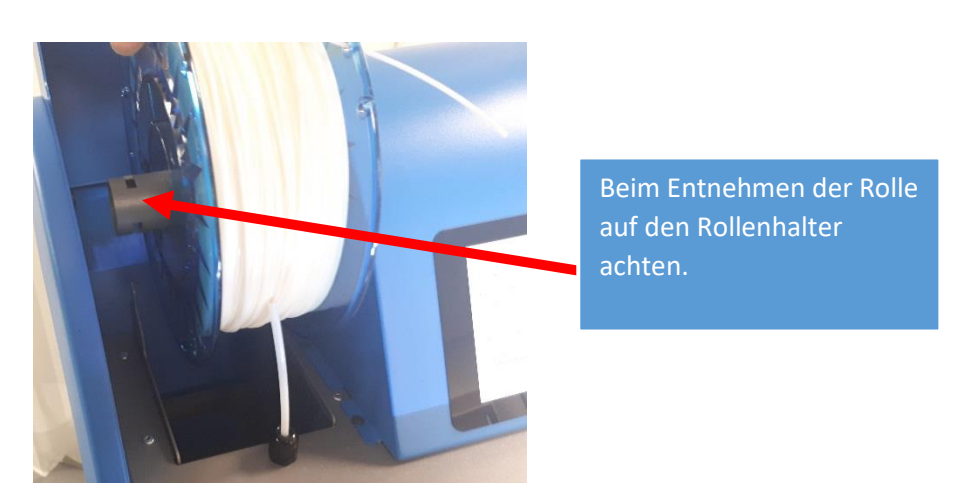

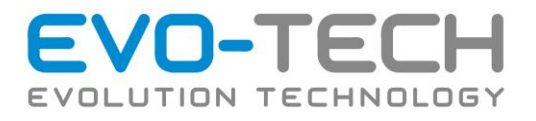

8. Platzieren Sie die Rolle auf einer stabilen Oberfläche.

HINWEIS

Fixieren Sie das Ende des Filaments an der Rolle, um ein Abwickeln zu verhindern.

- 9. Packen Sie eine neue Filamentrolle aus.
- 10. Wickeln Sie 1-2 m von der Rolle ab.

Achten Sie darauf, dass sich das Filament einwandfrei abrollen lässt. **HINWEIS** 

11. Bereiten Sie die Rolle vor.

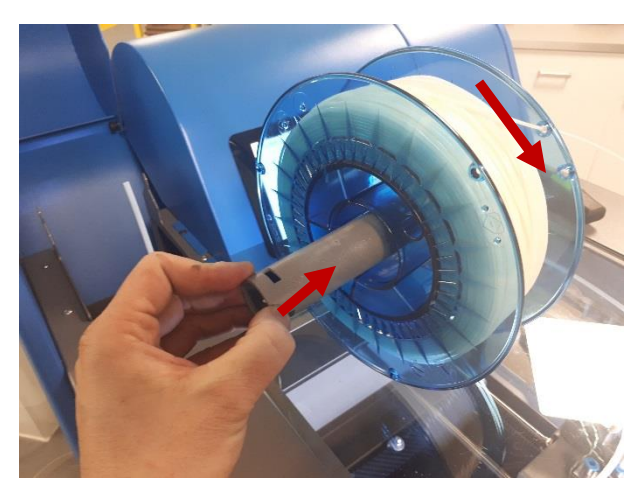

Achten Sie auf die Abrollrichtung des Filaments beim Einlegen.

Weiters darf sich das Filament nicht verknoten oder verheddern.

Schieben Sie den Rollenhalter in die Filamentspule.

12. Legen Sie die Rolle in den Slot ein und achten Sie auf den Zentrierstift für den Rollenhalter.

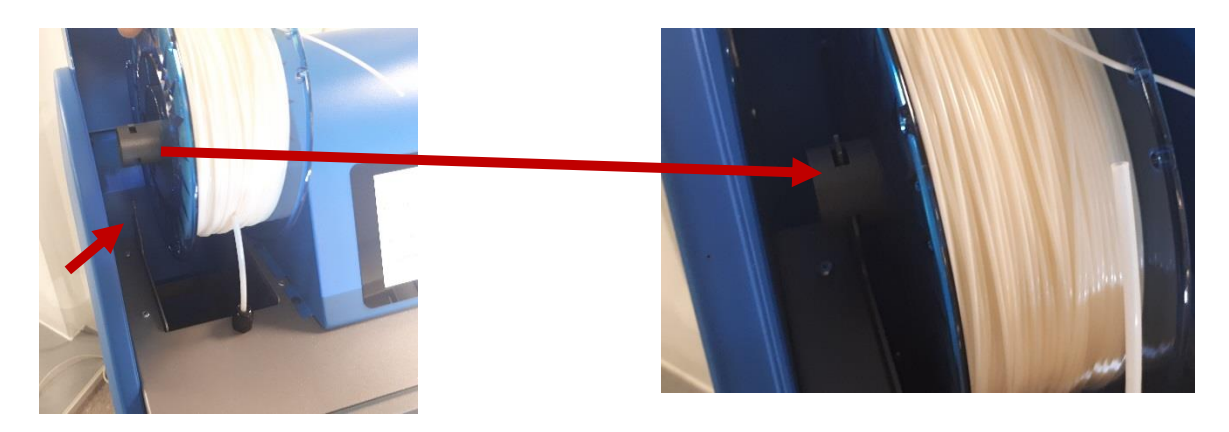

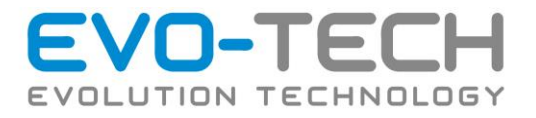

13. Schieben Sie so lange nach bis ein Widerstand spürbar ist.

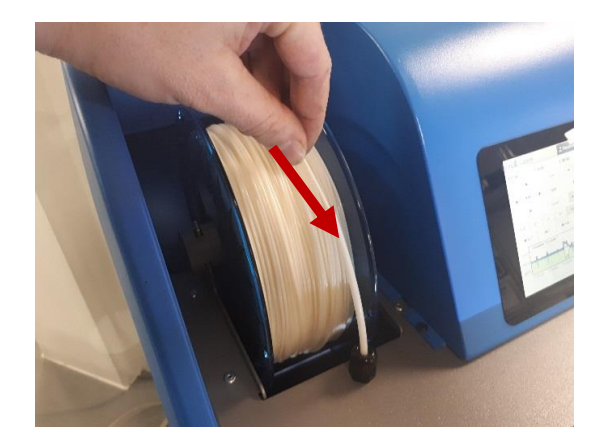

14. Wählen Sie in der Software den Button "Lade Filament".

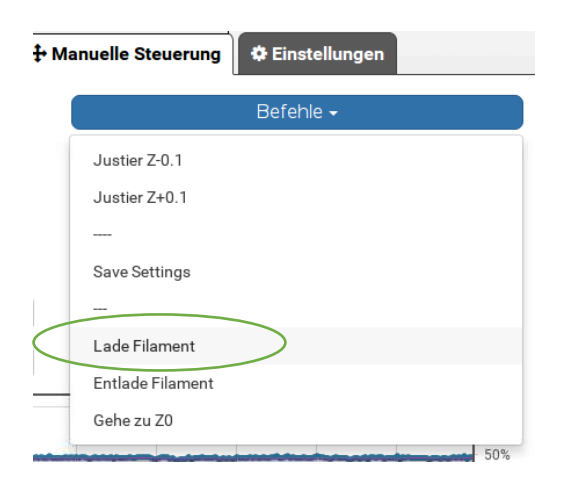

- 15. Das Filament kurz über dem Schlauch greifen und mit Kraft einführen bis der EVO-lizer dieses alleine zieht. Achten Sie darauf, dass das Filament nicht knickt.
- 16. Sobald Druckmaterial aus der Düse kommt ist der EVO-lizer wieder einsatzbereit.
- 17. Falls kein Material an der Düse sichtbar ist, den Vorgang "Filament einziehen" ein weiteres Mal starten.
- 18. Verwenden Sie die Handschuhe und entfernen Sie das Material unter der Düse.

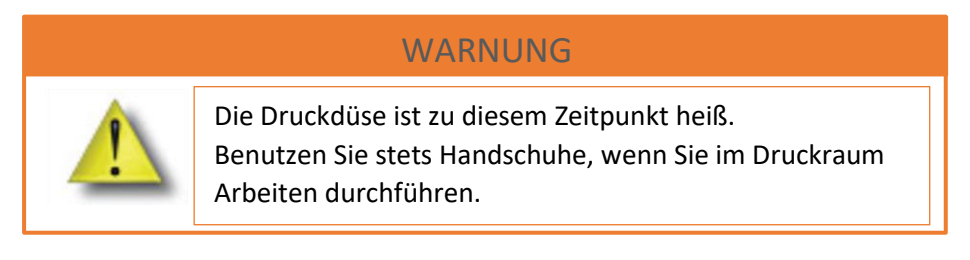

- 19. Schließen Sie die Tür.
- 20. Führen Sie die Verpackung dem Recycling zu.

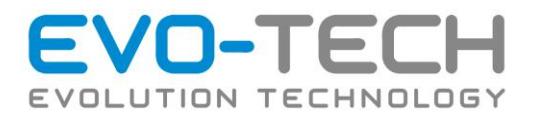

## <span id="page-34-0"></span>Fehlerbehebung beim Rollentausch

Falls das vorhergehende Filament nicht vollständig entfernt wurde, kann es zu einer Blockade kommen. Diese wie folgt entfernen:

1. Heben Sie die Glasplatte des EVO-lizers ab.

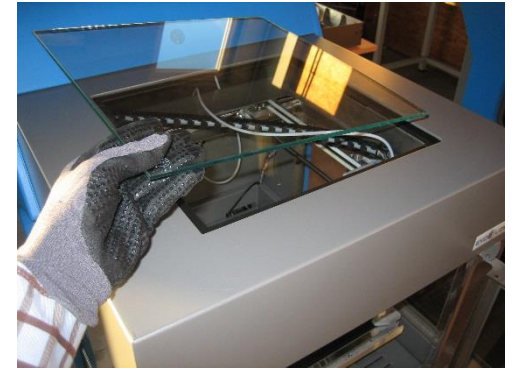

2. Lösen Sie den Transportschlauch vom Druckkopf.

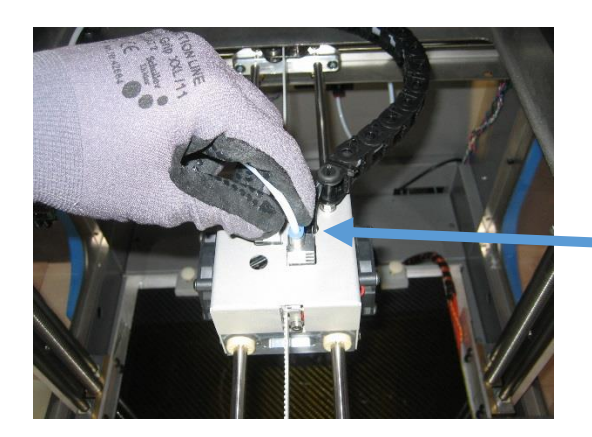

Fixierring nach unten drücken und den Schlauch abziehen.

Vorheriges Filament entfernen, um ein Verklemmen mit dem

3. Ziehen Sie den Schlauch solange ab, bis Sie das vorhergehende Filament freigelegt haben.

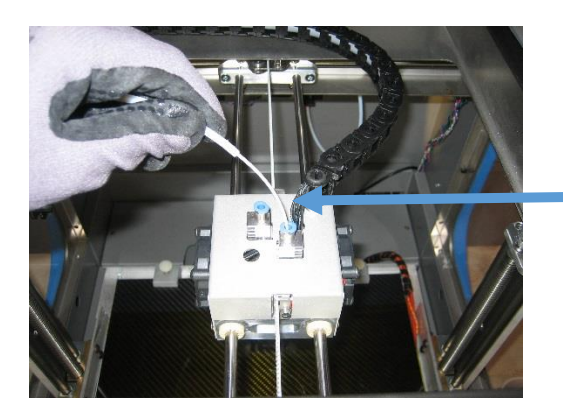

- neu eingelegten Filament zu verhindern.
- 4. Stecken Sie den Transportschlauch wieder auf.
- 5. Fahren Sie [mit Punkt 13](#page-30-1) bei "Filament einlegen" fort.

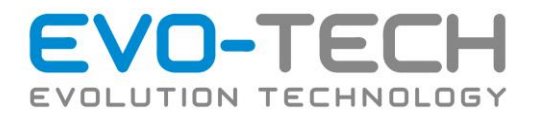

# <span id="page-35-0"></span>Beschriftung der Filament Rollen

#### Material type ABS / PLA / PETG / PPS / …

Achten Sie bei der Einstellung im Slice Programm darauf, welches Filament Sie verwenden.

#### Durchmesser:

Der EVO-lizer ist ausschließlich für den Gebrauch von Filament der Stärke 1,75 mm konstruiert (Toleranz von 1,65 – 1,85 mm).

Verwenden Sie nur EVO-tech Material, um die gewünschte Qualität zu erhalten. Bei Verwendung von herstellerfremdem Material kann es zu einem Verstopfen der Düse kommen.

## <span id="page-35-1"></span>Recycling der Rollen und der Verpackung

Die leeren Filament Rollen bestehen aus PS und können an Altstoffsammelstellen abgegeben werden. Alternativ können Sie diese an EVO-tech zurücksenden.

## <span id="page-35-2"></span>Lagerung der Filament Rollen

Unbenutzte Rollen sind in einer Kunststofffolie verpackt. Diese schützt das Material vor Feuchtigkeit. Diese Rollen können bei Raumtemperatur gelagert werden.

Filament Rollen, die bereits benutzt wurden, sollten bei Entnahme aus dem Drucker in einem Kunststoffbeutel aufbewahrt werden, um das Material vor Feuchtigkeit und Staub zu schützen. Am besten eignen sich Frischhaltebeutel aus dem Hausgebrauch.

Hat das Filament zu viel Feuchtigkeit aufgenommen, ist dies am Knistern bzw. an Knallgeräuschen beim Drucken zu hören. Diese entstehen durch die Dampfbildung in der Druckdüse. In diesem Fall wechseln Sie das Filament und verwenden Sie eine neue Rolle.
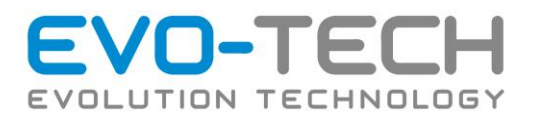

# Beschreibung der Toolchain (Verwendungsreihenfolge der Softwarepakete)

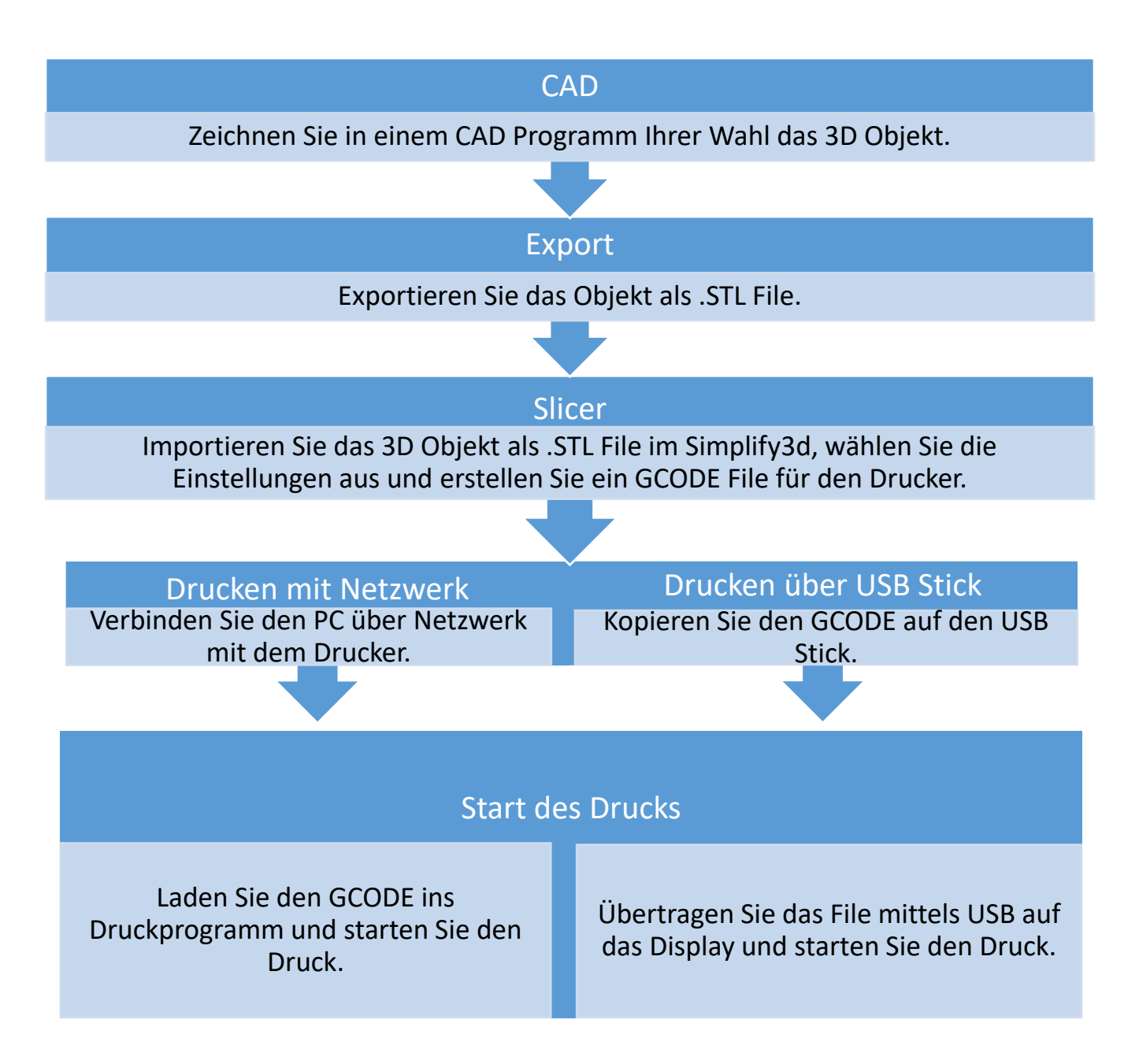

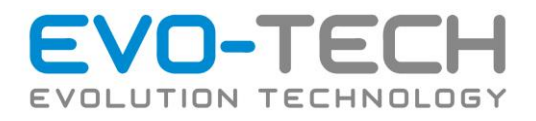

# Simplify 3D

# Allgemeines

Um ein 3D Modell mit einem 3D Drucker fertigen zu können muss man es erst in ein Format bringen, das der Drucker lesen kann. Ähnlich wie bei CNC Maschinen wird auch hier ein G-Code verwendet. Aber anders als bei CNC Maschinen wird hier der Code nicht mehr per Hand programmiert, denn ein Programm kann, bei komplexen Drucken, ein paar Millionen Codezeilen umfassen. Hier hilft uns ein sogenannter Slicer. Dieser "zerschneidet" ein 3D Modell in einzelne Schichten und berechnet daraus die Bewegungen für den Drucker. In diesem Fall wird Simplify 3D verwendet.

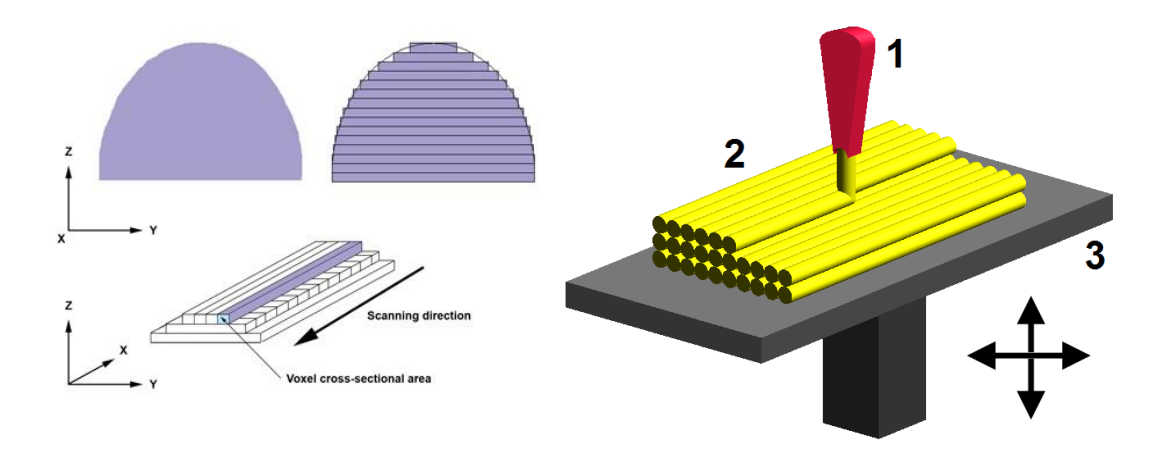

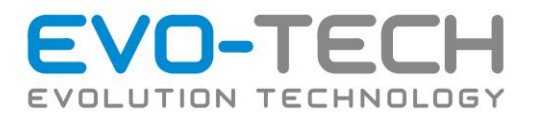

# Übersicht

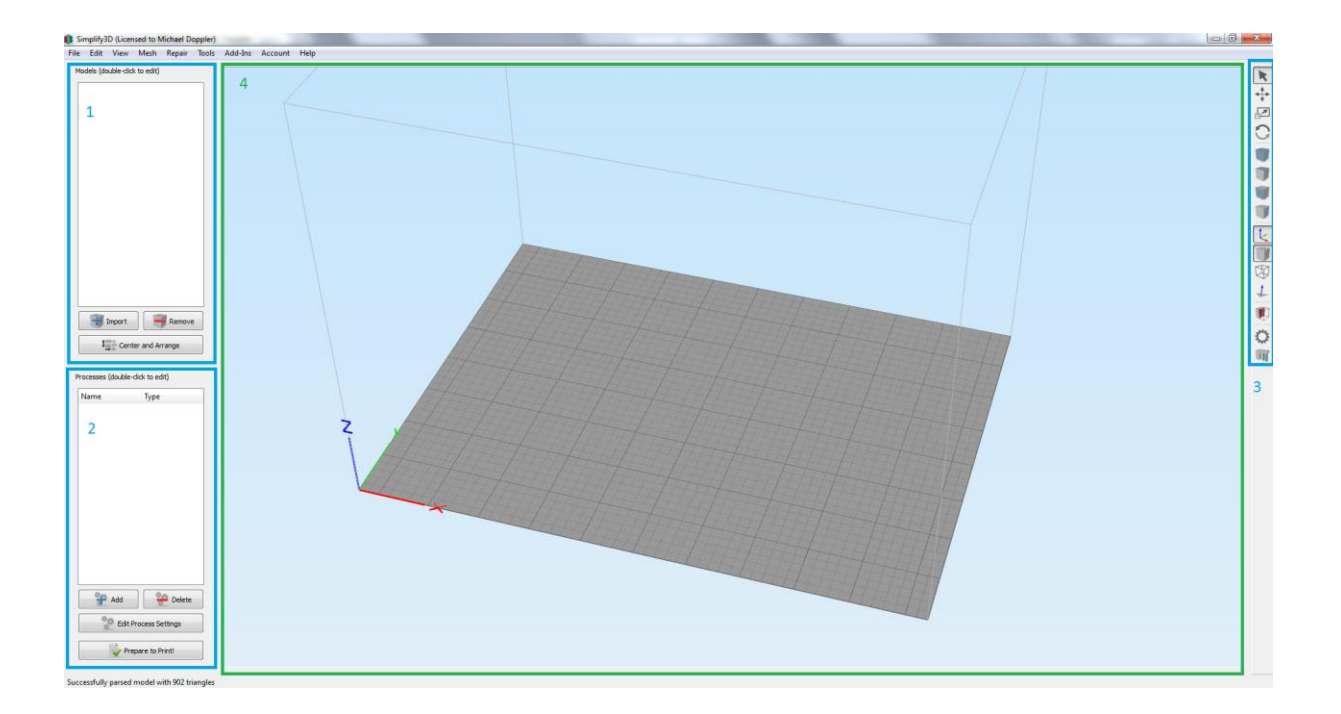

Simplify 3D gliedert sich grundsätzlich in vier Bereichen:

- 1: Modellmanager
- 2: Auswahl des Prozesses
- 3: Einrichtung des 3D Modells
- 4: Vorschaufenster

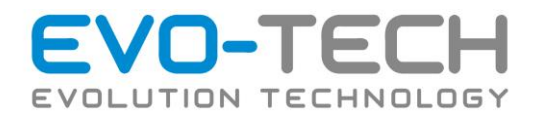

# Vorbereitung der Berechnung

### *Formate*

Um ein 3D Modell drucken zu können muss es zuerst in ein Format gebracht werden, das Simplify 3D lesen kann. Wie bei den meisten Slicern wird hier das STL Format verwendet. CAD Programme wie Creo, Solid Works oder auch OpenScad können dieses Format generieren.

### *Import des Modells in Simplify 3D*

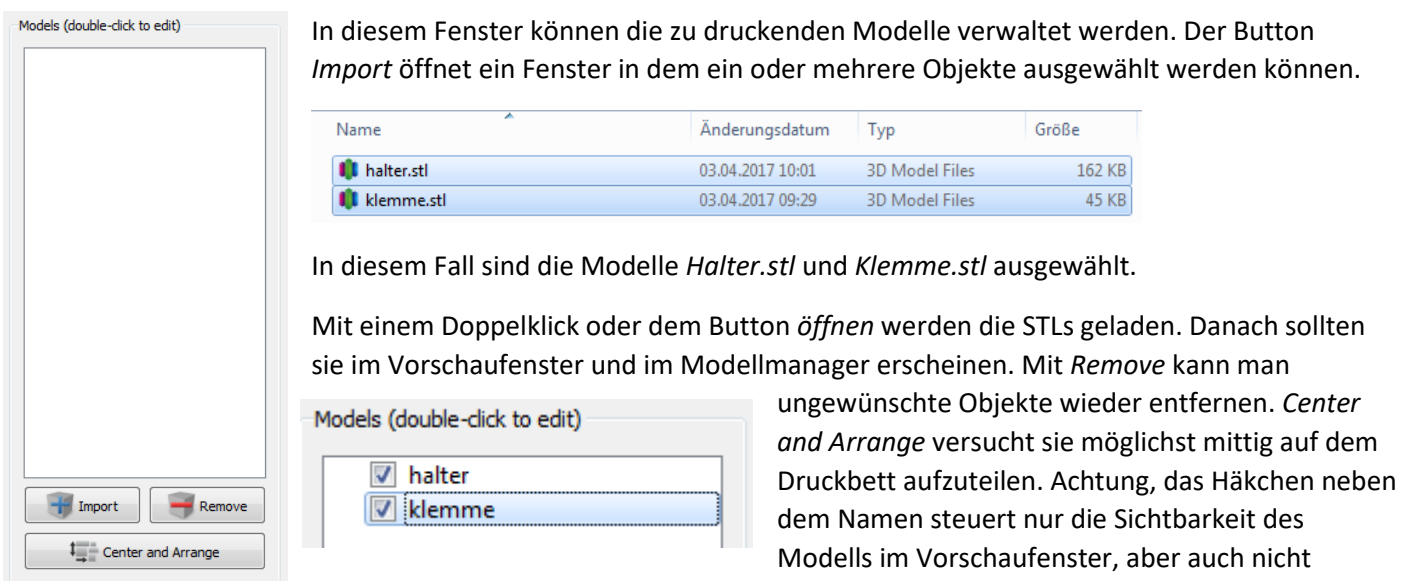

sichtbare Modelle werden bei dem Druck mitberechnet.

#### *Ausrichtung der Modelle*

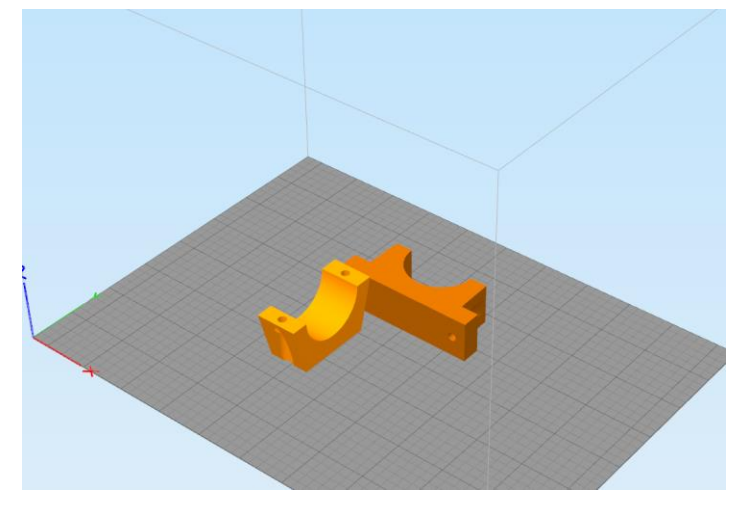

Nach dem Import liegen die gewählten Objekte laut den Koordinaten auf der Druckplatte, nach denen sie gezeichnet wurden. Diese müssen aber nicht unbedingt für den Druck sinnvoll sein. *Klemme* (helleres Orange) liegt bereits optimal auf dem Druckbett. Nur *Halter* muss neu orientiert werden.

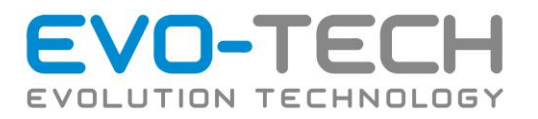

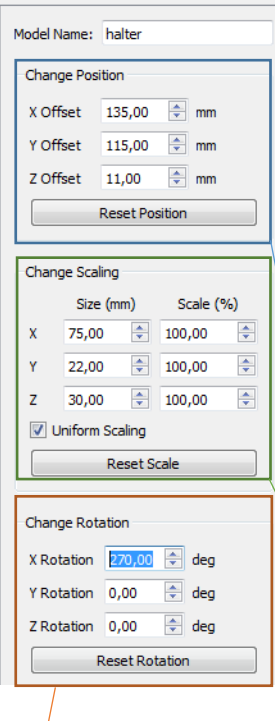

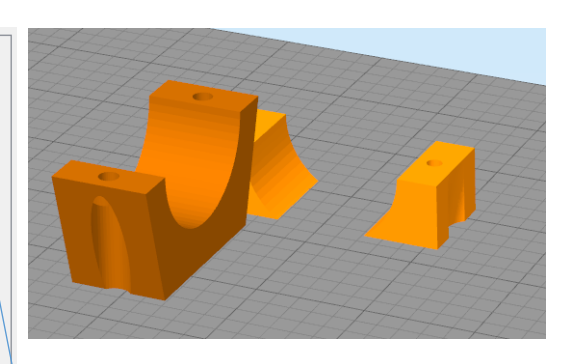

Um ein Modell zu drehen oder zu skalieren reicht ein Doppelklick auf das Teil. Dann erscheint das links gezeigte Fenster.

Die Position kann manuell verändert werden. Jedoch geht das in den meisten Fällen einfacher mit einem anderen Tool.

Das Teil kann nach Wusch skaliert werden. Entweder gleichmäßig oder in jede Achse einzeln. Dazu muss *Uniform Scaling* abgewählt werden. Es kann entweder das gewünschte Maß oder ein Skaliergrad eingegeben werden.

Die Rotation des Objekts kann hier angepasst werden. Alle Änderungen werden sofort im Vorschaufenster angezeigt.

Jeweils mit dem *Reset* Button können die Änderungen wieder zurückgenommen werden.

*Halter* ist jetzt zwar richtig gedreht, doch liegt er nicht mehr auf dem Druckbett, vielmehr im Druckbett. Mit dem vorher schon kennengelernten *center and arrange* wird das Objekt auf das Druckbett gelegt.

Auf der rechten Seite des Vorschaufensters befinden sich noch Werkzeuge zum schnellen Einrichten der Druckobjekte.

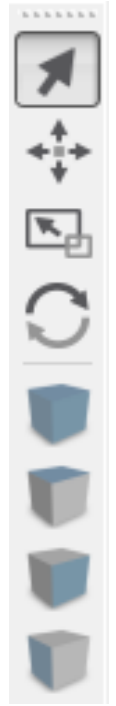

Wenn der Mauszeiger ausgewählt ist kann, ähnlich wie bei CAD Programmen, durch das Druckfeld navigiert werden.

Mit dem Kreuz lassen sich die auf dem Druckbett befindlichen Modelle mit der Maus bewegen.

Dieser Punkt ermöglicht eine Skalierung per Mauszeiger. Für eine exakte Skalierung ist aber das vorher gezeigt Fenster sinnvoller.

Hier können die ausgewählten Objekte mit der Maus um die Z-Achse gedreht werden. Dieses Werkzeug kann zum schnellen Einrichten sehr nützlich sein.

Bei der Auswahl dieser Schaltflächen wird die Ansicht des Druckbetts in vorgegebene Positionen gedreht.

Bedienungsanleitung / Handbuch EVO-lizer (B1401 003.1 V1.5) Seite 41 von 100

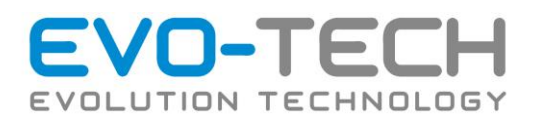

Der Koordinatenursprung des Druckers kann angezeigt oder ausgeblendet werden.

Der Würfel ermöglicht es die Flächen der 3D Modelle anzuzeigen oder auszublenden.

Hier kann man die Kanten der Dreiecke, aus denen ein STL besteht, anzeigen lassen.

Dieser Punkt ermöglicht es die Orientierung der Dreiecke zu kontrollieren.

Bei der Schnittansicht kann man in das Teil hineinsehen und so Fehler erkennen.

Das Zahnrad öffnet das *Machine Control Panel*, mit dem man einen Drucker via USB steuern kann.

Und zu guter Letzt kann das Stützmaterial, wenn nötig, angepasst werden. Meist genügt das von Simplify 3D generierte Stützmaterial, aber bei komplizierten Geometrien kann es schon sein, dass man selbst das Stützmaterial anpassen muss.

### *Stützmaterial*

■田田山画の

πι

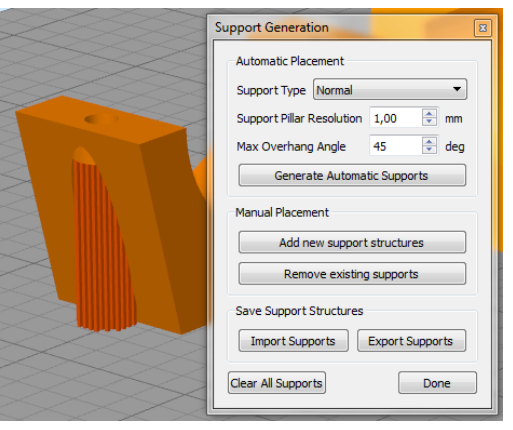

Da unsere Objekte nun richtig orientiert sind können wir uns dem Stützmaterial widmen. Der EVO-lizer verfügt über zwei Extruder, das heißt, es kann ein chemisch lösliches Stützmaterial, wie HIPS, gedruckt werden. Alternativ dazu kann auch das Modellmaterial verwendet werden. Allerdings muss dieses nach dem Druck aufwendig weggebrochen werden.

Für die Anpassung des Stützmaterials gibt es einen eigenen mп Menüpunkt. Mit *Generate Automatic Support* weist Simplify 3D anhand der Überhangwinkel Stützmaterial zu. Mit *Add new Support Structures* kann welches hinzugefügt oder mit *Remove existing Supports* welches entfernt werden. Mit *Done* wird der Vorgang bestätigt.

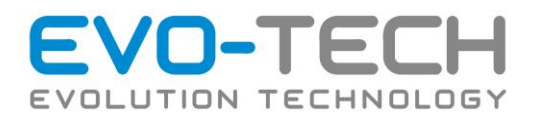

# Der Prozess in Simplify3D

Die Vorbereitung für die Berechnung ist nun fast abgeschlossen. Es fehlt nur noch der Druckprozess.

Mit Simplify kann man entweder jedem Objekt einen eigenen Prozess zuordnen oder einen für alle verwenden. Es können sogar Teile mit verschiedenen Schichtdicken gleichzeitig gedruckt werden.

### *Erstellen eines Prozesses*

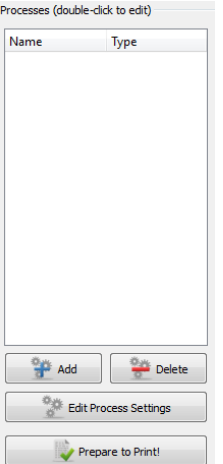

Mit *Add* fügt einen neuen Prozess hinzu, *Remove* entfernt ihn wieder. Unter *Edit Process Settings* kann der Prozess angepasst werden. Wenn alles fertig eingestellt ist wird *Prepare to Print!* ausgewählt.

### *Prozesseinstellungen*

Bei einem 3D Druck Prozess können eine Vielzahl von verschiedenen Einstellungen das Druckergebnis beeinflussen. Die wichtigsten werden kurz beschrieben.

#### Verfügbare Profile

Es können im Prozess 4 Profile gewählt werde welche die Grundeinstellung enthalten

• EL-11 Breakaway

Dieses Profil wird verwendet, wenn das Stützmaterial und das Objekt aus demselben Material gedruckt werden. Stützen müssen hier weggebrochen werden.

• EL-11 Dual Soluble

Bei diesem Profil werden die Stützstrukturen mit der zweiten Düse gedruckt, bei der das HIPS Material geladen ist, diese Stützen können dann aufgelöst werden oder weggebrochen werden.

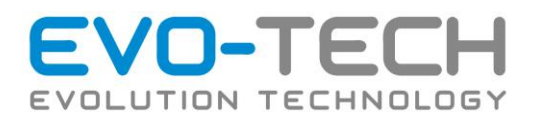

### Allgemein

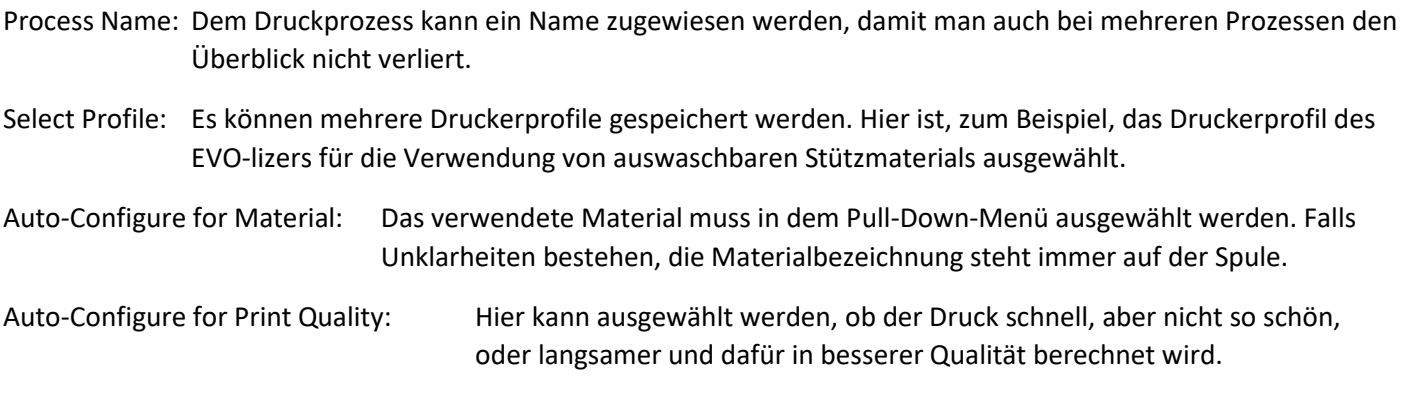

Auto-Configure Extruders: Der, oder die, verwendeten Düsen werden ausgewählt.

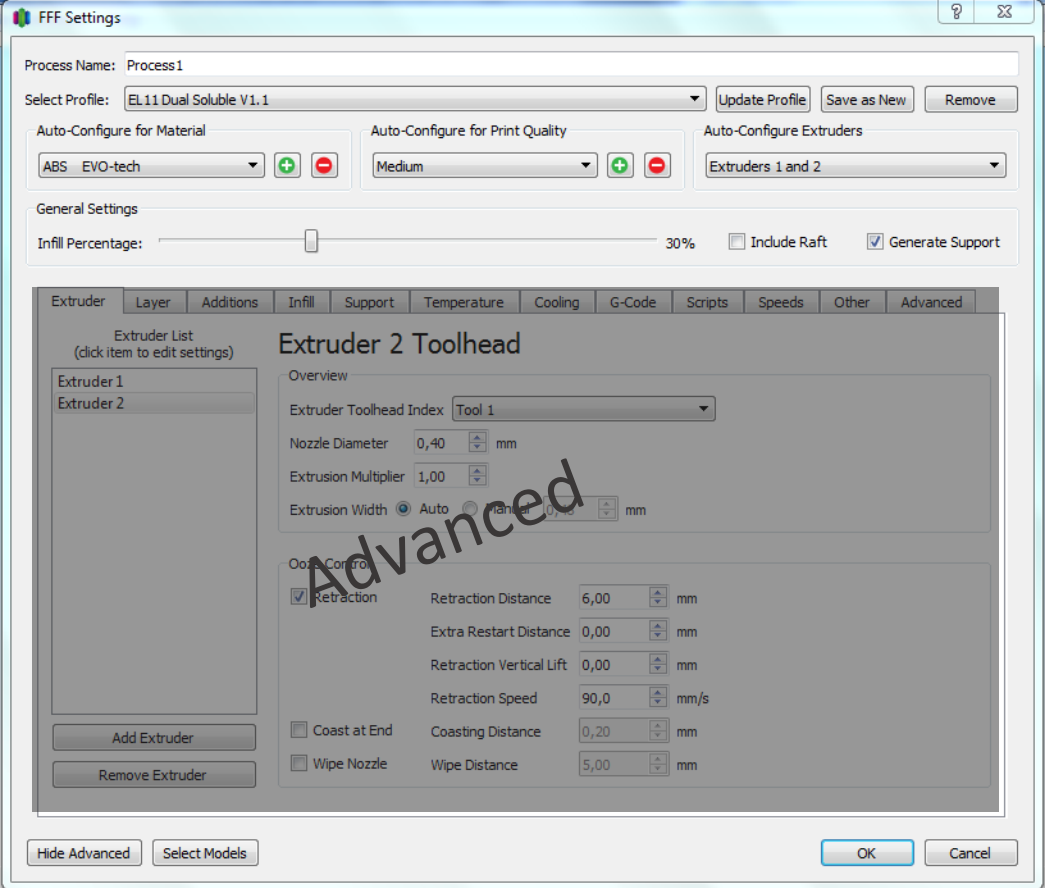

Infill Percentage: Man kann auswählen wie stark das Modell gefüllt werden sollte. Sinnvoll sind Werte zwischen 15 und 95%. Wie stark die Füllung genau sein sollte hängt von der Anwendung ab.

Include Raft: Um die Haftung ab Druckbett zu verbessern kann ein Raft mitgedruckt werden. Dabei wird auf dem Druckbett eine breitere Schicht aufgetragen, die später von dem Bauteil weggebrochen wird. Der Druck wird dadurch langsamer und braucht mehr Material, aber bei Teilen mit kleinen Auflageflächen ist manchmal ein Druck ohne Raft fast unmöglich.

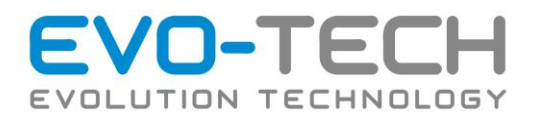

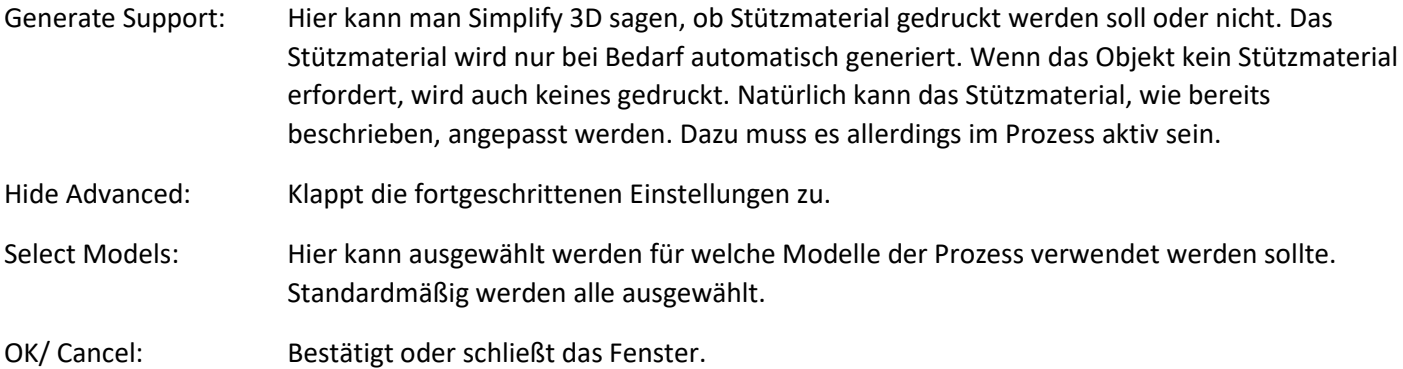

### Advanced

Bei den Advanced Einstellungen greift man direkt in den Druckprozess ein. Die Einstellungen unter *Cooling*, *G-Code*, *Scripts* und *Advanced* sollten nicht verändert werden, da sie die Maschine an sich betreffen und sind in diesem Handbuch auch nicht näher beschrieben. Alle anderen Einstellungen betreffen den Druck und können in gewissen Maß variiert werden.

### Extruder

 $\Lambda$ 

Im Fenster *Extruder* sind alle Einstellungen aufgelistet, die sich mit der Düse und dem Materialvorschub befassen.

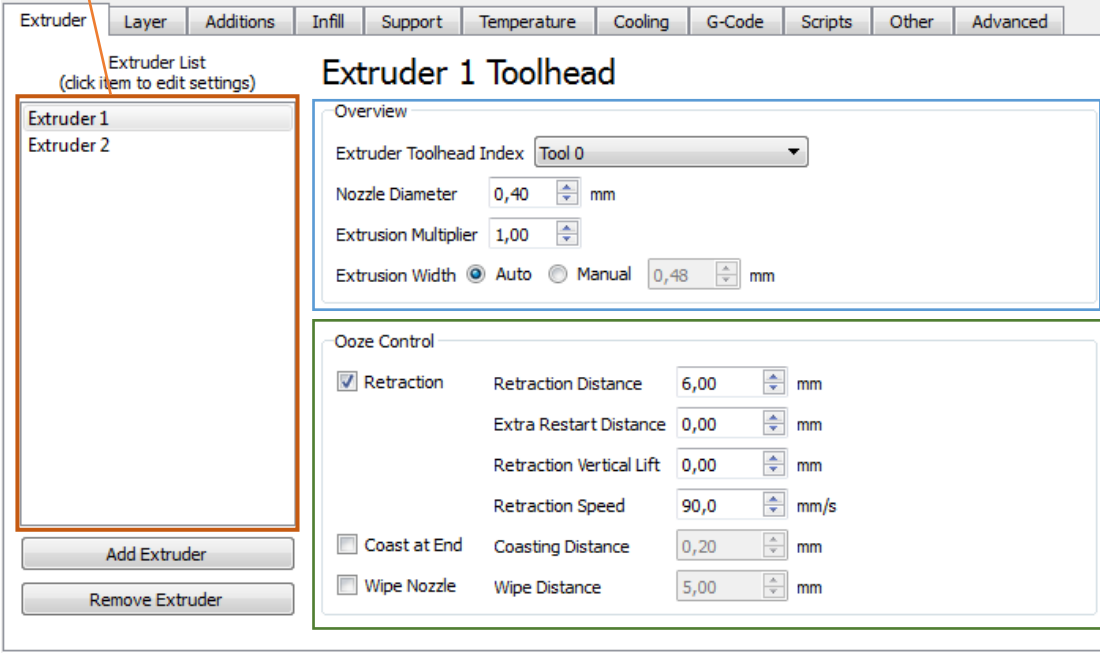

In diesem Fenster kann man auswählen für welchen Extruder man die Parameter verändern möchte.

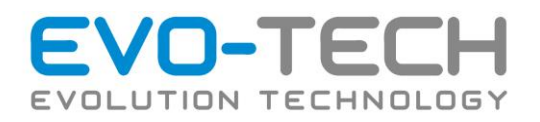

#### **Overview**

Hier werden die grundlegenden Einstellungen zum Extruder getroffen. Unter *Nozzle Diameter* wird der Durchmesser der verbauten Düse eingestellt. Der EVO-lizer wird mit einer 0,4 mm Düse ausgeliefert, es können aber andere Düsenstärken für verschiedene Anwendungen erworben werden.

Der *Extrusion Multiplier* verändert die Extrusionsrate. Sollte bei einer Materialspule eines Drittanbieters der Durchmesser abweichen und zu viel oder zu wenig extrudiert werden, kann das im Programm korrigiert werden.

#### Ooze Control

Wenn eine Düse beim Druckvorgang gerade nicht verwendet wird kann es sein, dass Kunststoff nachtropft. Das wird zum Teil durch einen *Retract*, einen Rückzug des Materials, verhindert. Die notwendigen Einstellungen dazu werden in diesem Menü vorgenommen. Diese sind bereits gut an den EVO-lizer angepasst und müssen in den meisten Fällen nicht verändert werden.

#### Layer

Unter Layer findet man alle Punkte, die sich mit dem Aufbau der einzelnen Schichten befassen.

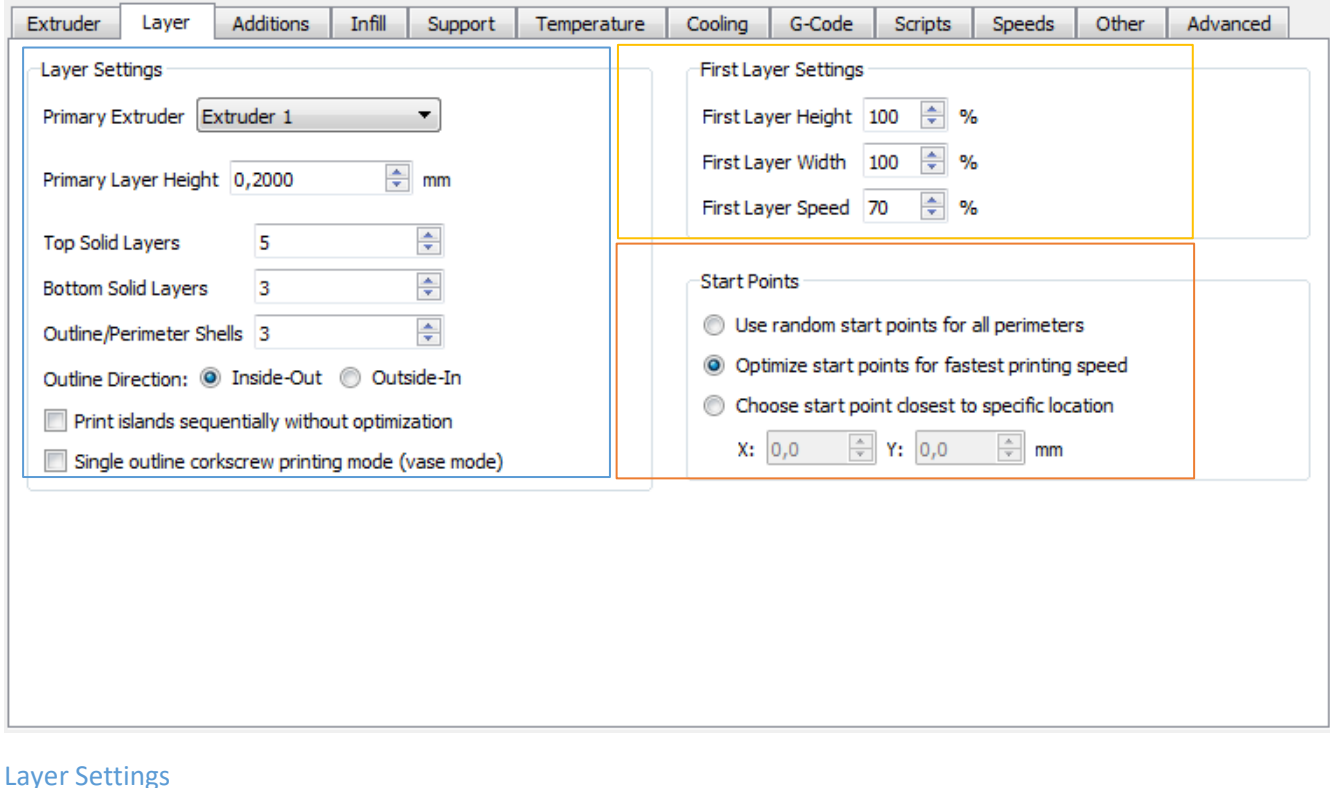

### Primary Extruder: Der ausgewählte Extruder wird verwendet um das Objekt zu drucken.

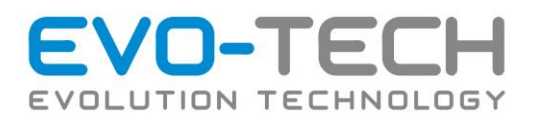

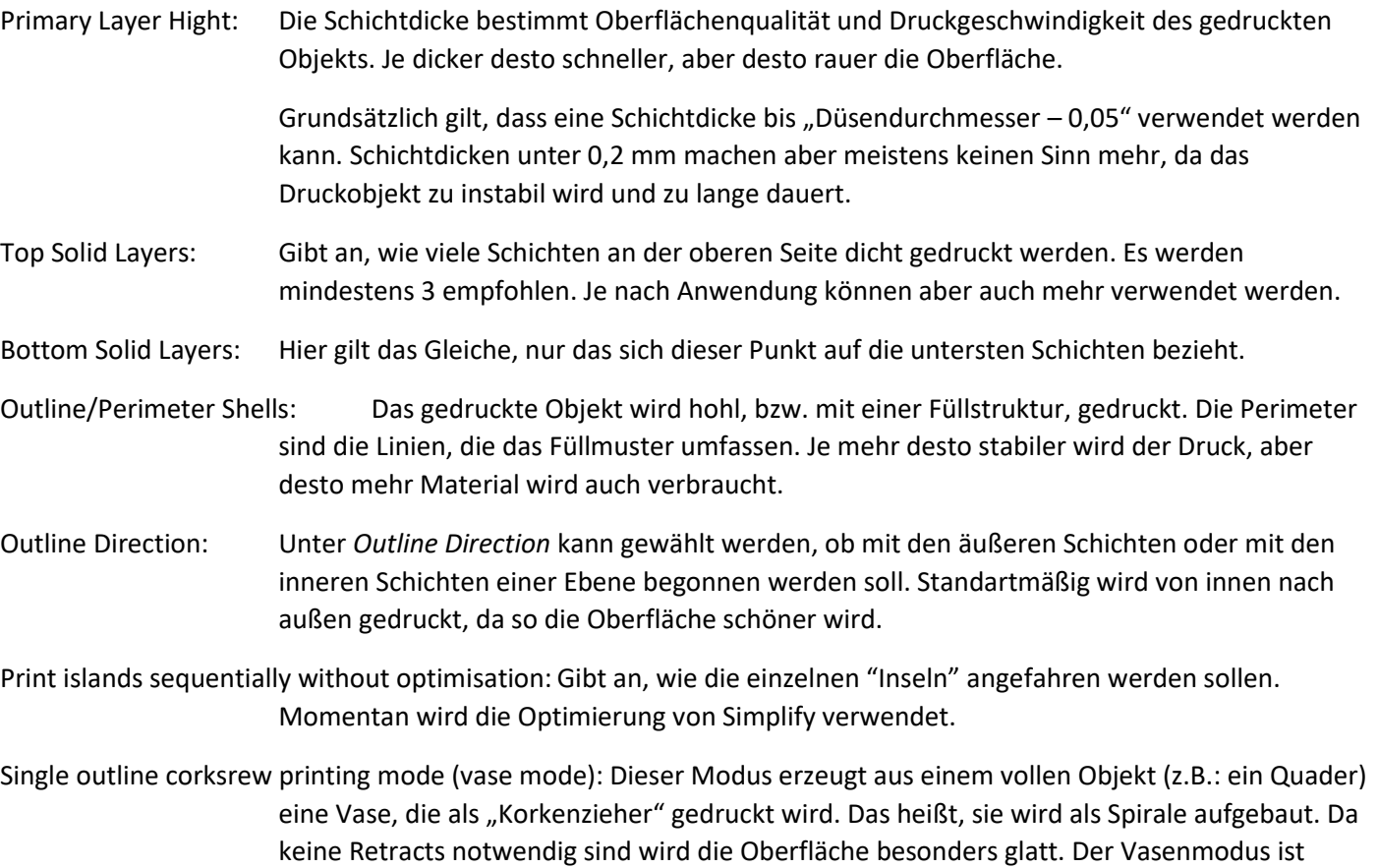

besonders für Anlässe wie den Muttertag geeignet.

### First Layer Settings

Die erste Schicht ist essenziell für die Haftung des Druckobjekts auf dem Druckbett. Deshalb kann man die Einstellungen für diese Schicht noch gezielt verbessern. So kann etwa, der Reihe nach, die Schichtdicke, die Extrusionsrate oder die Geschwindigkeit verändert werden. Jeweils bezogen auf die Werte für den restlichen Druck.

### Start Points

Hier kann gezielt verändert werden wo der Drucker eine neue Schicht beginnt. Bei einem Retract gibt es immer kleine Spuren auf dem fertigen Teil. Wo der Retract ausgeführt wird kann festgelegt werden.

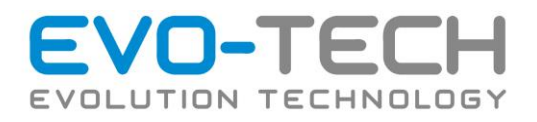

### Additions

Für einen gelungenen Druck gibt es ein paar kleine Hilfsmittel. Diese können im Menüpunkt Additions ausgewählt werden.

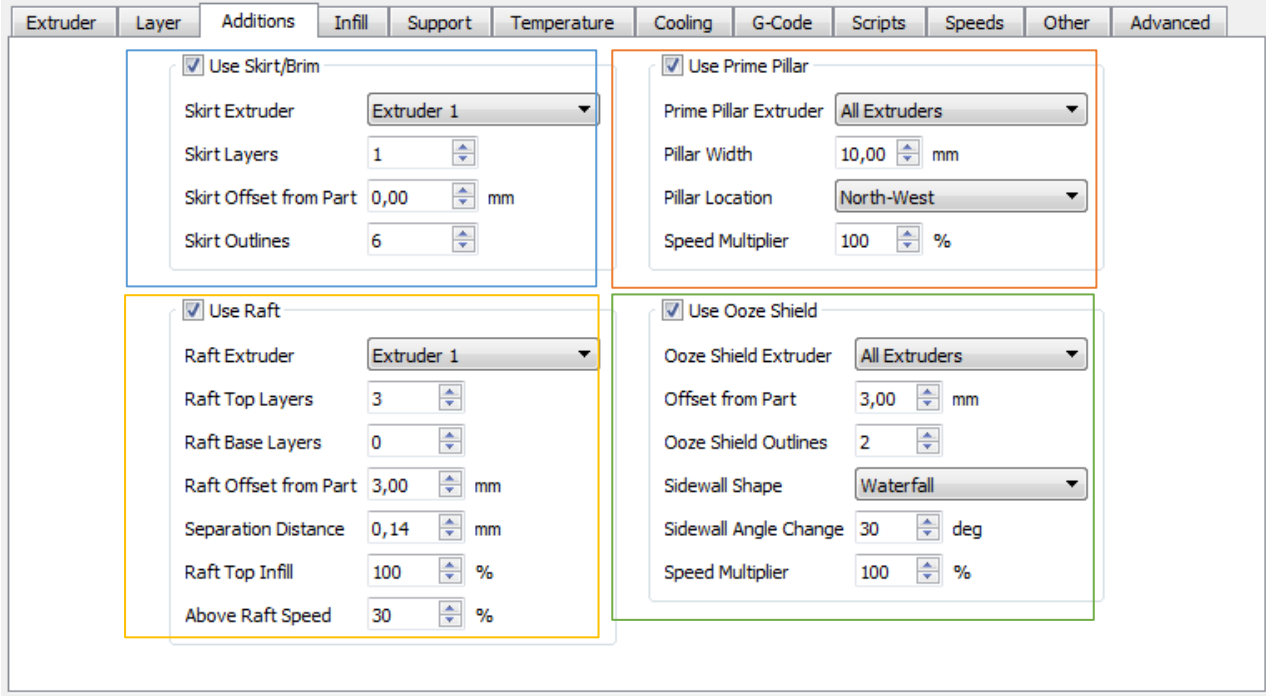

### Skirt/Brim

Diese Funktion zieht eine oder mehrere Linien bevor der eigentliche Druck des Bauteils beginnt. So wird Material in den Extruder gepumpt, bevor der eigentliche Teil gedruckt wird. So kann sichergestellt werden, dass immer genug Material in der Düse ist, bevor das Modell gedruckt wird.

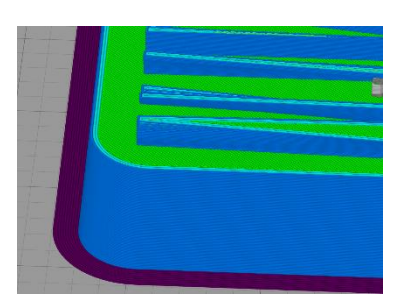

Bei Teilen, bei denen es mit der Haftung Probleme gibt, kann der Brim nahe an das Teil gesetzt werden. Dadurch wird die Fläche, mit der es auf dem Druckbett haftet, größer. Hier in Lila dargestellt.

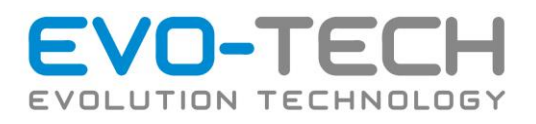

Raft

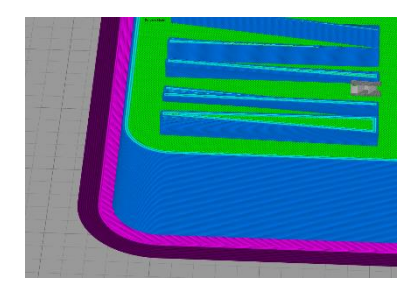

Wenn das Bauteil oder das Stützmaterial immer noch nicht ordentlich haftet kann ein Raft verwendet werden. Vor allem bei Bauteilen mit dünnen Strukturen macht das Sinn. Dabei werden unter das Bauteil zusätzliche Schichten gedruckt, die dann weggebrochen oder ausgewaschen werden müssen. Meisten wird der Raft aus Stützmaterial gedruckt. Im Bild rosa dargestellt.

Prime Pillar

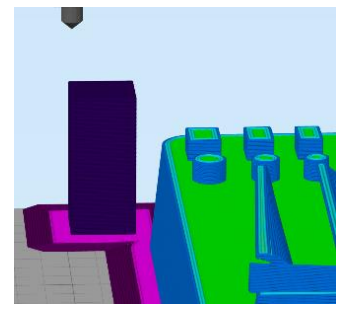

Wenn eine beheizte Düse einige Zeit nicht benutzt wird, beginnt das geschmolzene Material aus der Düse zu tropfen. Wenn diese Düse wieder für den Druck verwendet wird kann es sein, dass nicht mehr genug Material in der Düse ist und nicht mehr nahtlos weitergedruckt werden kann. Bei solchen Fällen empfiehlt sich ein "Prime Pillar", ein sogenannter Vorpump-Turm. Es wird ein zusätzliches Objekt mitgedruckt. Die nicht verwendete Düse kann also in jeder Schicht etwas Material extrudieren. Bei besonders hohen Drucken muss man den Prime Pillar etwas breiter machen, da er ansonsten leicht umfällt.

Ooze Shield

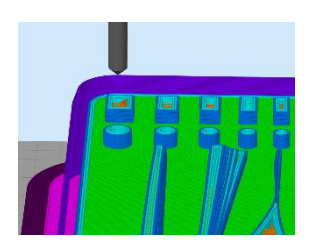

Wie bereits angesprochen kann es sein, dass eine Düse während des Drucks etwas tropft. Um zu vermeiden, dass das überschüssige Material in den Bauteil geschmiert wird, kann ein Ooze Shield gedruckt werden. Daran kann sich die Düse abstreifen, bevor sie über das Teil fährt.

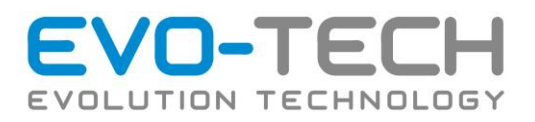

### Infill

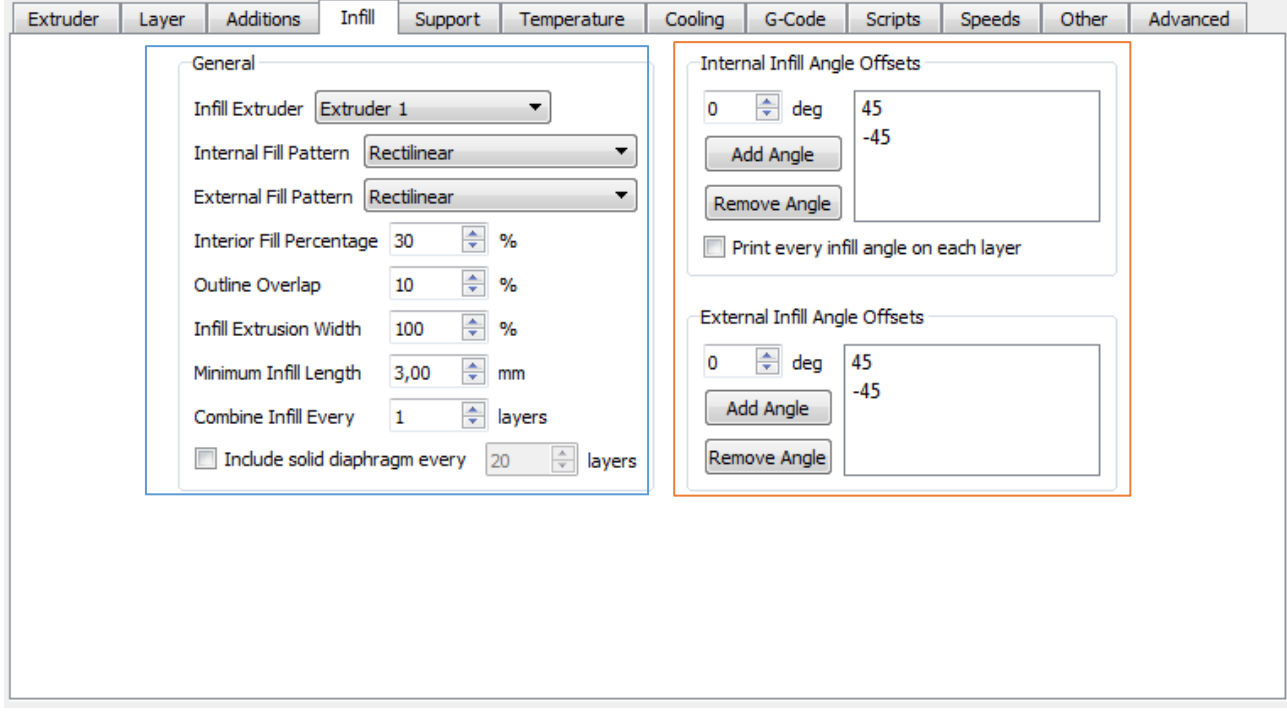

### General

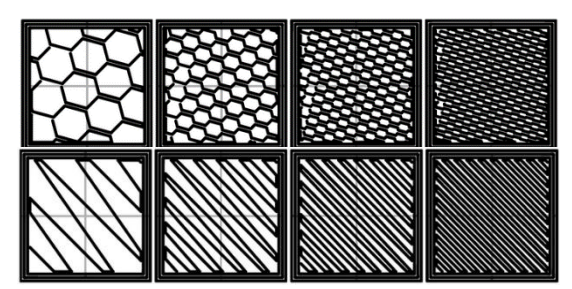

Unter *General* kann man grundlegende Optionen zum Infill auswählen. *Internal fill Pattern* bestimmt wie die Füllung im Inneren des Teils aussieht. *External fill Pattern* bestimmt die Füllung an den Oberflächen.

In der Druckvorschau kann man die Auswirkungen dieser Einstellungen gut beobachten.

Diese Einstellungen wirken sich sehr stark auf die Stabilität des Bauteils aus. Je mehr Infill, desto besser, aber desto höher ist der Materialverbrauch.

### Infill Angle Offset

In diesem Menü kann ausgewählt werden, mit welchen Winkel der Infill gedruckt wird. Meistens passen aber die Standarteinstellungen ganz gut.

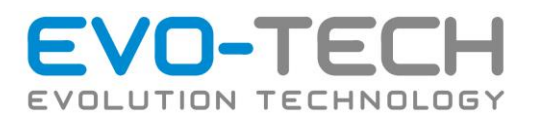

#### Support

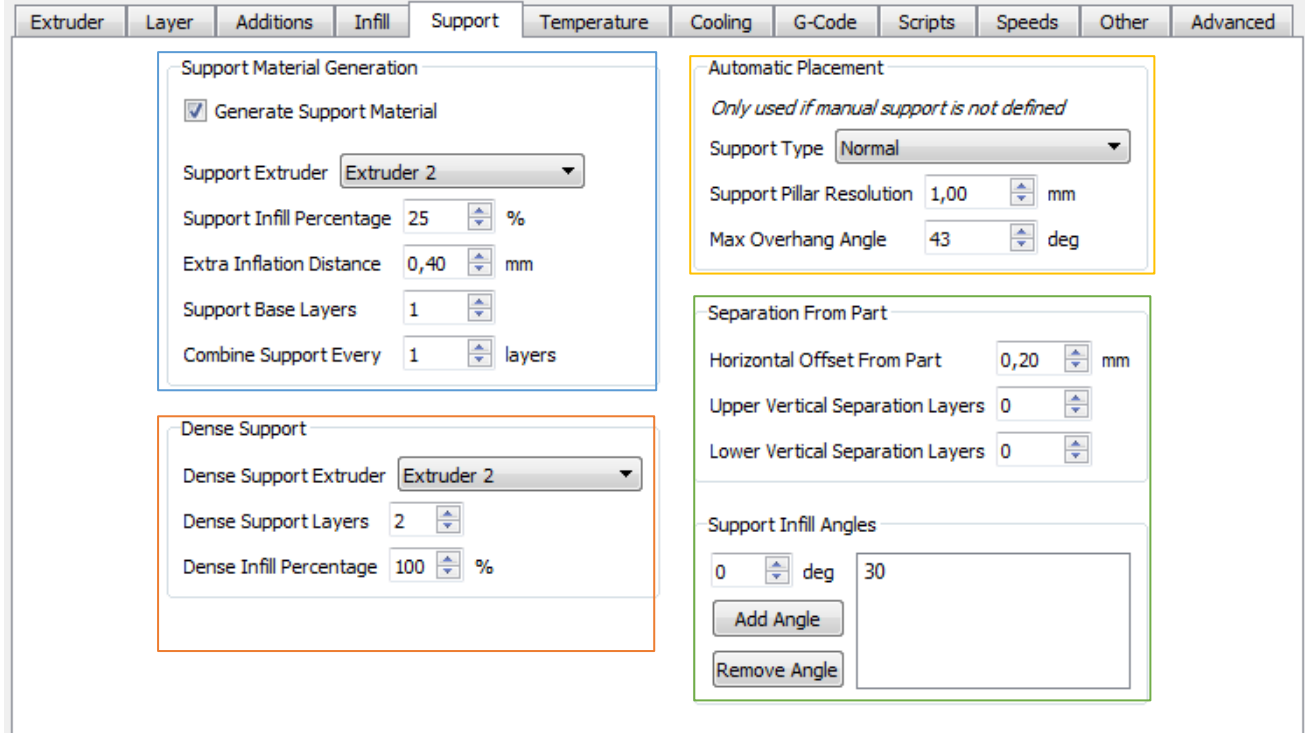

Die groben Einstellungen zum Support können schon im Vorschaufenster getroffen werden. Sollten diese nicht mehr ausreichen kann man hier exaktere Einstellungen treffen.

#### Support Material Generation

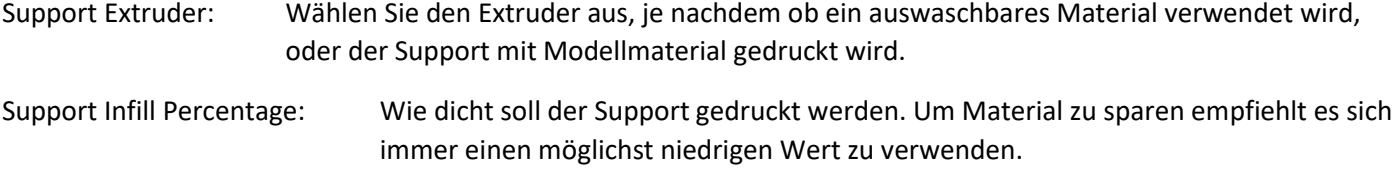

Extra Inflation Distance: Gibt an, wie weit über das Bauteil hinaus der Support gedruckt werden soll.

Dense Support Layers: Bei einem auswaschbaren Material können dichte Schichten am Teil gedruckt werden. Dadurch wird die Oberfläche besser. Bei einem ausbrechbaren Support sollte man aber keine *dense Layer* verwenden, da sonst das Entfernen des Stützmaterial schwierig werden könnte.

#### Separation From Part

Der Abstand des Stützmaterials vom Teil kann gewählt werden. Je nach Bedarf kann das Material näher oder weiter weg gedruckt werden. Generell gilt, das Stützmaterial sollte so nahe wie möglich gedruckt werden. Wenn allerdings Rückstände im Teil bleiben bzw. das Ausbrechen schwierig ist, sollte der Abstand erhöht werden.

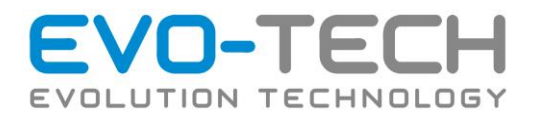

#### Automatic Placement

Diese Punkte sollten bereits aus dem Vorschaufenster bekannt sein.

### Support Infill Angle

Der Winkel mit dem das Stützmaterial gedruckt wird kann verändert werden. Es können sogar für verschiedene Schichten neue Winkel eingetragen werden. In den meisten Fällen passen 45° gut.

#### Temperatur

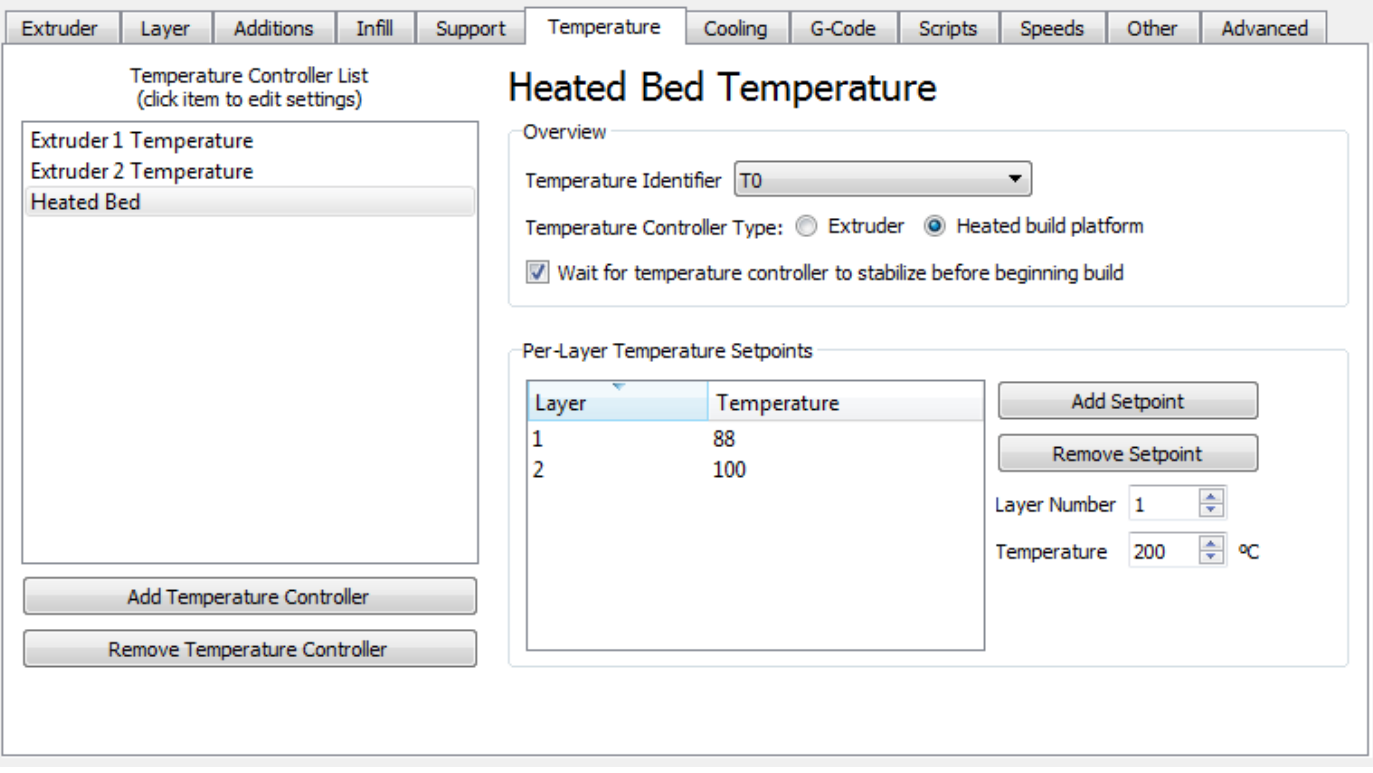

Für jedes Material braucht man eine andere Temperatur. Diese wird meist vom Hersteller angegeben. Die Temperaturen für die EVO-tech Materialien sind bereits vorkonfiguriert und getestet. Für die Optimierung eines Druckprozesses kann es aber dennoch oft notwendig sein die Temperatur zu verändern. Das kann für jeden Extruder und das Bett einzeln durchgeführt werden.

Mittels den *Setpoints* kann sogar die Schichtenweise verändert werden. Das kann zum Beispiel von Vorteil sein, wenn man die erste Schicht heißer drucken möchte, um eine bessere Haftung zu erzielen.

### Speeds

Die Druckgeschwindigkeiten werden unter dem Punkt *Speeds* definiert. Diese Einstellungen können in einen bestimmten Bereich variiert werden. Die Druckgeschwindigkeit kann erhöht werden, die Qualität der Bauteile kann aber darunter leiden. Drucker von EVO-tech besitzen einen Sicherheitsmechanismus, der vor zu schneller Extrusion schützt. Wenn der hier eingestellte Wert zu groß ist, wird der Drucker automatisch die Geschwindigkeit auf ein passendes Maß drosseln.

Erfahrene Nutzer können mit dieser Drosselung arbeiten. Mehr dazu finden Sie in dem Kapitel *Maximale Extrusionsrate.*

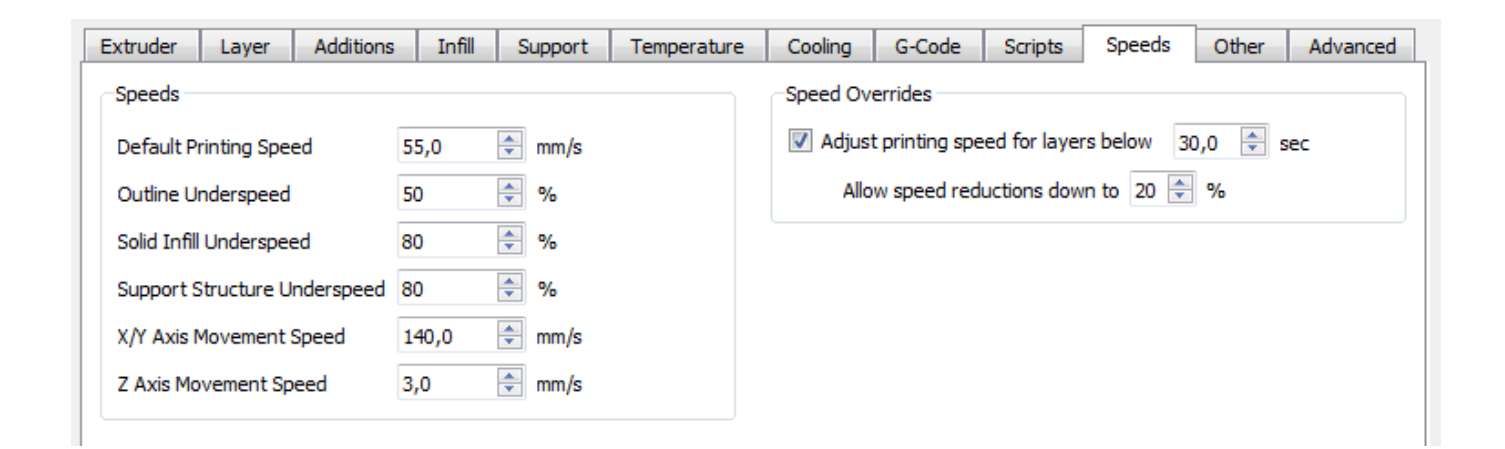

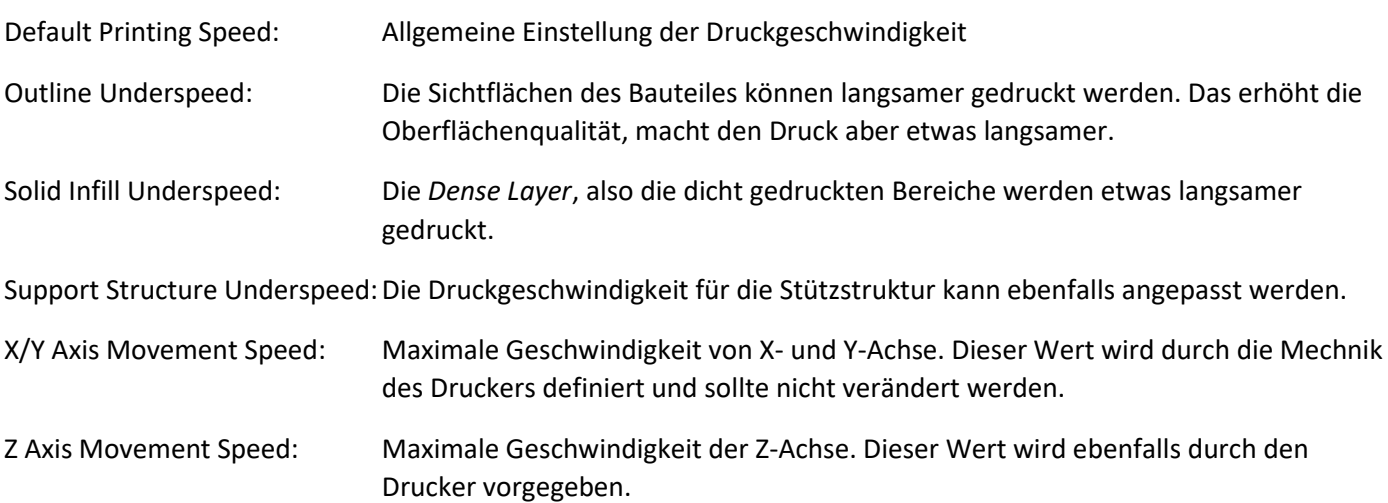

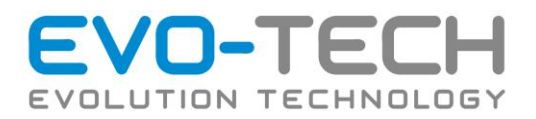

### Other

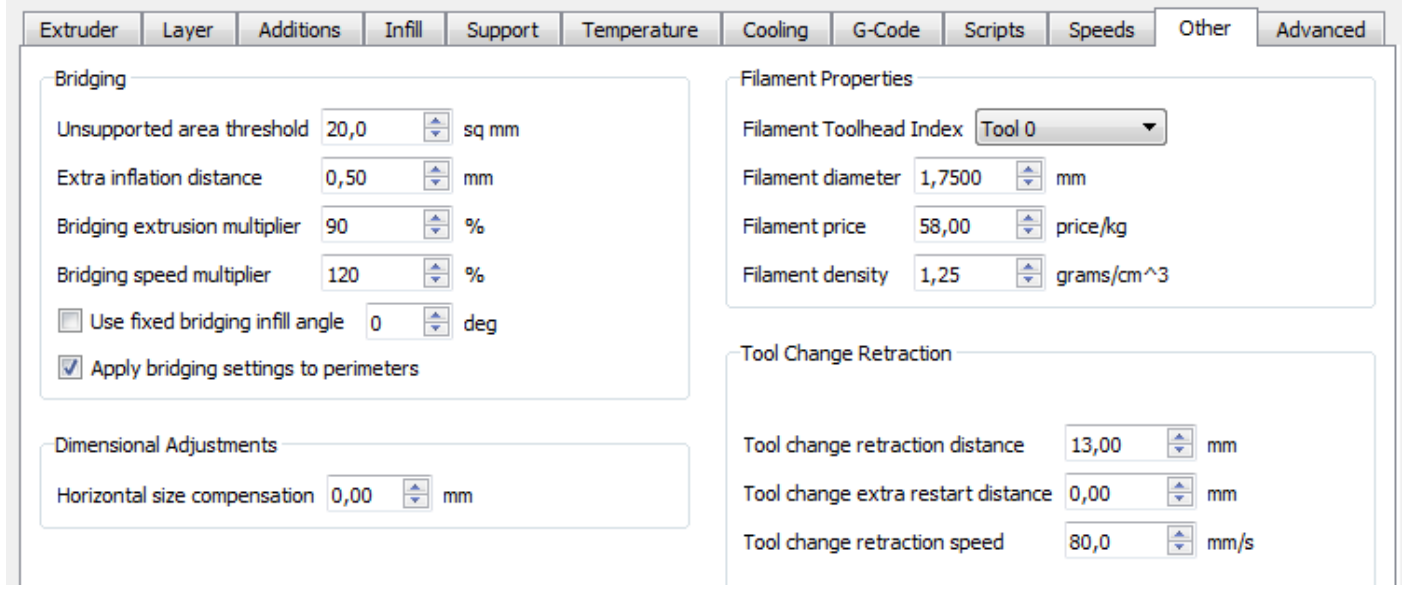

Wichtige Einstellungen unter *Other*.

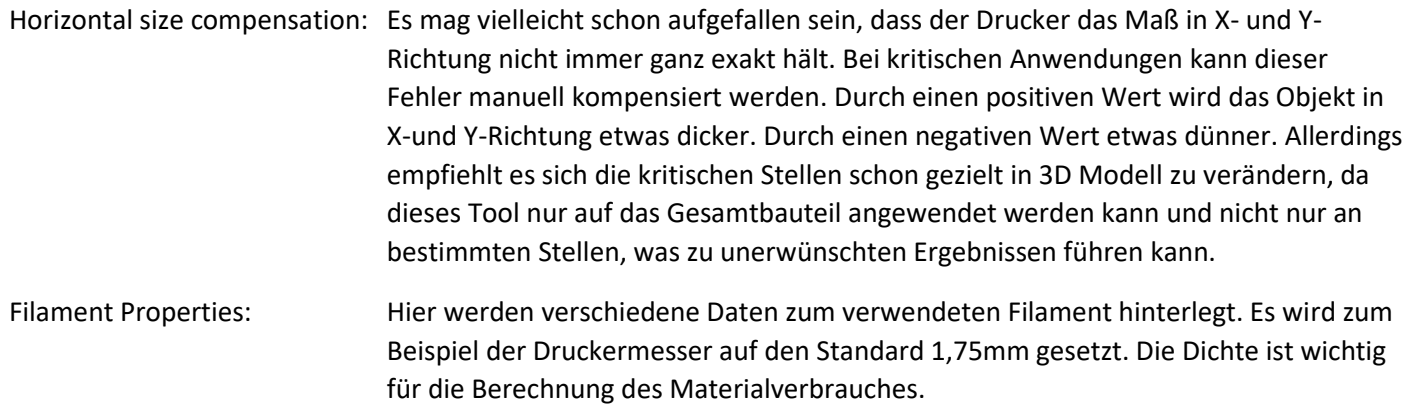

Die hier sichtbaren Preise stammen aus der aktuellen Preisliste von EVO-tech.

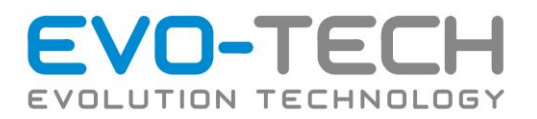

### Advanced

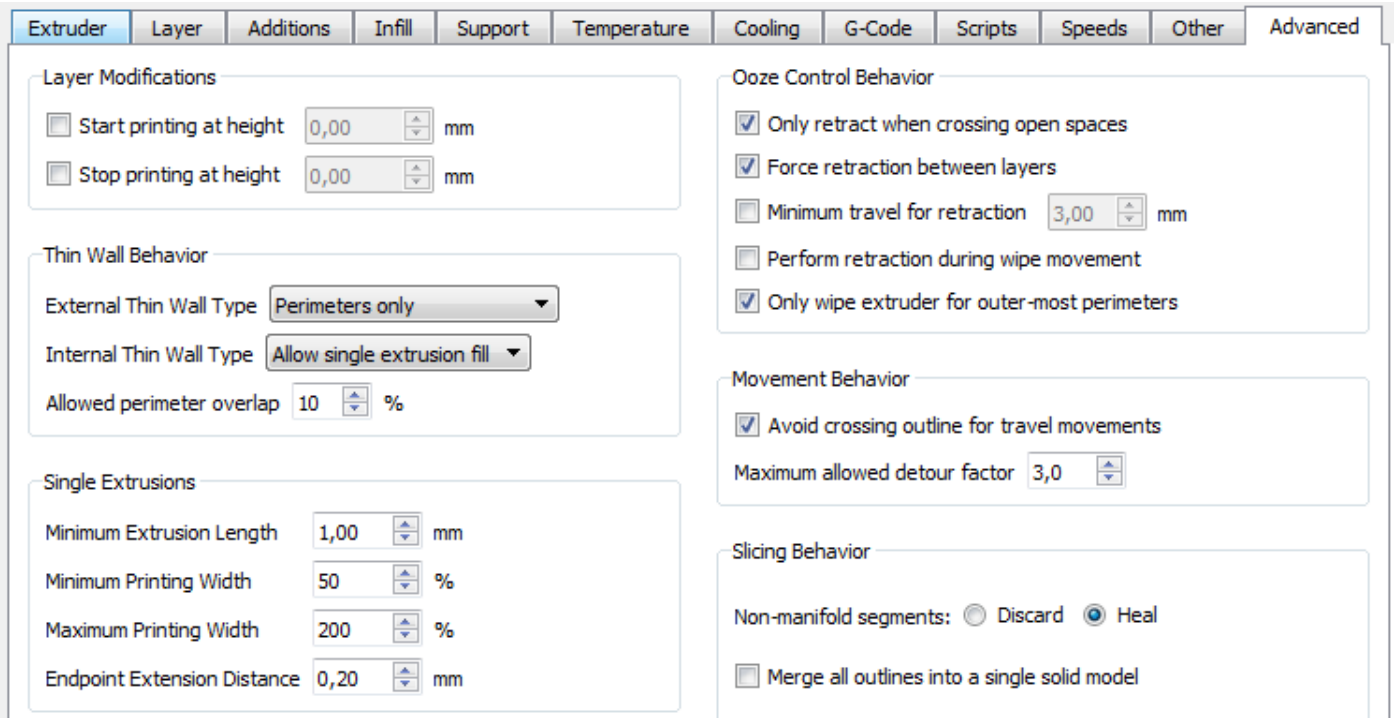

Bei den Advanced Optionen interessieren uns im Großen und Ganzen zwei Punkte:

Layer Modifications: Es können mehrere Prozesse für ein Bauteil eingesetzt werden. Diese werden dann in der Höhe unterteilt. Wenn ein Prozess beispielsweise mit *Stop printing at height 10mm* bei 10mm gestoppt wird können Sie einen zweiten Prozess anlegen. Dieser muss dann bei 10mm starten. Das kann mit *Start printing at height 10mm* eingestellt werden.

> Um hier Fehler zu vermeiden kann der *Variable Settings Wizard* unter dem Punkt *Tolls*  verwendet werden. Hier können Sie die gewünschten Höhen definierten und der Assistent erledigt die Aufteilung automatisch.

Thin Wall Behavior: Im FFF Druck wird die Breite der Bahnen durch den Düsendurchmesser definiert. Deswegen gibt es gewisse Limits, bei dünnen Wänden.

> Für eine stabiles Bauteil sollte eine Wandstärke von 2 x Düsendurchmesser nicht unterschritten werden .Wenn das doch einmal der Fall ist, kann mit der Option *Internal Thin Wall Type: Allow single extrusion Walls* eine noch dünnere Wand erzeugt werden. Diese hat aber eine sehr eingeschränkte stabilität.

> *Internal Thin Wall Type* ist mit *Allow single extrusion Fill* bereits für den Großteil der Bauteile optimal eingestellt. Bei großvolumigen Körpern kann *Allow Gap Fill* noch zu einer etwas besseren Oberflächenqualität führen.

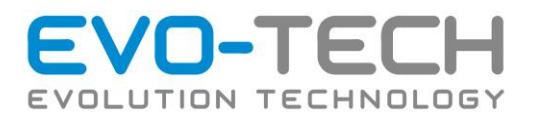

# Start des Druckvorganges mit dem Touchdisplay

Wählen Sie auf der linken Seite das gewünschte File aus und starten Sie den Druck mit "Drucken" Das Heizbett wird auf den zum Material passenden Sollwert aufgeheizt. Danach heizen die Düsen auf den zum Material passenden Sollwert auf. Nach dem Aufheizen beginnt der Druck.

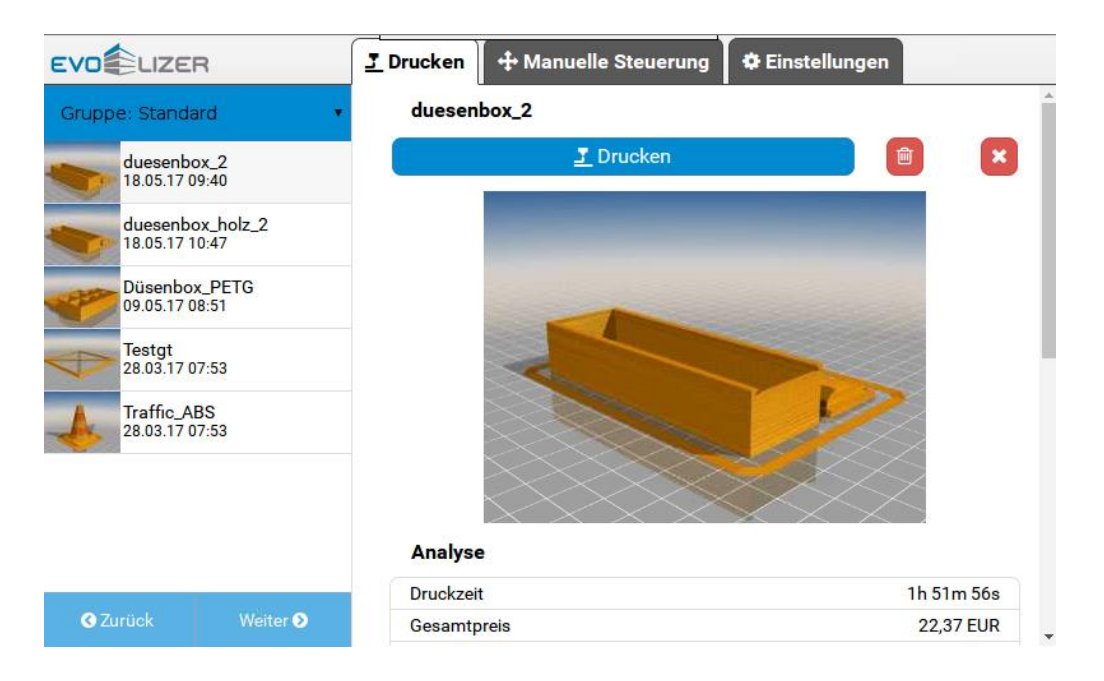

Nach dem Start des Druckes wird die Vorschau, der Trend der aktuellen Düse und die ungefähre Druckzeit angezeigt. Mittels Pause kann der Druck pausiert werden und mit Stop der Druck abgebrochen werden. Im Aufheizvorgang kann der Druck zwar gestoppt werden, aber bis die Solltemperatur erreicht ist, kann kein neuer Druck gestartet werden.

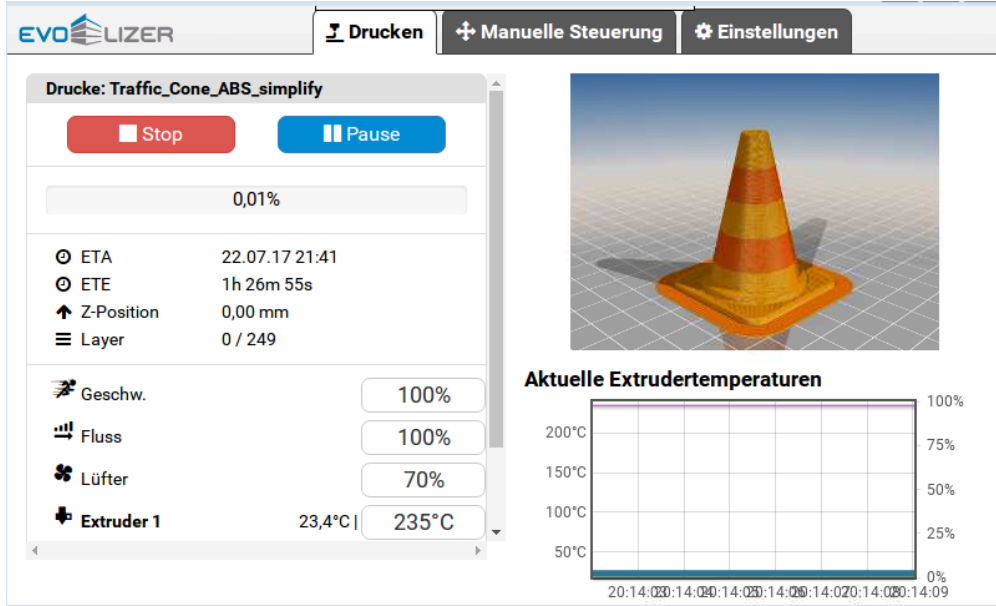

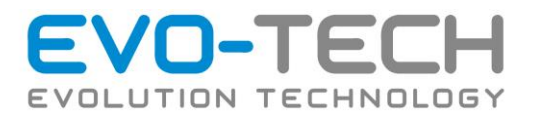

# Start des Druckvorganges mit Touchdisplay und USB Stick

Rechts neben dem Display befindet sich die USB Buchse, hier den USB Stick mit dem G-Code einstecken. Der Stick wird automatisch erkannt.

Im Druckdisplay den Upload Button auswählen

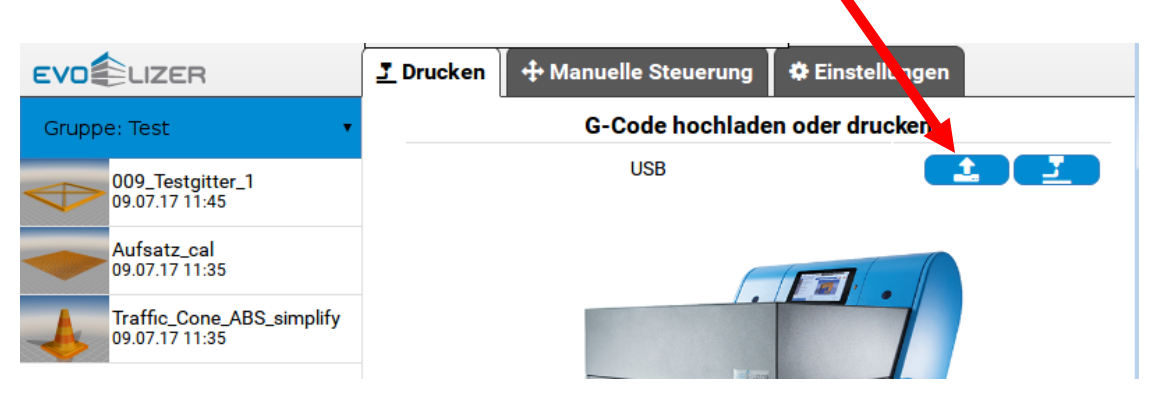

Der Inhalt des USB Stick wird angezeigt, wählen Sie das gewünschte File aus und klicken Sie "Ausgewählte importieren", das File wird auf das Display übertragen.

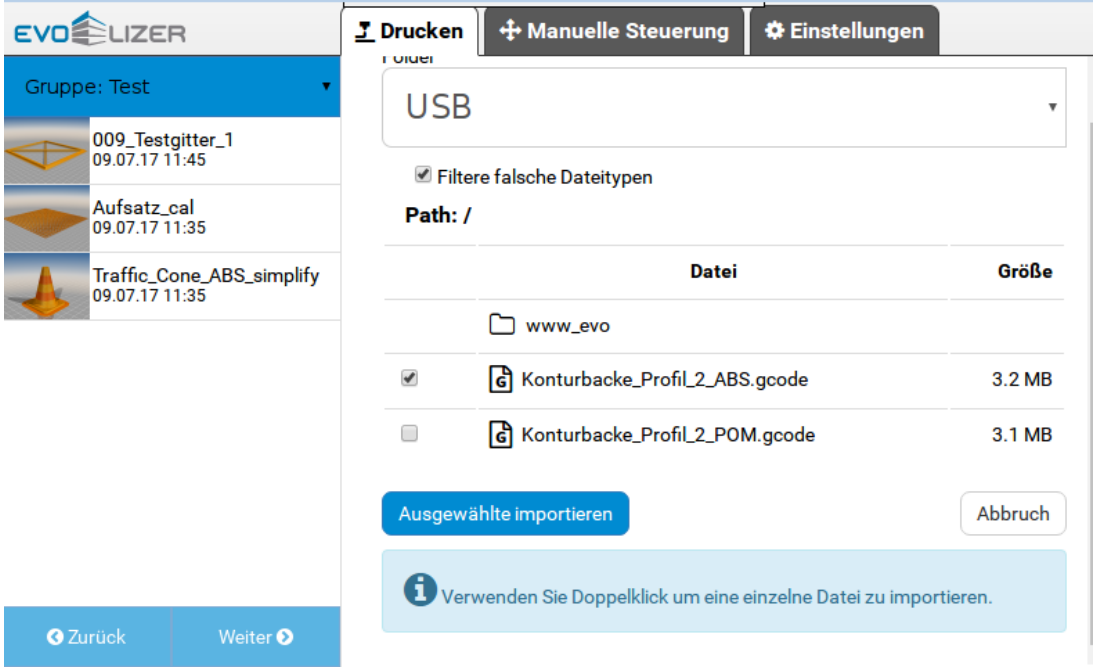

Nach der Übertragung können Sie den USB Stick vom Display entfernen und den Druck starten.

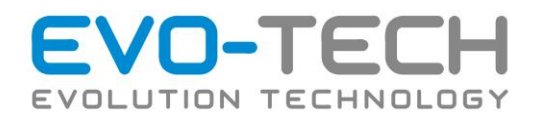

### <span id="page-57-0"></span>Objekt von der Druckplatte entfernen

- Zum Lösen des Objektes von der Druckplatte entnehmen Sie immer die Druckplatte aus dem EVO-lizer.
- Legen Sie die Druckplatte auf einer stabilen Fläche (Tisch) ab.
- Bei kleinen Objekten versuchen Sie dieses mit minimalem Kraftaufwand von der Druckplatte zu lösen.
- Bei kleinen stabilen Objekten hilft es, wenn man mit dem Holzgriff der Messingbürste das Objekt durch leichtes seitliches Klopfen löst.
- Bei großen Objekten die Platte vorsichtig biegen, dabei sollte sich das Objekt lösen.

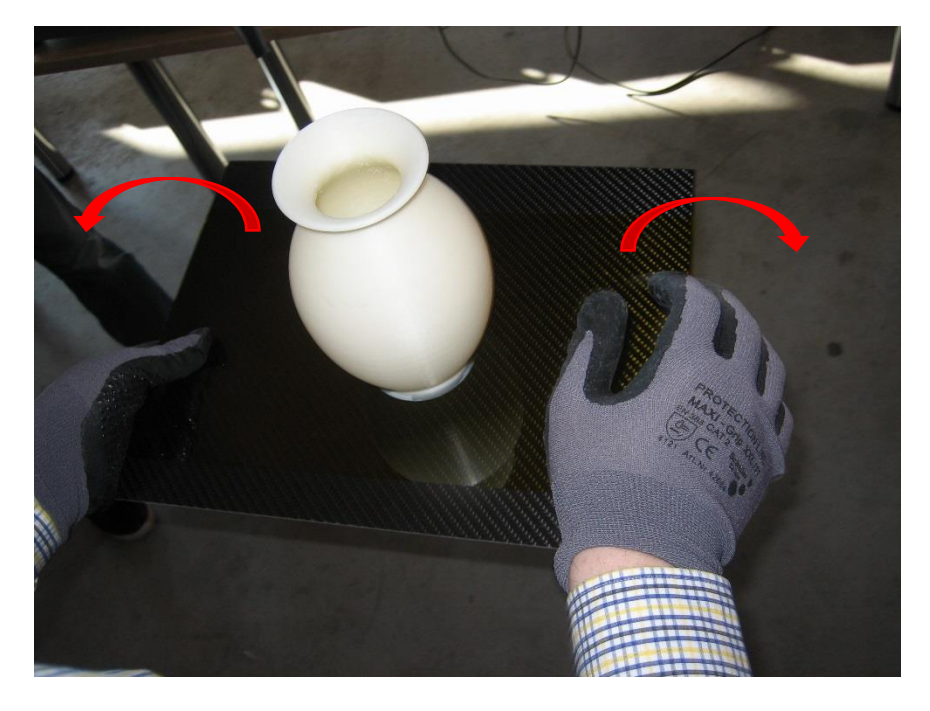

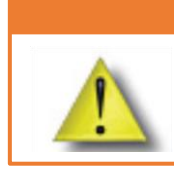

### WARNUNG

Benutzen Sie immer Handschuhe wenn Sie die Objekte von der Druckplatte lösen

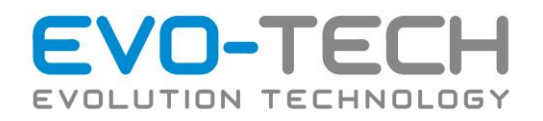

### Stützmaterial entfernen

- Bevor Sie das Stützmaterial entfernen, lösen Sie zuerst das Objekt von der Druckplatte, siehe Kapite[l Objekt von der Druckplatte entfernen.](#page-57-0)
- Vergleichen Sie den Ausdruck mit der 3D Ansicht des Druckfiles und identifizieren Sie das Stützmaterial. Dieses ist auch erkennbar an dem mäanderförmigen Druck.
- Versuchen Sie vorweg mit Handschuhen das Stützmaterial grob zu lösen.

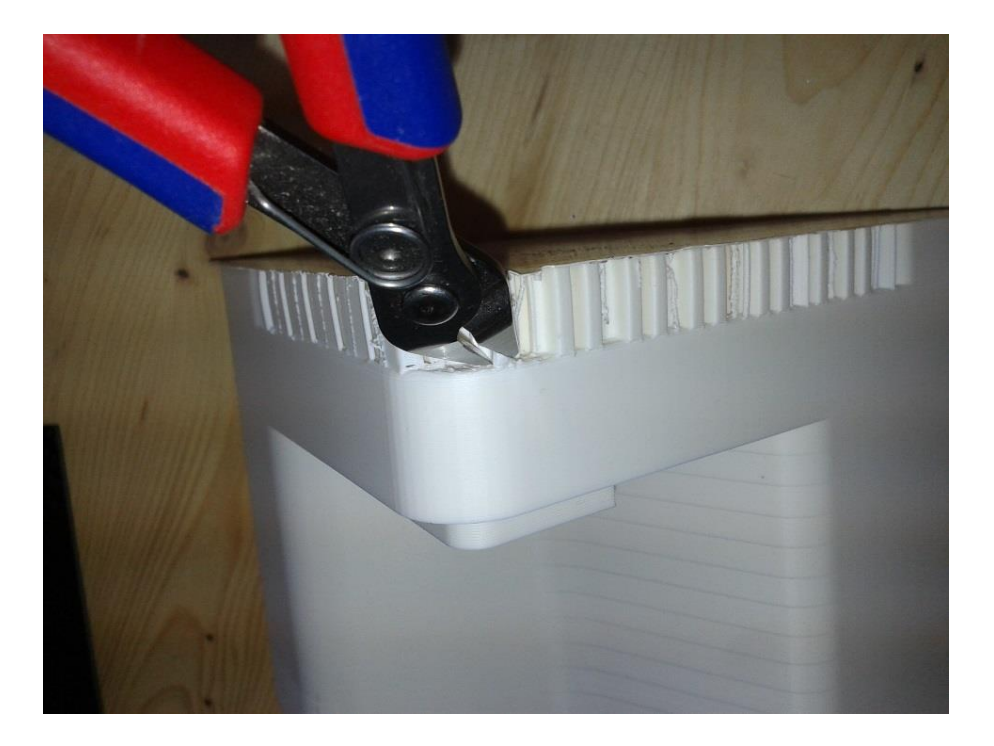

- Der Großteil des Stützmaterials lässt sich per Hand entfernen, alternativ dazu kann eine kleine Zange verwendet werden.
- Bei Verwendung des HIPS als Stützmaterial kann dieses grob entfernt werden. Die restlichen Stützen können bei Bedarf in Orangenöl (D-Limonene) gelöst werden. Dieses Lösungsmittel ist bei EVO-tech im 5L Kanister erhältlich.

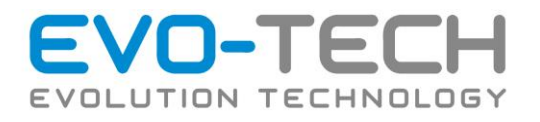

# Rückstände des Stützmaterials entfernen

• Kleinere Rückstände und unsaubere Ecken werden vorsichtig mit einem Messer oder dem Skalpell entfernt. Es kann auch eine Feile verwendet werden, um die Rückstände zu entfernen. Für diesen Schritt bedarf es etwas Übung. Hierfür sollten Sie vorweg an ein bis zwei kleineren Testobjekten üben.

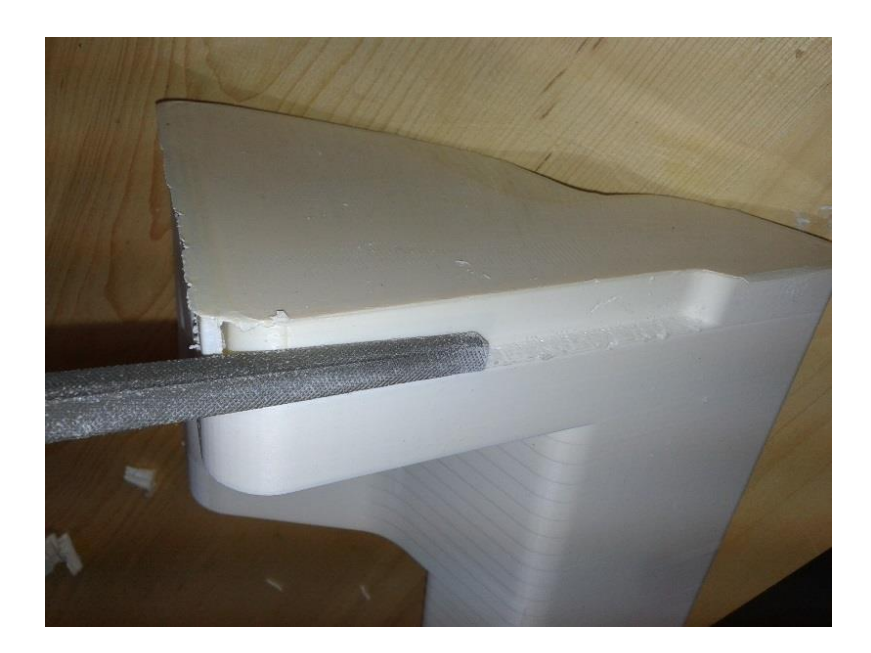

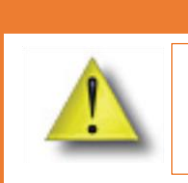

### WARNUNG

Wenn Sie mit dem Messer arbeiten, verwenden Sie die Handschuhe. Achten Sie weiters auf einen guten Halt des Objektes.

- Um eine optimale Oberfläche zu erhalten, kann das Objekt mit Schleifpapier nachbearbeitet werden. Verwenden Sie eine Körnung größer 180.
- Bei schwarzem ABS kann die Oberfläche beim Schleifen leicht milchig werden. Hier kann mittels Aceton (nur mit Luftabzug einsetzen) die Oberfläche geglättet werden.

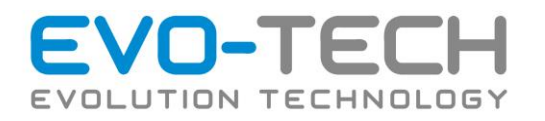

# Reinigen der Druckplattform

- Achten Sie nach dem Entfernen des Druckobjekts darauf, dass sich keine Rückstände auf der Druckplatte befinden. Diese führen zu schlechten Ergebnissen beim nächsten Druck.
- Entfernen Sie Kunststoffreste vorsichtig mit dem Skalpell.
- Ist die Kunststofffolie beschädigt, ersetzen Sie diese durch eine neue. Achten Sie beim Aufbringen der neuen Folie darauf, dass keine Blasen entstehen → Objekte haften dann nicht wie gewünscht auf der Druckfläche.
- Kontrollieren Sie die Unterseite auf Rückstände. Diese führen zu einer Schiefstellung der Druckplattform.

# **HINWEIS**

Rückstande und Schmutz auf der Unterseite der Druckplattform führen zu einer Schiefstellung der Plattform. Dies führt zu einer Minderung der Druckqualität.

# WARNUNG

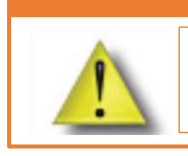

Benutzen Sie immer Handschuhe beim Entfernen der Objekte und beim Reinigen der Druckplatte.

### Abbrechen eines Vorgangs

Falls Sie während des Drucks feststellen, dass die gewünschte Qualität nicht erzielt wird oder Sie den Druck mit anderen Einstellungen neu starten wollen, besteht die Möglichkeit, den Druck abzubrechen.

- Um den Ausdruck abzubrechen, drücken Sie den Button "Abbrechen".
- Der Druck stoppt in 5 30 sec und bleibt bei der letzten Position stehen.
- Warten Sie bis die Temperatur unter 60 °C gesunken ist, um mit dem Entfernen des Objekts fortzufahren. Siehe Kapitel [Objekt von der Druckplatte entfernen.](#page-57-0)

# Standby / Abschalten

### Standby

Nach dem Druckende und der Abkühlphase des Heizsystems wird der EVO-lizer automatisch in den Stand-by-Modus versetzt. Der Stand-by-Modus bleibt aufrecht, bis ein neuer Druck gestartet wird.

Besteht der Wunsch den EVO-lizer vollständig abzuschalten, sollte darauf geachtet werden, dass die Heizsysteme abgekühlt sind und der Druckkopf sich in der Parkposition befindet. Nur dann darf der Hauptschalter betätigt werden.

Nach dem Abschalten wird das Display noch für 30 sec von der USV versorgt, danach wird dieses kontrolliert heruntergefahren und abgeschaltet.

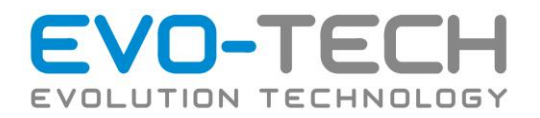

# Maximale Extrusionsrate

Die Firmeware des EL-11 und EL-102 begrenzen die die Geschwindigkeit, mit der das Filament nach vorne gefördert wird. Wenn zu schnell extrudiert wird kommt es von Fehlern im Druckbild bis zum kompletten Ausfall. Deshalb wird dann die Druckgeschwindigkeit reduziert, um die Extrusionsrate nicht zu überschreiten.

Die verwendbare Extrusionsrate hängt stark von der gewählten Düsengröße ab. Je größer der Durchmesser, desto schneller kann gedruckt werden. Die Begrenzung kann vom Benutzer für neue Düsendurchmesser einfach angepasst werden.

### Anpassung

Auslesen des aktuellen Werts

### Geben Sie in der Konsole den Befehl *M503* ein

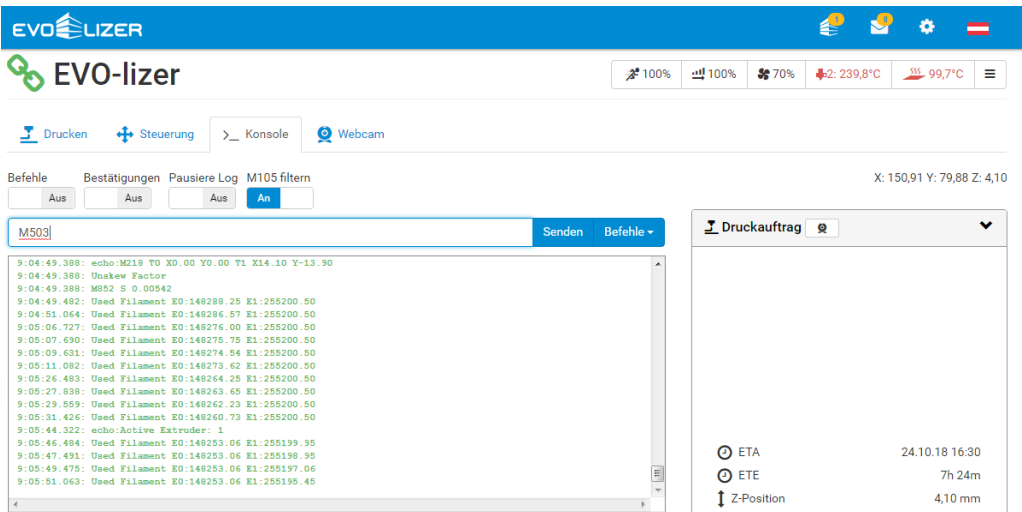

Der EVO-lizer antwortet mit einer Reihe an Daten. Wichtig ist hier die Zeile beginnend mit M203. Der E-Wert gibt in mm/s die Extrusionsrate an.

9:07:22.108: echo:Steps per unit: 9:07:22.112: echo: M92 X88.88 Y88.88 Z1600.00 E92.00 9:07:22.112: echo: Maximum feedrates (mm/s): **9:07:22.116: echo: M203 X180.00 Y180.00 Z2.00 E2.00** 9:07:22.120: echo:Maximum Acceleration (mm/s2): 9:07:22.125: echo: M201 X3000 Y3000 Z100 E3000 9:07:22.129: echo:Acceleration: S=acceleration, T=retract acceleration 9:07:22.133: echo: M204 S1500.00 …

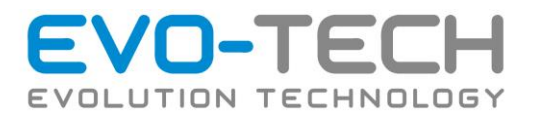

### Einen neuen Wert eingeben

Wählen Sie einen neuen Wert aus. Schreiben Sie folgende Zeile in die Konsole und bestätigen Sie mit Enter.

#### M203 E*xx*

Speichern Sie den neuen Wert nun mit:

M500

Sie können den neuen Wert wieder mit M503 nachkontrollieren.

### Standartwerte

Die angegeben Werte sind eine Empfehlung für ABS. Bei unterschiedlichen Kunststoffen kann die Extrusionsgeschwindigkeit variieren.

Um den für Ihren Einsatz richtigen Wert zu ermitteln, können Sie einfach schrittweise nach oben gehen und unter *Manuelle Steuerung* per Hand etwas Material extrudieren. Wenn der Motor zu schnell läuft beginnt er Schritte zu überspringen. Das verursacht ein klopfendes Geräusch und das Material kommt nicht mehr gleichmäßig aus dem Extruder. Stellen Sie den Wert dann wieder eine Stufe zurück.

Der E-Wert gibt an, wie weit das Filament in einer Sekunde vorgeschoben werden darf. Je nach Düsendurchmesser ergibt sich daraus die Verfahrgeschwindigkeit des Druckkopfes.

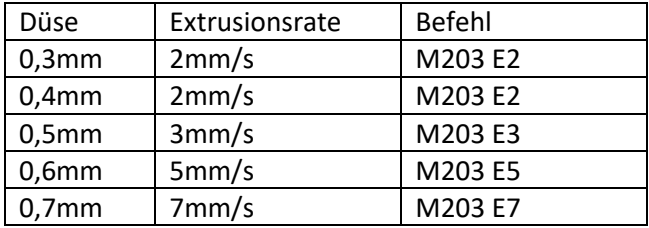

Bitte beachten Sie, dass eine schnellere Extrusionsrate abhängig von verwendetem Material und Düse zu Qualitätseinbußen führen kann.

Wenn Sie über die Konsole andere Parameter verändern kann sich das Druckbild verschlechtern und im schlimmsten Fall die Maschine beschädigt werden.

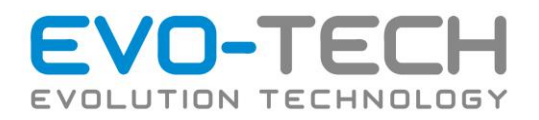

# Wartung

# **Täglich**

### Druckplattform

Prüfen Sie die Druckplattform, ob die Folie Blasen, Schnitte oder sonstige Beschädigungen aufzeigt. Falls dies der Fall ist, sollte die Druckplatte getauscht oder mit einer neuen Folie versehen werden.

➔ [Aufbringen der Folie auf die Druckplatte](#page-65-0)

### Entfernung von Ablagerungen

### *Druckplatte*

Prüfen Sie die Druckplatte auf Ablagerungen oder Kunststoffreste vom letzten Druck. Die Druckplatte ausschließlich mit Spiritus oder Isopropanol reinigen.

### *Düse*

Falls die Düse stark verschmutzt ist, diese grob von Schmutz befreien. Verwenden Sie hierfür die Messingdrahtbürste, um die Rückstände von der Düse zu entfernen. Wird die Düse nicht gereinigt, kann es zu schwarzen Ablagerungen im Druckobjekt kommen. (Schmutzpartikel)

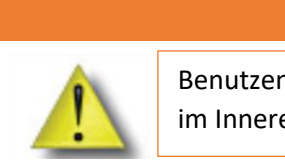

WARNUNG

Benutzen Sie immer Handschuhe bei Wartungsarbeiten im Inneren des EVO-lizer.

### *Überprüfen der Düsen*

Nach längerer Druckzeit bleiben an der Düse Rückstände. Diese können mit der Messingbürste entfernt werden. Wenden Sie beim Reinigen der Düse keine Gewalt an.

Um den Düsenkopf besser zu erreichen, verwenden Sie im Druckprogramm den Button "Service Position".

### *Druckraum*

Entfernen Sie alle Materialablagerungen auf der Z-Plattform und an der Leitspindel. Ansonsten sitzt das Unterteil möglicherweise nicht mehr gerade oder die Z-Plattform kann am oberen Anschlag steckenbleiben.

### *Absaugen des Bauraums*

Saugen Sie alle Druckrückstände und alles extrudierte Material aus dem Bauraum ab. Verwenden Sie hierfür eine feine Haardüse. Wird eine normale Düse verwendet, können Kratzer entstehen.

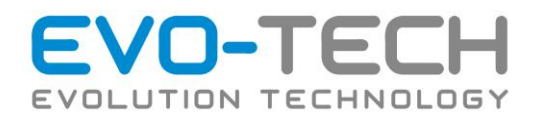

# Reinigung der Tür, der seitlichen Glaselemente und der Kunststoffoberflächen

Verwenden Sie keine Glasreiniger auf Ammoniakbasis um die Tür zu reinigen. Diese würden das Acrylfenster beschädigen.

### *Reinigung*

Die Reinigung muss generell nass oder zumindest feucht erfolgen. Reinigen Sie Kunststoffe niemals trocken. In den meisten Fällen ist dazu lediglich klares Wasser erforderlich, bei stärkeren Verschmutzungen sollte dieses lauwarm sein und ein mildes Haushaltsgeschirrspülmittel beigegeben werden. Verwenden Sie für alle Reinigungsvorgänge nur ein sehr feines Fensterleder oder fusselfreie Tücher aus Microfaserstoffen oder Handschuhstoffen.

Verwenden Sie keinesfalls jegliche Art handelsüblicher Fensterputzmittel oder ähnliche Reinigungsmittel. Ebenfalls dürfen generell keine Lösungsmittel, Verdünnungen und Alkohole, sowie Arten von scheuernden Reinigungsmitteln oder Scheuerschwämme verwendet werden.

### *Vorbeugung*

Unmittelbar anschließend an die gründliche Reinigung können Sie eine antistatische Kunststoffpflege verwenden. Applizieren Sie auch diese mit einem weichen Tuch und lassen Sie einen minimalen Restfilm von selbst trocknen. Keinesfalls die Pflege komplett trocken wischen.

Wenn die Glaselemente Kratzer aufzeigen, bestehen Möglichkeiten diese zu polieren. Dafür kontaktieren Sie unseren Service.

Mit der angeführten Reinigung und Pflege behält die Kunststoffoberfläche über lange Zeit ihre qualitativ hochwertige Oberfläche.

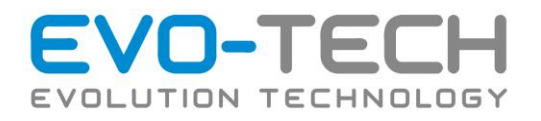

# <span id="page-65-0"></span>Aufbringen der Folie auf die Druckplatte

- Entfernen Sie im ersten Schritt die alte Folie von der Druckplatte.
- Reinigen Sie die Druckplatte mit Spiritus oder Isopropanol.

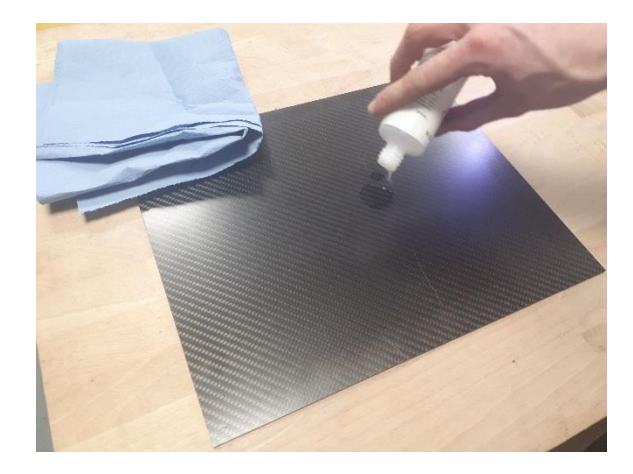

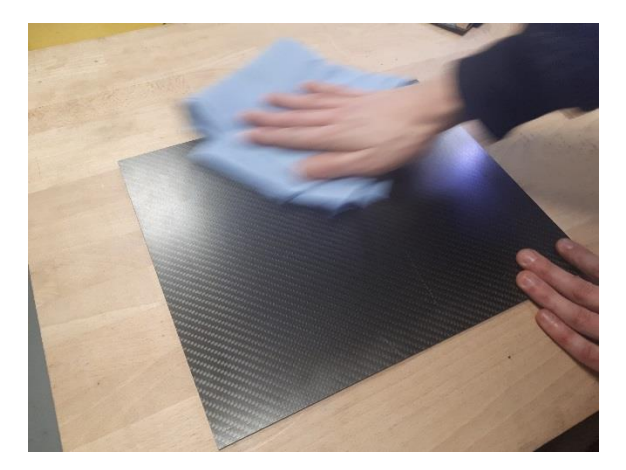

• Ziehen sie die Schutzfolie ein Stück ab, fixieren Sie die Folie in einem Eck der Druckplatte.

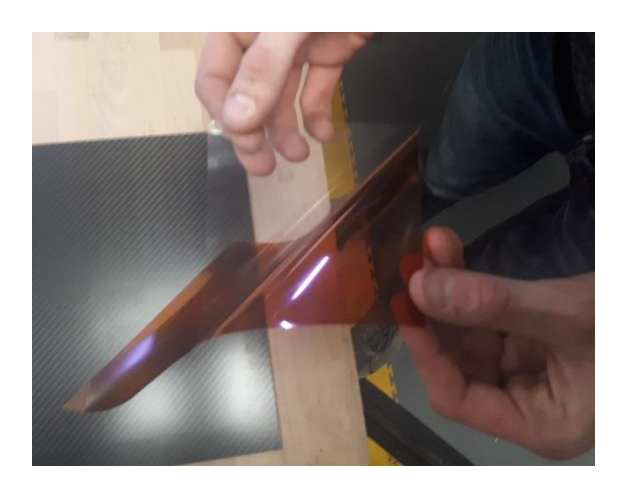

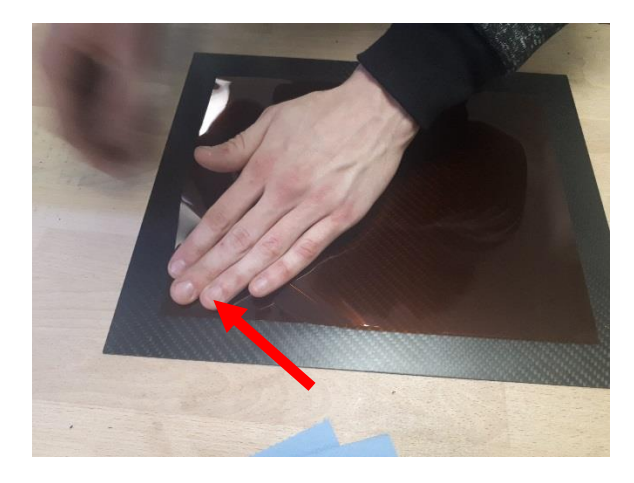

Schutzfolie einen Teil abziehen Folie in einem Eck auf der Druckplatte fixieren.

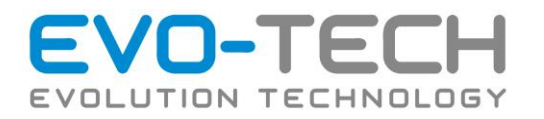

• Ist die Folie richtig platziert, streichen Sie mit dem mitgelieferten Spatel die Folie fest, lösen Sie schrittweise die Schutzfolie ab und streichen Sie dann die Folie wieder fest.

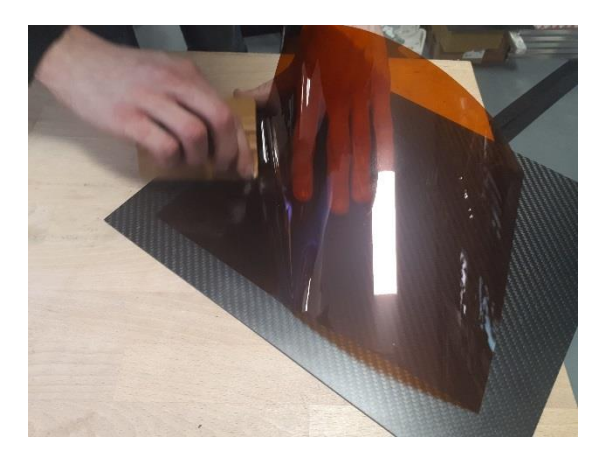

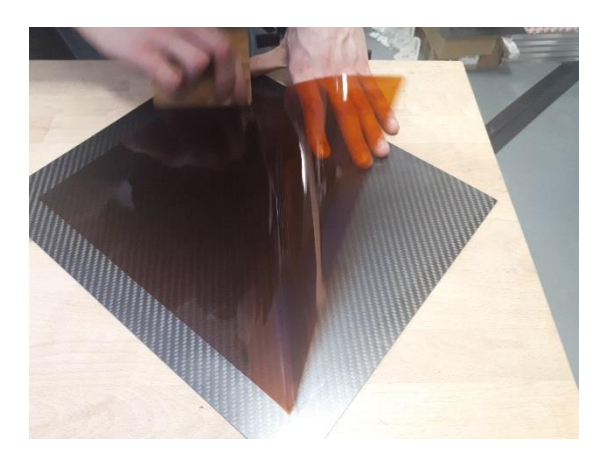

Streichen Sie die Folie glatt. 
Hierfür den mitgelieferten Spatel verwenden.

• Nach dem Aufbringen die Folie 90° versetzt noch fest Streichen

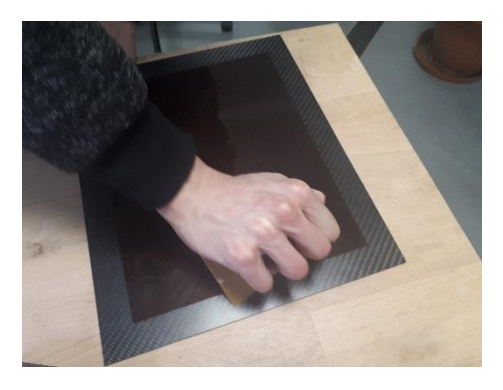

• Die Folie mit einem Schleifschwamm oder Schleifpapier 400er Körnung anrauen

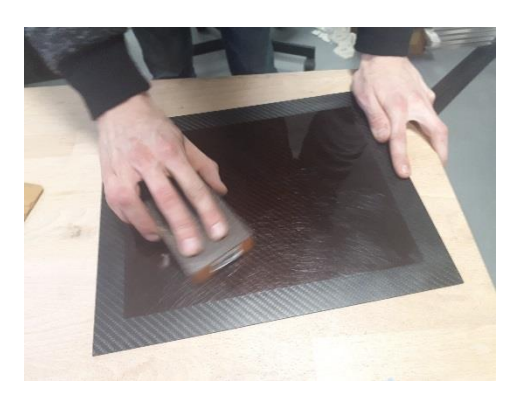

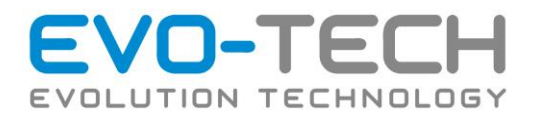

• Folie mit Aceton Reinigen

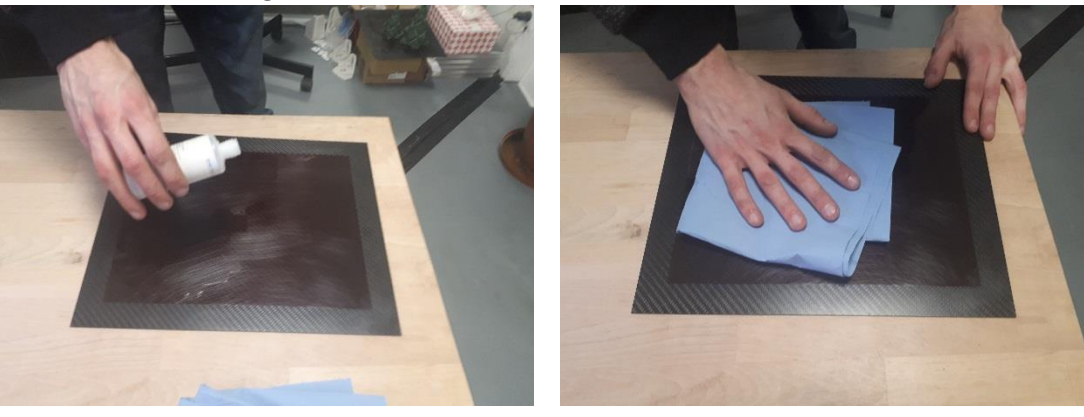

- Im Anschluss soll die Druckplatte mit der neuen Folie für mindestens 12h trocknen.
- Danach kann die Platte wieder im EVO-lizer eingesetzt werden.
- Kontrollieren Sie beim ersten Aufheizen die Folie. Falls Falten oder Blasen entstehen, streichen Sie diese glatt.

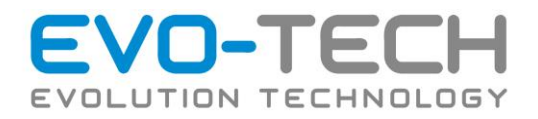

# Monatlich

# Düse prüfen und bei Bedarf Düsenspitze / Düse tauschen

Ein Verstopfen der Düse ist meistens sichtbar, wenn Flächen nicht gefüllt, Wände zu dünn oder Drucke nicht vollständig beendet werden. Gelegentlich kann eine Düse komplett mit Material verstopfen. Dies führt häufig zu einem Versagen der Extrusionsfunktion. Eine verstopfte Düse verhindert das Auffüllen von Material und den Bau der Objekte.

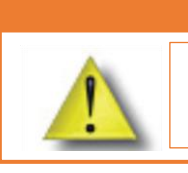

### WARNUNG

Benutzen Sie immer Handschuhe bei Wartungsarbeiten im Inneren des EVO-lizer.

**→** Anleitung zum Düse wechseln: siehe [Düsentausch](#page-69-0)

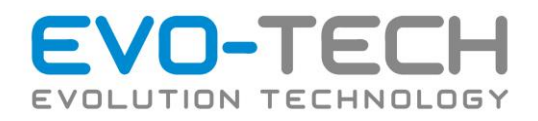

# <span id="page-69-0"></span>Düsentausch

Die Düsenspitzen des EVO-lizer können gewechselt werden. Das ist zum Beispiel notwendig, wenn die Düse stark verschmutzt ist oder man einen anderen Düsendurchmesser verwenden möchte.

### Vorbereitung

- Lassen Sie das Druckbett abkühlen.
- Düse aufheizen

Um die Düse abschrauben zu können muss diese auf Betriebstemperatur gebracht werden. 235° bei allen Materialien außer PPS.

325° bei PPS.

Achtung, der Heizblock und die Düse müssen während des ganzen Vorgangs erhitzt sein. Berühren Sie diese nicht.

• Material zurückziehen

Vor dem Wechsel sollte das Filament entladen oder zumindest zurückgezogen werden. Ansonsten tropft immer etwas geschmolzenes Material nach. Dies mit der Rückzugtaste beim Extruder durchführen

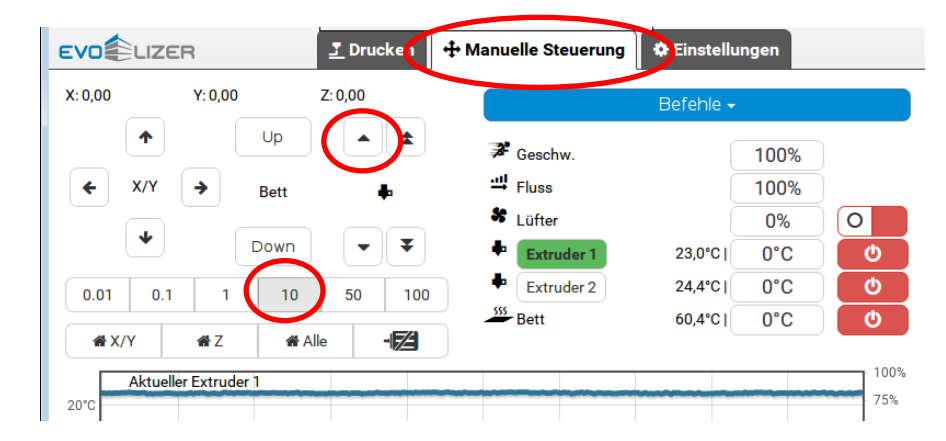

• Fahren Sie den Tisch nach unten, 2-3x 50mm nach unten, um Platz für den Düsentausch zu haben.

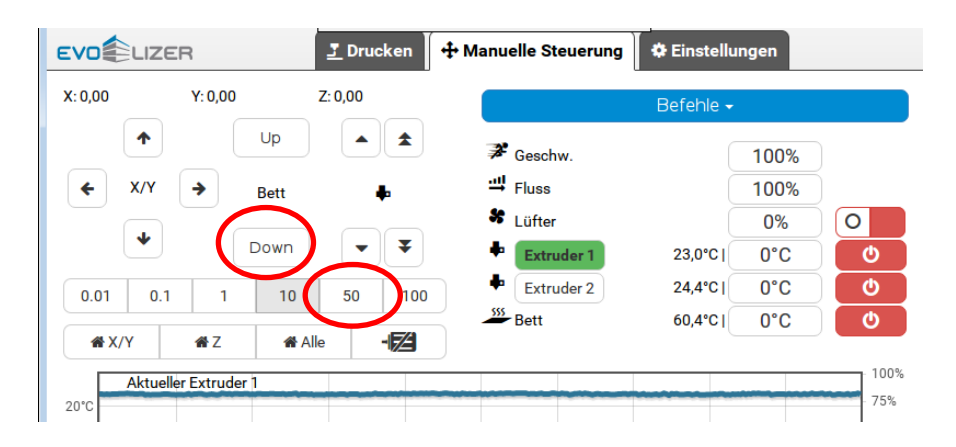

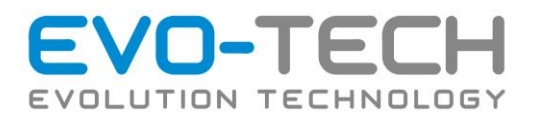

# Tausch der Düse

• Abschrauben der Düse

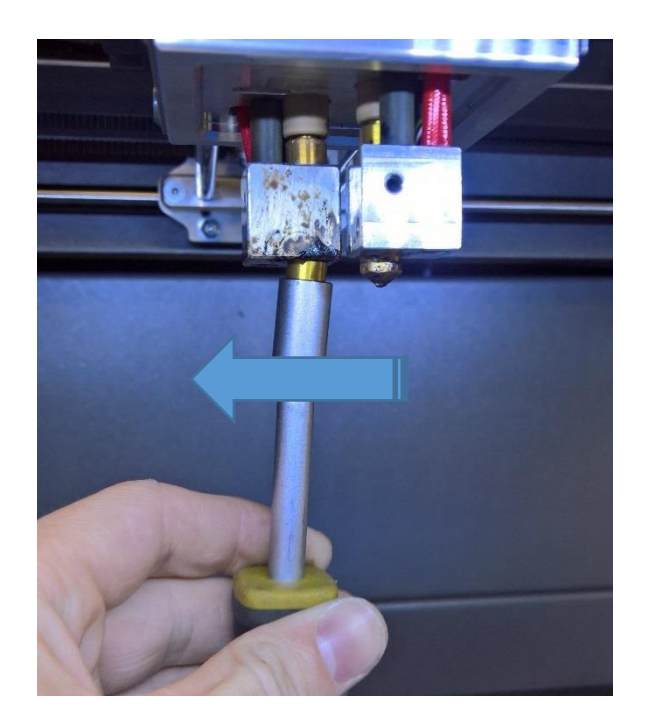

Verwenden Sie einen Schraubenschlüssel mit Schlüsselweite 8mm oder ein Stecknuss um die Düse abzuschrauben.

Setzen Sie den Schraubenschlüssel am Sechskant der Düsenspitze an und drehen Sie nach links.

• Reinigen der Dichtflächen

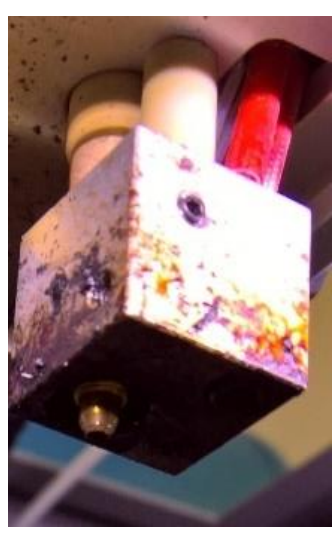

Die Dichtfläche und das Gewinde muss frei von Kunststoff sein. Meist entfällt dieser Schritt, da die Dichtfläche eigentlich nicht verschmutzen sollte. Wenn aber sie trotzdem einmal verschmutzt ist müssen die Kunststoffreste mit einer Pinzette oder einer feinen Zange entfernt werden, wobei die Dichtfläche nicht beschädigt werden darf!

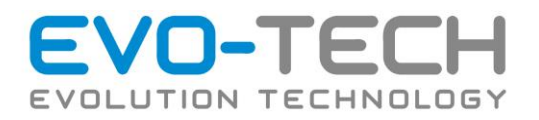

• Düse wieder anschrauben

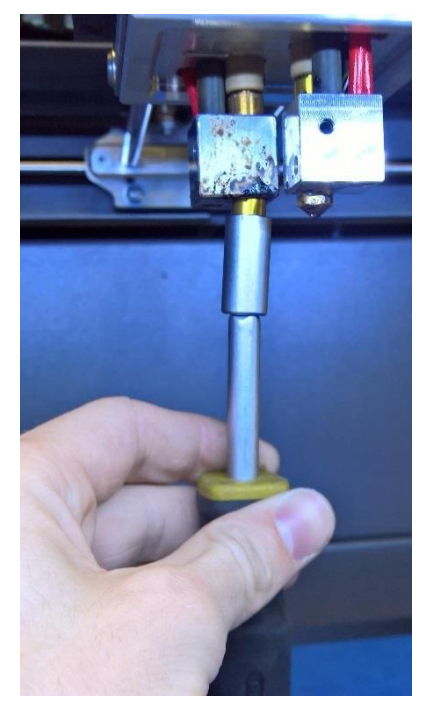

Eine neue Düse kann nun wieder angeschraubt werden. Verwenden Sie dazu wie im Bild gezeigt ein Steckschlüssel oder ein ähnliches Werkzeug. Jedoch kein Werkzeug mit einem langen Hebel wie zum Beispiel eine Ratsche. Die Düse darf nicht zu fest angeschraubt werden, da ansonsten das Gewinde beschädigt werden kann.

Nach dem Wechsel wird empfohlen die Kalibration der Düsen zu überprüfen. Näheres dazu in der EVO-lizer Bedienungsanleitung.
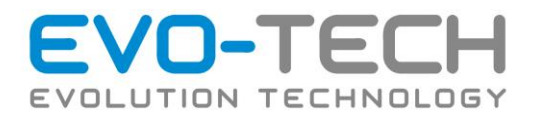

### Justierung der Abstände von zwei Düsen in Z-Richtung

Wird der Drucker mit zwei Düsen verwendet, kann es nach dem Tausch der Düse oder langer Betriebszeit notwendig sein, die Abstände der beiden Düsen anzugleichen.

Die Höhe der Düsen muss dann eingestellt werden, wenn einer der beiden Düsen zu hoch oder zu niedrig ist. Das zeigt sich dadurch, dass eine der Düsen beim Bewegen Spuren durch das Bauteil zieht.

#### Schritt  $1 \rightarrow$  Düsen aufheizen

Um den Einfluss von Wärmedehnungen auszuschließen muss die Kalibration bei erhitzten Düsen ausgeführt werden. Bei normalen Materialien ca. 235°, bei PPS 325°.

Achtung, beim Einstellen der Düsenhöhe müssen Sie an einem heißen Bauteil arbeiten. Es geht nicht nur Verbrennungsgefahr vom Drucker aus, sondern auch von den eingesetzten Werkzeugen. Diese können sich stark erhitzen.

#### Schritt 2 → Schrauben am Druckkopf lösen

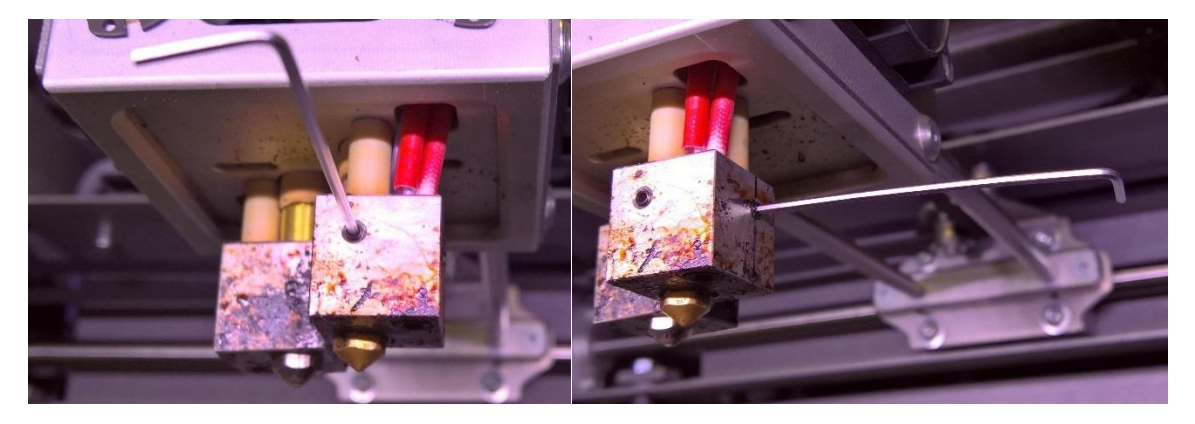

Die Düse ist mit zwei Wurmschrauben fixiert. Diese können je nach Bauweise mit einem 1,5 oder 2 mm Inbus gelockert werden.

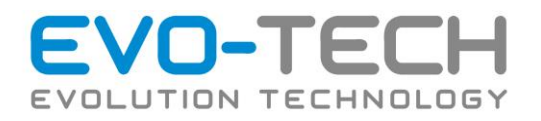

#### Schritt 3 → Höhe einstellen

Die Höhe der Düse kann nun per Hand verstellt werden. Bei einer stark verschmutzten Düse kann es sein, dass mehr Kraft aufgewendet werden muss.

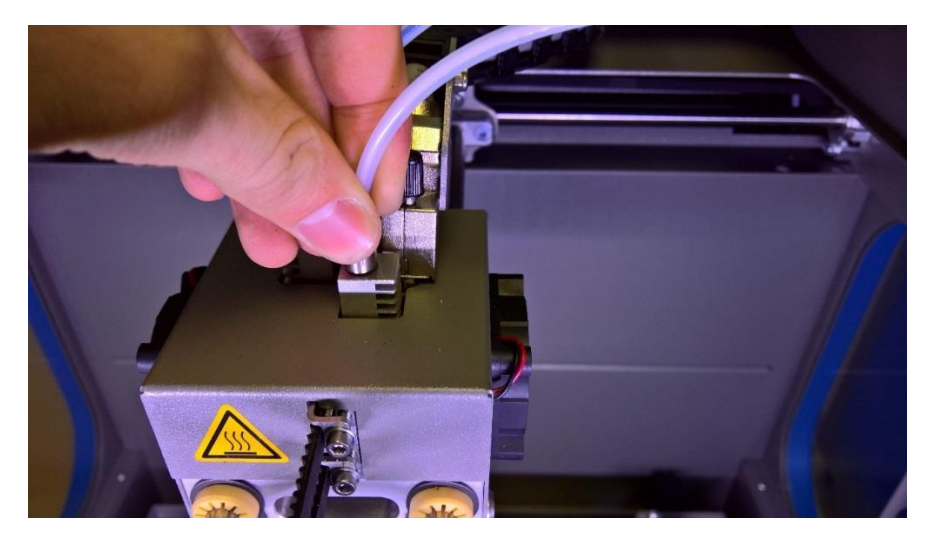

Um genau einstellen zu können *Homen* Sie die Z-Achse (1) und führen Sie den Befehl "Gehe zu Z0" (2) aus

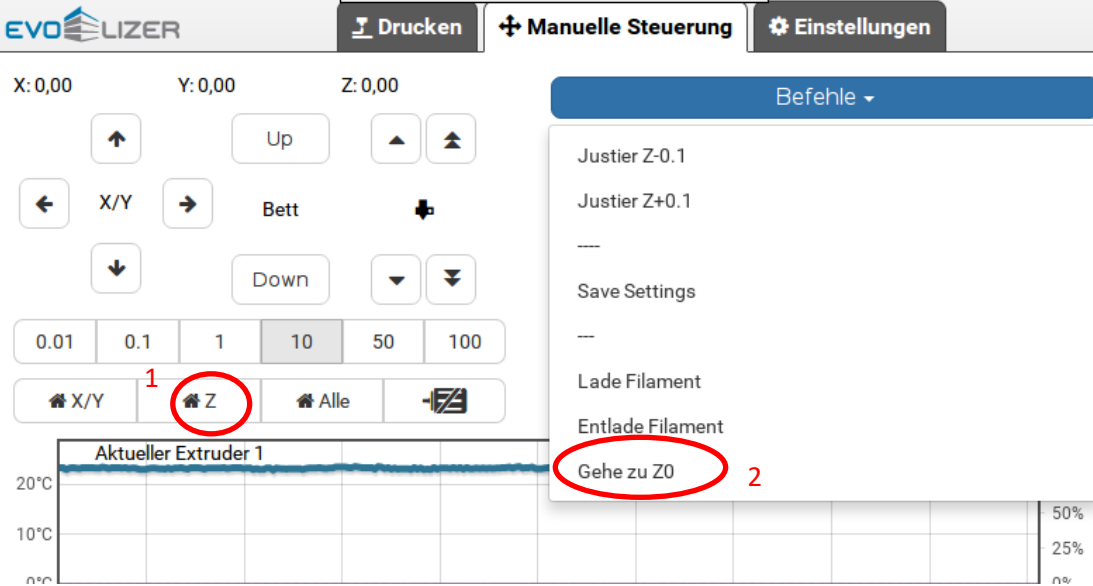

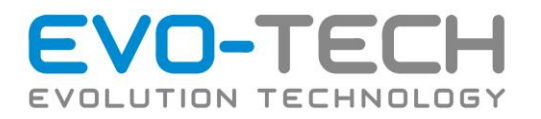

Zum Einstellten kann ein Blechplättchen (Fühllehre) mit 0,1 mm verwendet werden. Fahren Sie das Druckbett mittels Justier Z+/Z- in eine Position, in der Sie das Blechplättchen gerade nicht mehr unter die fixierte Düse 1 schieben können. Schieben Sie die Lehre oder das Blechplättchen unter die Düse 2. Danach können die Schrauben wieder angezogen werden und die Düse ist fixiert.

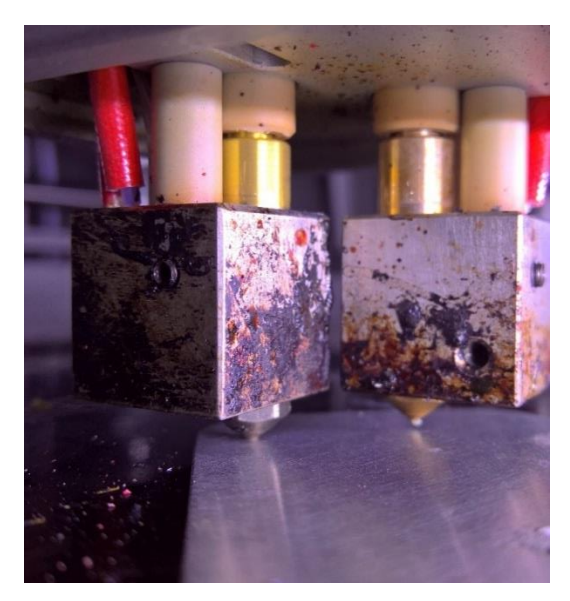

Wenn die Düse fixiert ist, kann das Druckbett heruntergefahren werden und die Wurmschrauben ganz festgezogen werden.

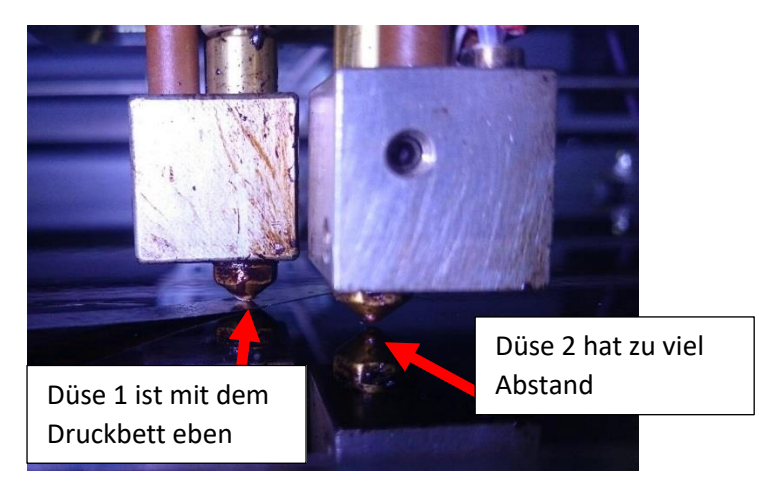

Generell gilt, dass die Düse für das Stützmaterial (Düse 2) um 0,05 - 0,1 mm höher eingestellt werden sollte. Nach dem Festziehen sollte der Düsenabstand mit der Fühllehre noch geprüft werden.

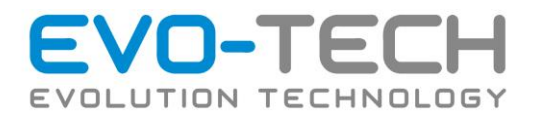

# Justierung des Drucktisches in der Z-Höhe

# Grundjustierung des Drucktisches

Eine Grundjustierung der Druckfläche des EVO-lizer ist in folgenden Fällen notwendig:

- wenn diese getauscht wurde
- der Drucker an einen neuen Ort verlagert wurde
- die Druckobjekt sich an einer Seite von der Druckplatte lösen

#### *Ablauf der Grundjustierung*

1. Um das Druckbett genau einstellen zu können *Homen* Sie alle-Achse (1) und führen Sie den Befehl "Gehe zu Z0" (2) aus

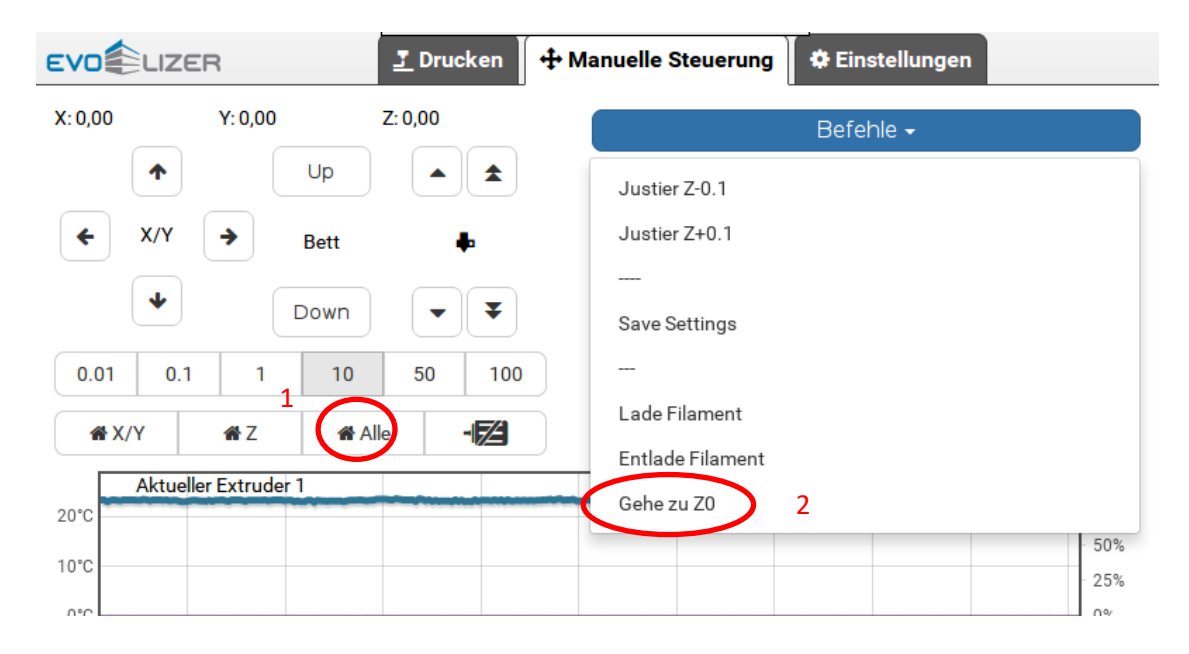

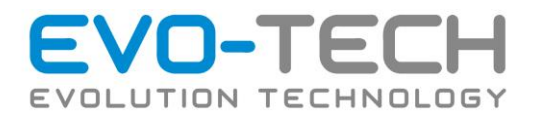

2. Der Druckkopf befindet sich in der vorderen linken Ecke (wenn Sie sich vor dem Drucker befinden). Um einen definierten Abstand zwischen Düse und Druckbett zu erfassen, verwenden Sie eine Fühllehre oder ein Blech mit 0,1 mm.

Schieben Sie das Blech / Fühllehre mit 0,1 mm zwischen Düse und Druckplatte.

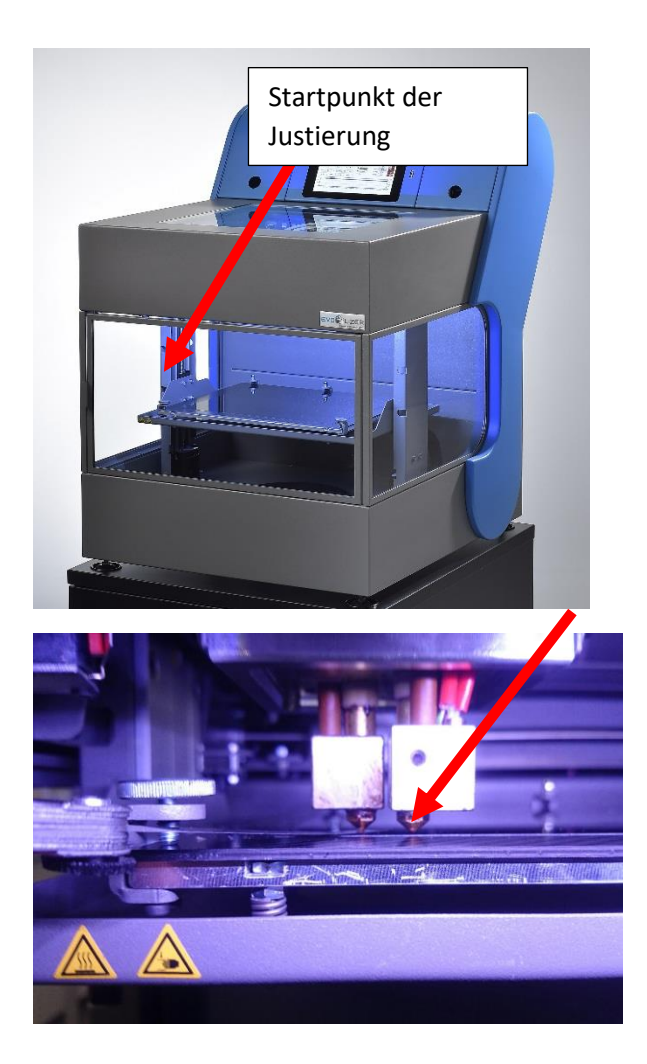

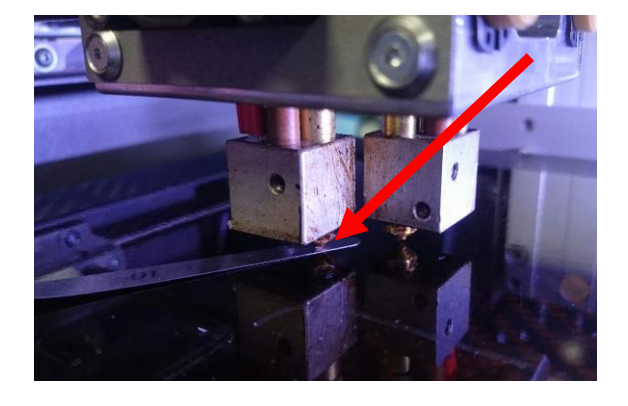

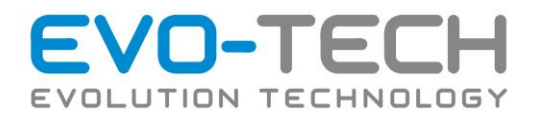

Ist der Abstand zu klein (Blech lässt sich nicht zwischen Düse und Druckplatte schieben), verwenden Sie den Befehl "Justier Z+".

Ist der Abstand zu groß, so verwenden Sie den Befehl "Justier Z-" um den Abstand zu verringern.

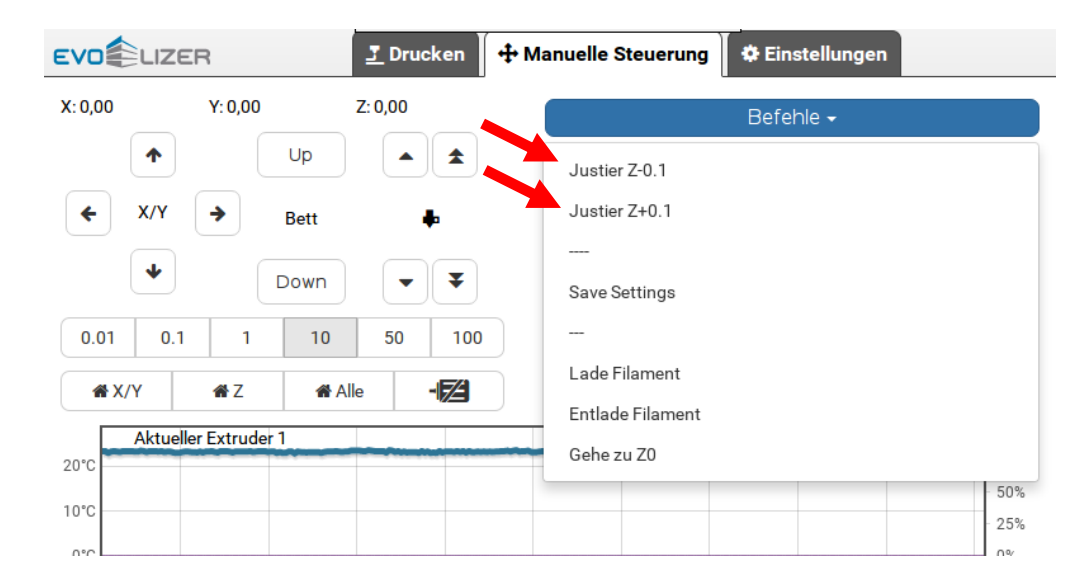

Wenn der Abstand so groß ist, dass sich das Blech / die Fühllehre gerade noch bewegen lässt, dann ist die Einstellung richtig.

Fahren Sie mit Schritt 3 fort.

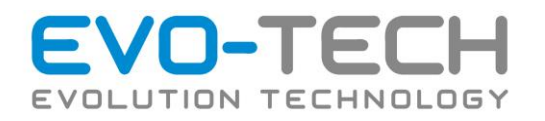

3. Benutzen Sie Display die X Rechts Taste um den Druckkopf auf die rechte Seite zu bewegen. Beobachten Sie den Druckkopf. Falls der Abstand zum Druckbett zu klein wird, sodass die Folie beschädigt werden kann, brechen Sie den Vorgang ab.

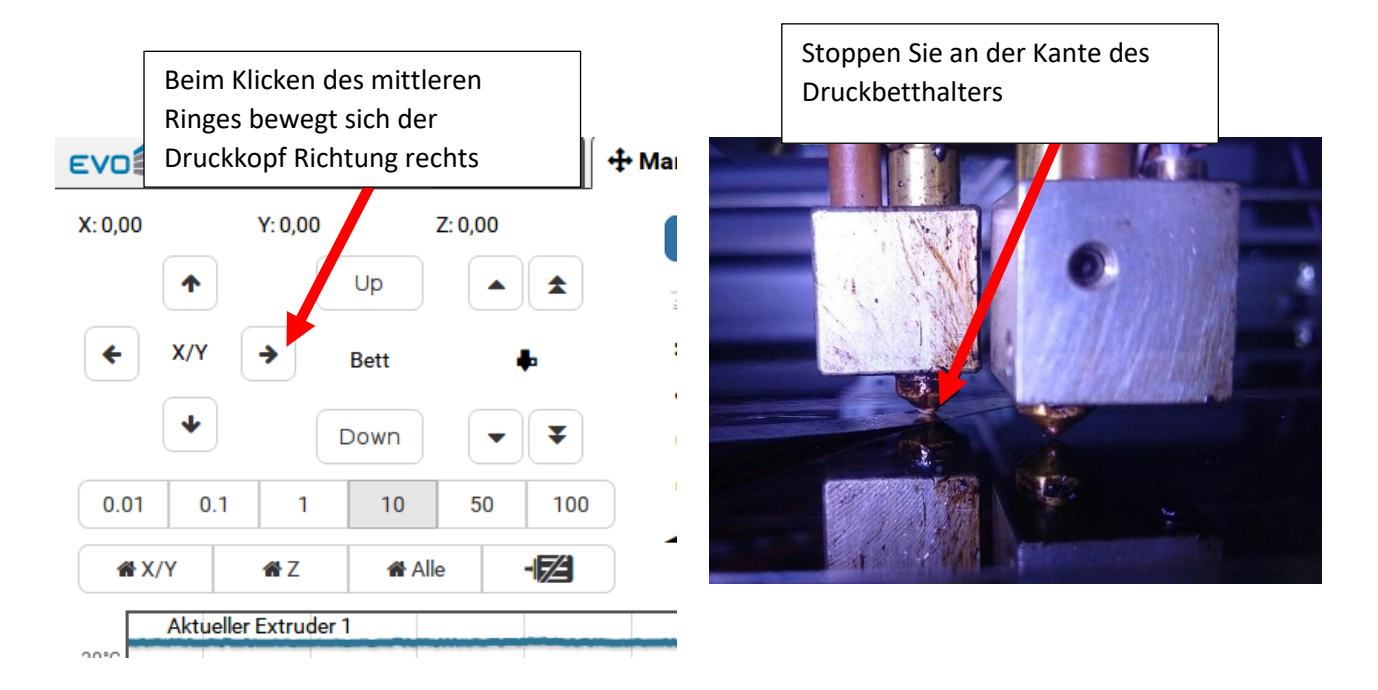

- 4. Legen Sie wieder das Blech/ die Fühllehre, wie in Punkt 2 beschrieben, zwischen Düse und Druckbett.
- 5. Die Höheneinstellung der restlichen 3 Ecken erfolgt über der Verstellung der Justierschrauben unter dem Druckbett. Die Softwarefunktion darf nur für die linke vordere Ecke verwendet werden.

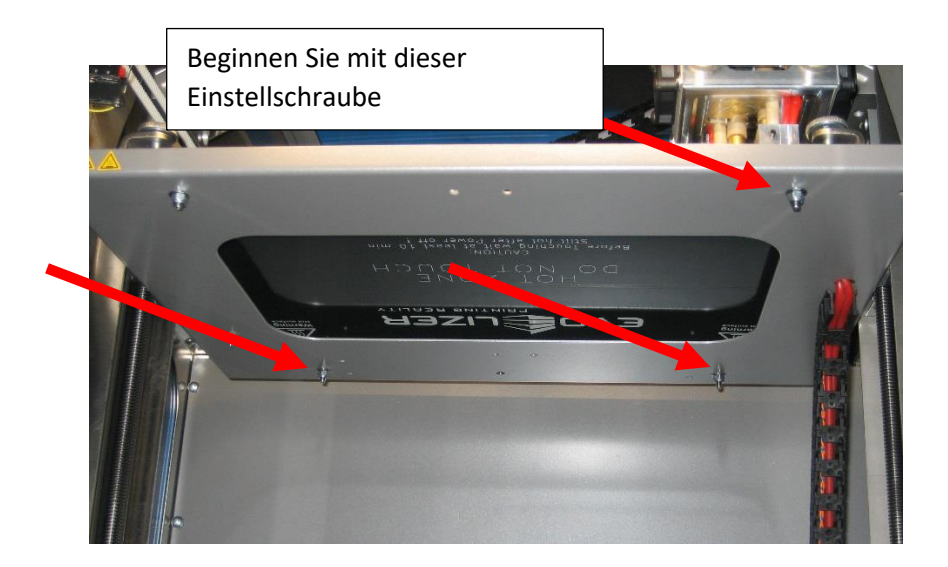

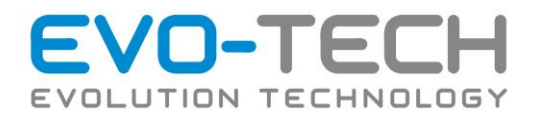

6. Ist der Abstand zu klein (Blech passt nicht zwischen Düse und Druckbett), drehen Sie die Schraube nach rechts.

Ist der Abstand zu groß, drehen Sie die Schraube nach links.

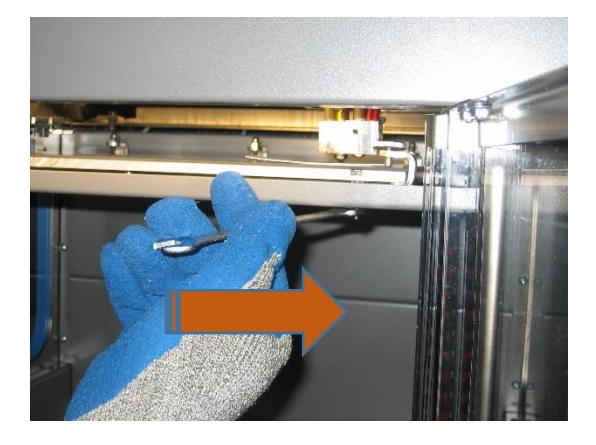

Ist der Abstand zu klein, drehen Sie die Schraube nach rechts.

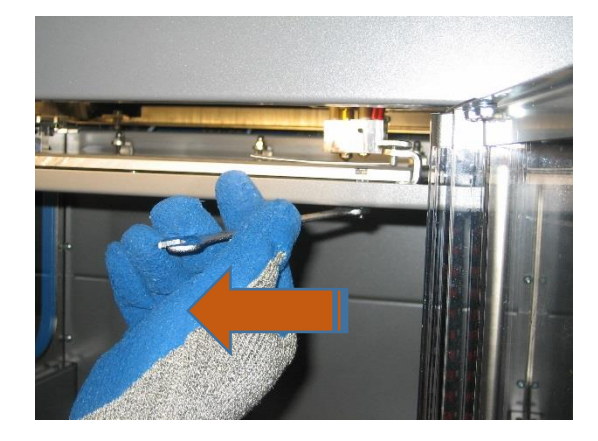

Ist der Abstand zu groß, drehen Sie die Schraube nach links.

Wenn der Abstand so groß ist, dass sich das Blech/ die Fühllehre gerade noch bewegen lässt, dann ist die Einstellung richtig.

7. Benutzen Sie in der Druckersoftware die Y+ Taste, um den Druckkopf in die hintere rechte Ecke zu bewegen.

Beobachten Sie den Druckkopf. Falls der Abstand zum Druckbett zu klein wird, sodass die Folie beschädigt werden kann, brechen Sie den Vorgang ab.

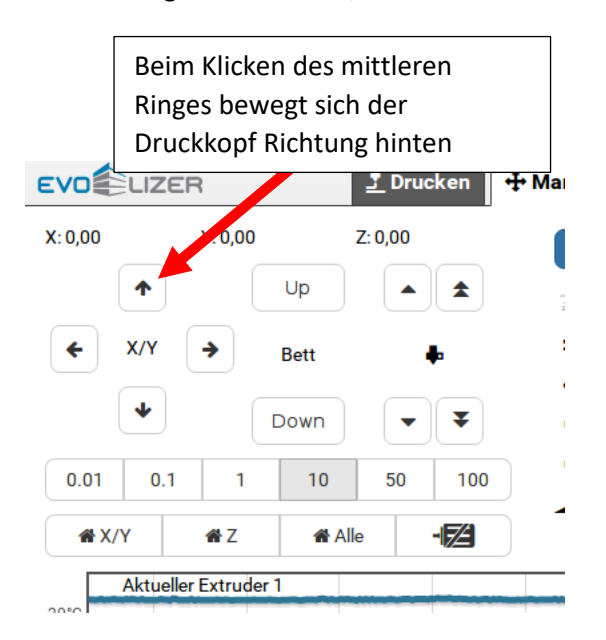

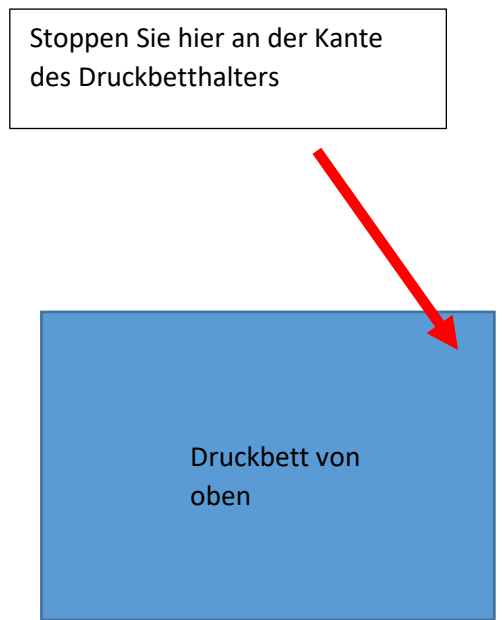

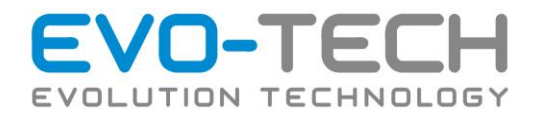

8. Führen Sie an diesem Punkt die Schritte wie im Punkt 7 erklärt durch.

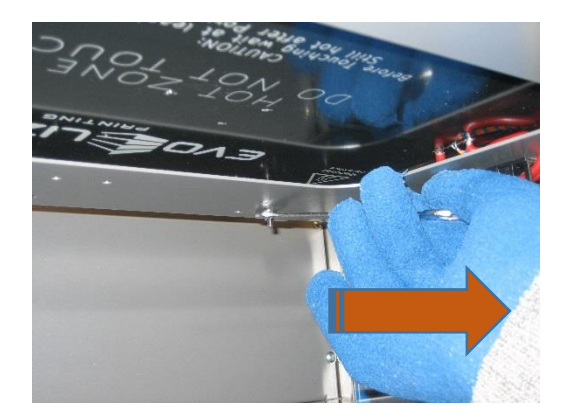

Ist der Abstand zu klein, drehen Sie die Schraube nach rechts.

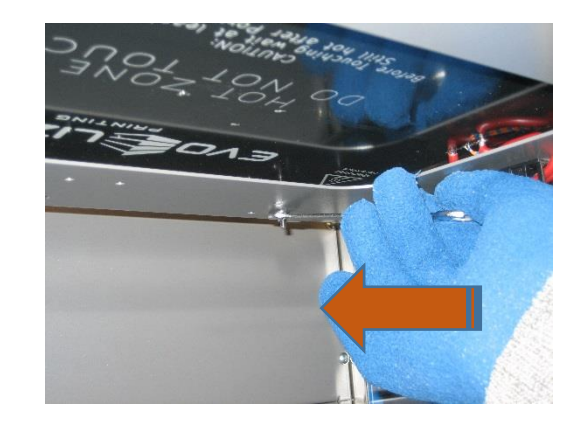

Ist der Abstand zu groß, drehen Sie die Schraube nach links.

9. Benutzen Sie in der Druckersoftware die X- Taste um den Druckkopf in die hintere linke Ecke zu bewegen.

Beobachten Sie den Druckkopf. Falls der Abstand zum Druckbett zu klein wird, sodass die Folie beschädigt werden kann, brechen Sie den Vorgang ab.

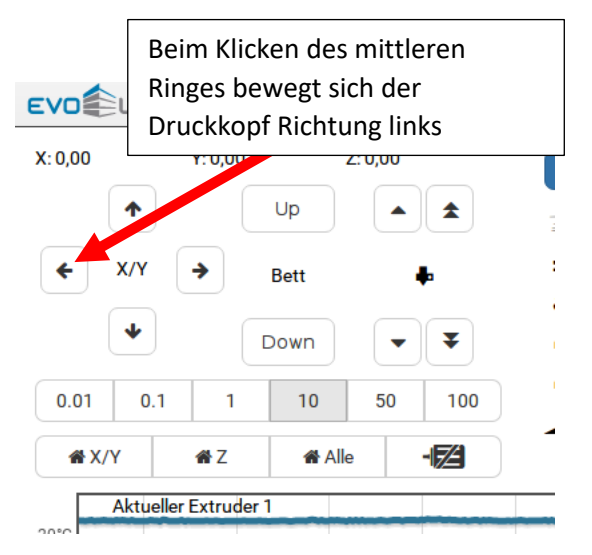

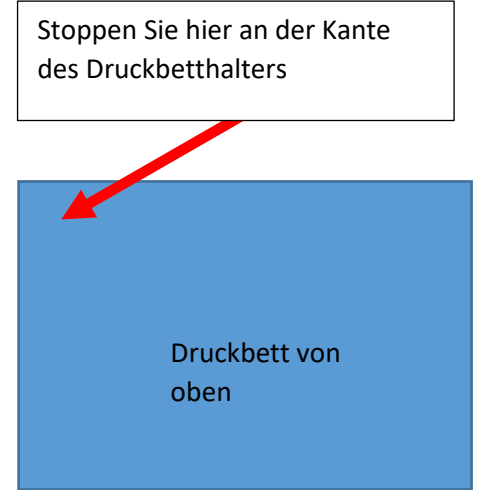

10. Führen Sie an diesem Punkt die Schritte wie im Punkt 7 erklärt an der Einstellschraube hinten links durch.

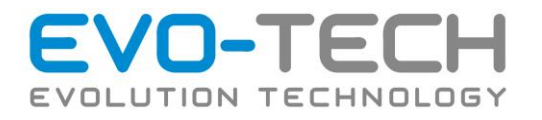

11. Sie haben nun die Druckplatte justiert. Verwenden Sie den Button "Home X/Y", um den Druckkopf in die Ausgangsstellung zu bewegen. Speichern Sie die Einstellung mit dem Befehl "Save Settings".

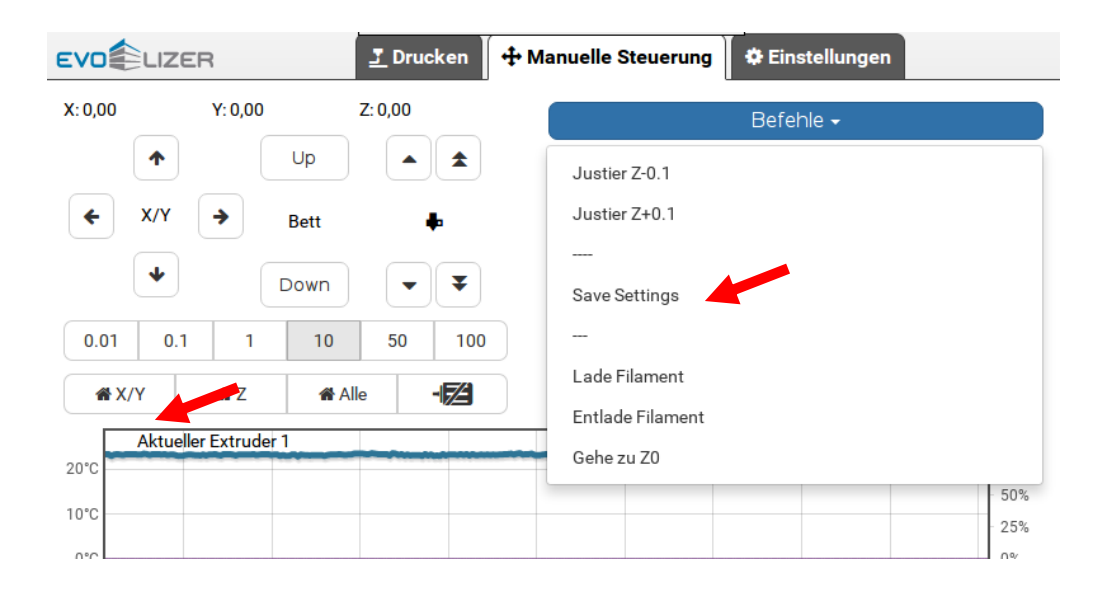

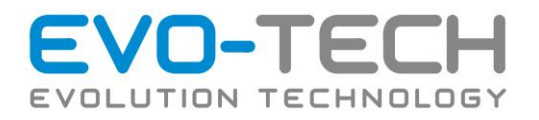

### Feinjustage der Z-Höhe

Wenn sich die Druckbahnen der ersten Schicht nicht richtig verbinden, oder nicht am Druckbett haften, kann eine Feinjustierung notwendig sein. Bevor Sie diese starten, sollten Sie prüfen, ob die Folie der Druckplatte erneuert werden muss.

#### *Ablauf der Feinjustierung*

1. Heizen Sie die Düse 1 auf 235 °C auf

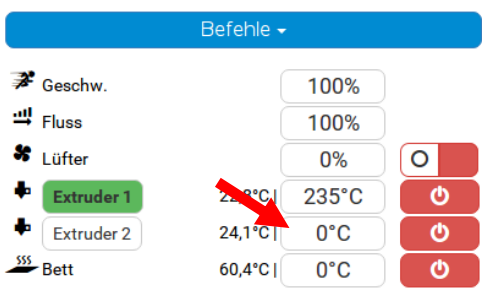

2. Wählen Sie den Button "Home Alle". Nach der Referenzfahrt wählen sie "Gehe zu Z0".

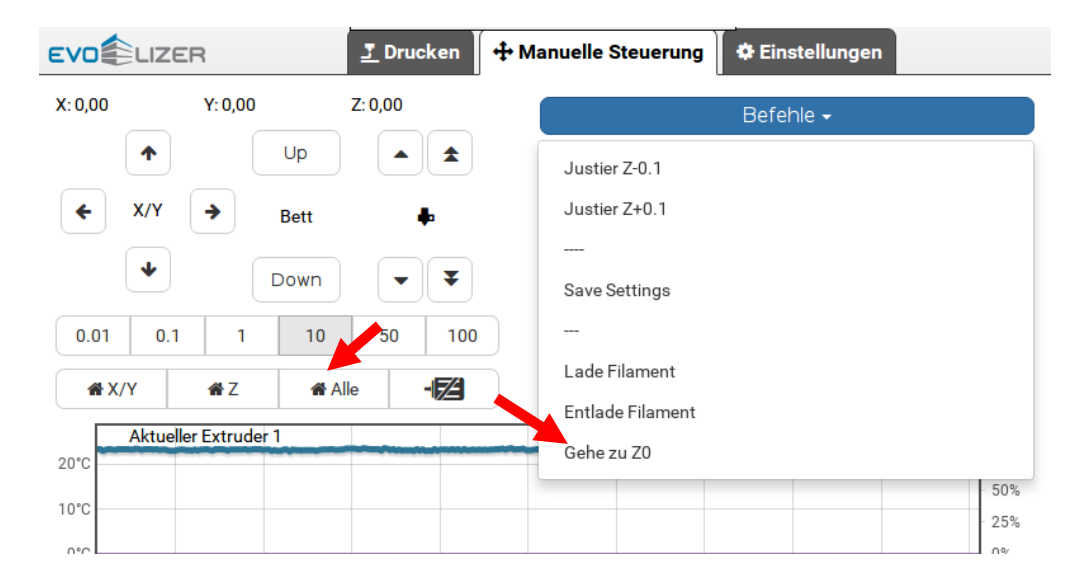

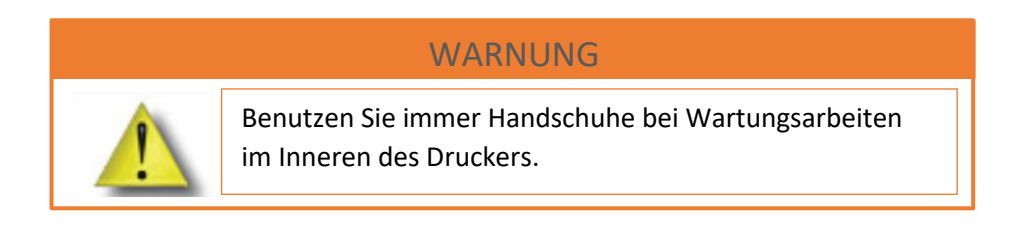

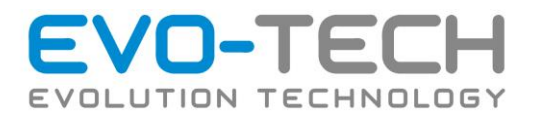

3. Der Druckkopf befindet sich in der rechten Ecke der Druckfläche.

Bewegen Sie den Druckkopf mit den X/Y Tasten in die Mitte oder schieben Sie ihn per Hand in die Mitte.

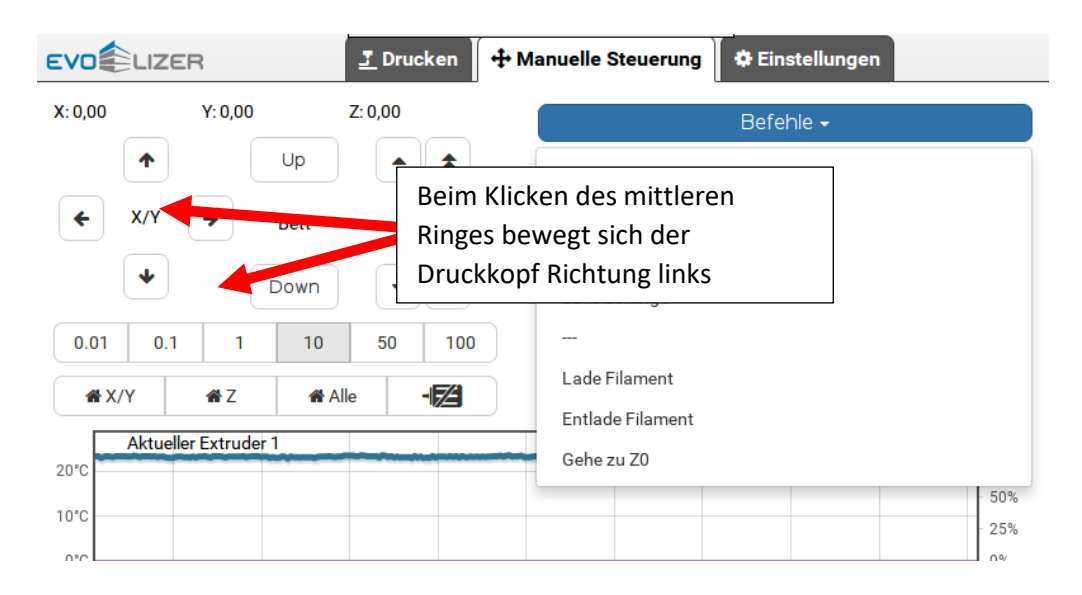

Der Druckkopf sollte ungefähr in der Mitte des Druckbettes stehen.

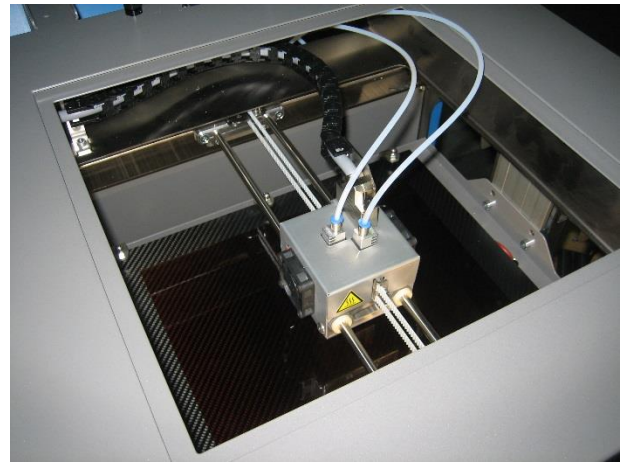

Der Druckkopf muss sich in der Mitte des Druckbereiches befinden.

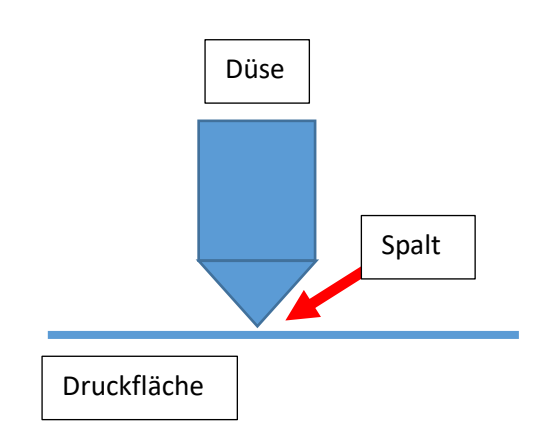

Die Düse muss sich in der Nähe der Druckfläche befinden.

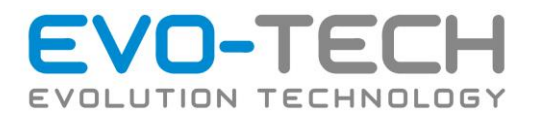

4. Prüfen Sie optisch den Abstand zwischen Düse und Druckbett. Ist ein Spalt zwischen Druckbett und Düse ersichtlich, drücken Sie den Button "Justier Z-0,1".

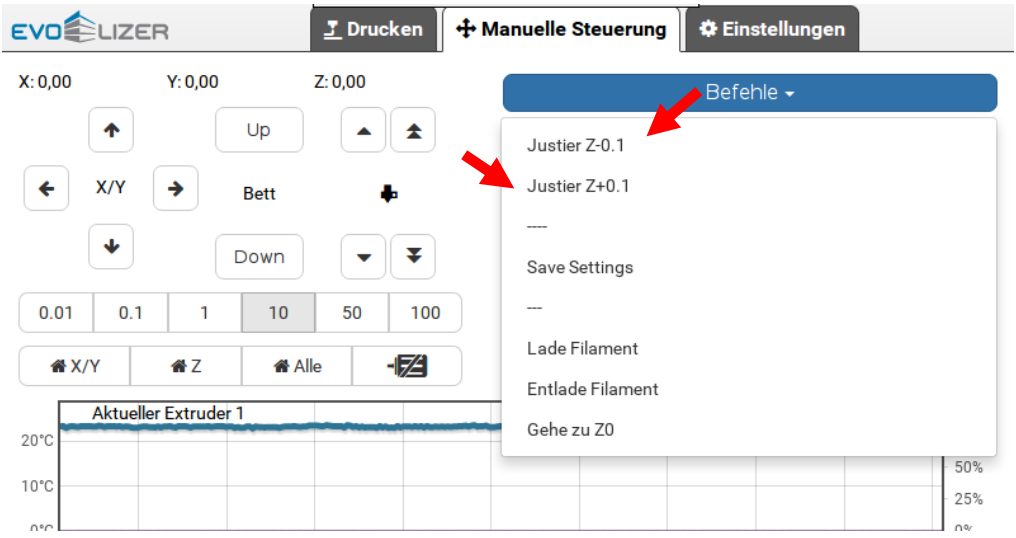

Ist kein Spalt ersichtlich, benutzen Sie den Button "Justier Z+0,1".

Die Einstellung ist dann korrekt, wenn nur ein minimaler oder kein Spalt ersichtlich ist. Dies kann auch mit einer Fühllehre 0,05 mm geprüft werden.

5. Speichern Sie die Einstellung mit dem Button "Save" und bringen Sie den Druckkopf mit dem Button "Parken" in die Grundposition.

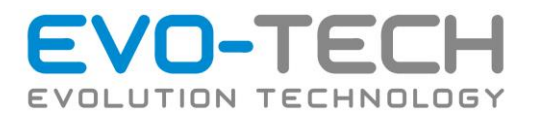

### Feinjustage der Z-Höhe während des Druckvorganges

Wenn sich die Druckbahnen der ersten Schicht nicht richtig verbinden oder nicht am Druckbett haften, besteht die Möglichkeit beim Druck der ersten Schicht, dies zu justieren.

#### **DIESE EINSTELLMETHODE BEDARF GUTER ERFAHRUNG MIT DEM EVO-LIZER !**

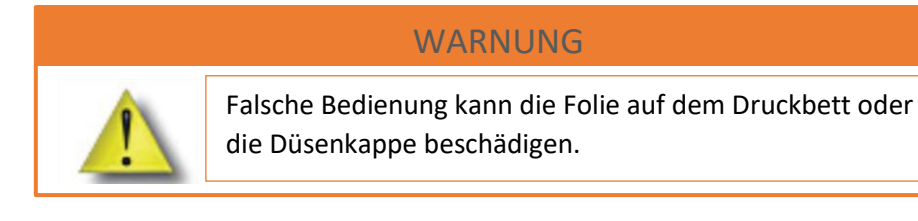

#### *Ablauf der Feinjustierung während des Drucken*

1. Stellen Sie fest, ob der Abstand zwischen Düse und Druckbett zu groß ist.

Anzeichen, dass der Abstand Düse / Druckfläche zu groß sind:

- a. Die Druckbahn wird beim Drucken nicht flach gedrückt
- b. Die erste Druckschicht haftet nicht auf der Druckfläche. Hier müssen Sie auch die Folie prüfen, ob diese verbraucht, oder beschädigt ist.
- c. Die Druckbahnen haften nicht aneinander, man sieht einen kleinen Abstand zwischen den Bahnen.

Anzeichen, dass der Abstand zu gering ist:

- a. Die Druckbahnen werden mehr verschmiert
- b. Die Düse taucht in das Material ein

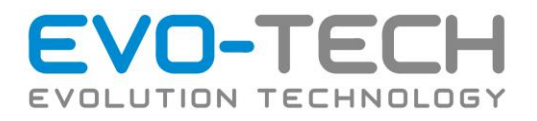

#### 2. Einstellmöglichkeiten

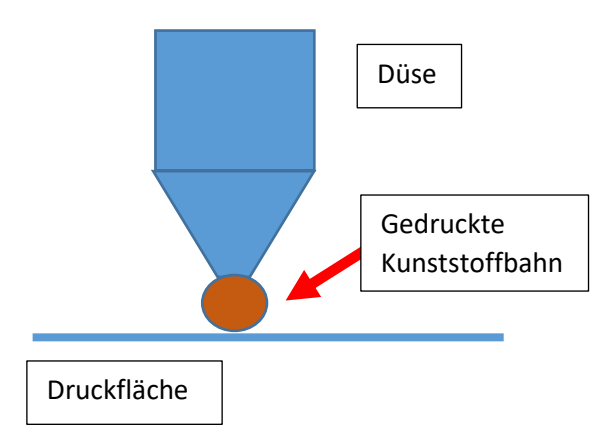

Die Druckbahn ist rund, die Bahnen haben einen Abstand zueinander  $\rightarrow$  Abstand zu groß Button "Justier Z-"

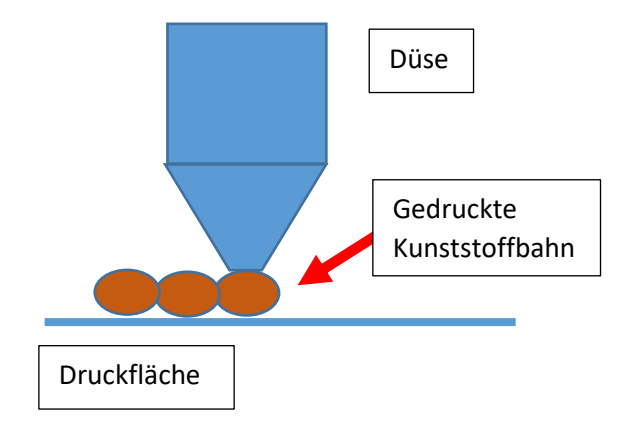

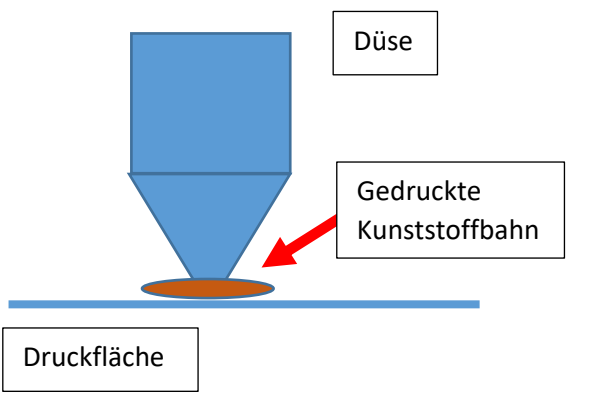

Die Druckbahnen werden zu flach gedruckt, sie werden "verschmiert" → Abstand zu klein Button "Justier Z+"

Die Druckbahnen zeigen einen ovalen Querschnitt, der Abstand zwischen den Bahnen ist nicht zu sehen. Einstellung genau richtig.

#### *Zusammenfassung*

Ist der Abstand zu groß, dann verringern Sie diesen mit dem Button "Justier Z-". Klicken Sie diesen nur einmal an und beobachten Sie das Ergebnis, bevor Sie eine weitere Justierung vornehmen.

Ist der Abstand zu klein, verwenden Sie den Button "Justier Z+".

Ist die Einstellung OK, verwenden Sie den Button "Save" um die Einstellung zu speichern.

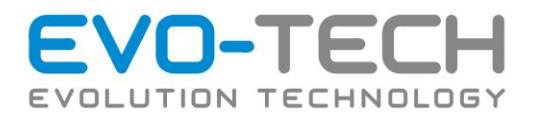

# Justierung der Düsenabständen bei einem Multiextruder

Nach einem Düsenwechsel oder einem Crash kann es dazu kommen, dass sich der XY Abstand der Düsen verändert. Das kann mit einem einfachen Testdruck wiedereingestellt werden.

### Düsenjustierung XY

Drucken Sie das passende Testobjekt. Es ist auf Ihrem Gerät unter der Gruppe *Test* gespeichert.

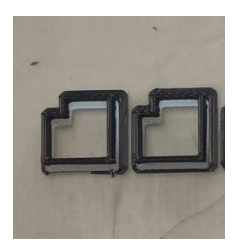

Wenn die Justierung stimmt liegen bei dem Testobjekt die Kästchen genau übereinander. Wenn nicht müssen Sie die Einstellungen korrigieren.

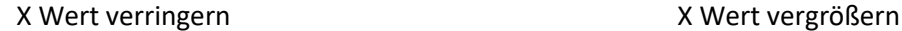

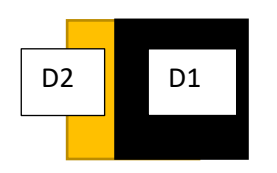

Y Wert vergrößern Termitische Wert verringern

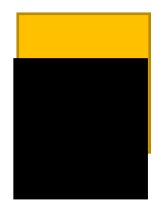

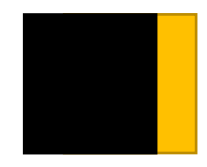

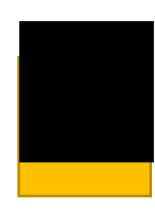

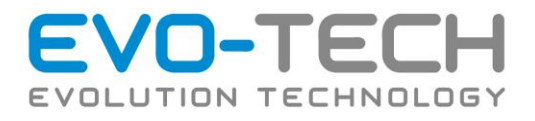

#### *Abfragen und Justieren der Einstellungen für die X-Achse im Drucker*

Um eine Justierung vornehmen zu können muss die Einstellung aus dem Drucker gelesen werden.

Bei einem EVO-lizer mit Touchdisplay wird die Konsole im Webinterface verwendet.

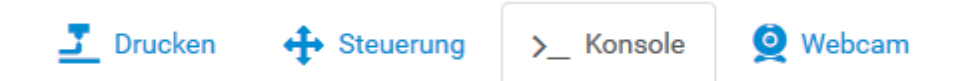

#### Wichtig, alle Buchstaben müssen groß geschrieben werden, Abfrage der Werte mit **M218**

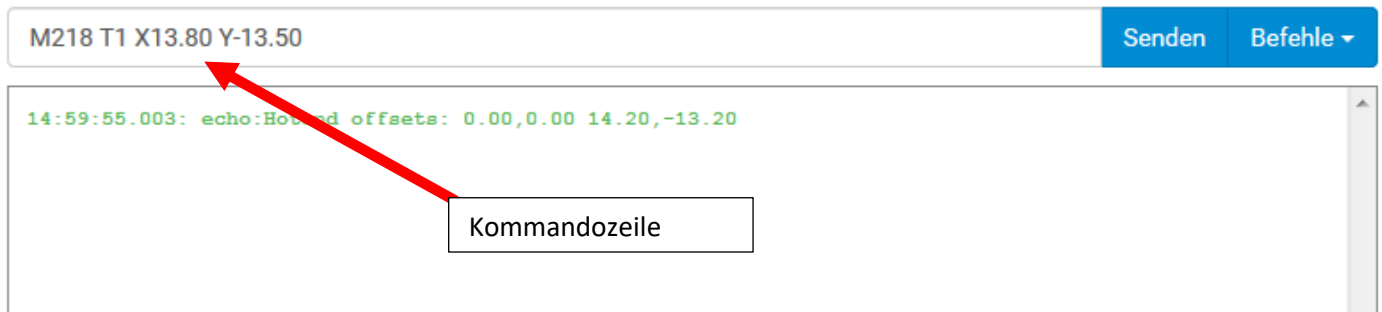

Als Ergebnis wird im Fenster die Einstellung für den Düsenversatz angezeigt

Hotend offsets: 0.00,0.00 14.20,-13.20

Die ersten beiden Werte sollen immer 0.00 sein Der dritte Wert ist für die X-Achse (Links Rechts) und der 4 Wert für die Y-Achse (Tiefe)

Den bestehenden Wert 14,2 um den Wert, wie er vorher ermittelt wurde erhöhen oder verringern

Somit muss z.B. der Befehl M218 T1 X15.20 eingeben werden. **Achten sie hier auf die Schreibweise des Kommas als Punkt**

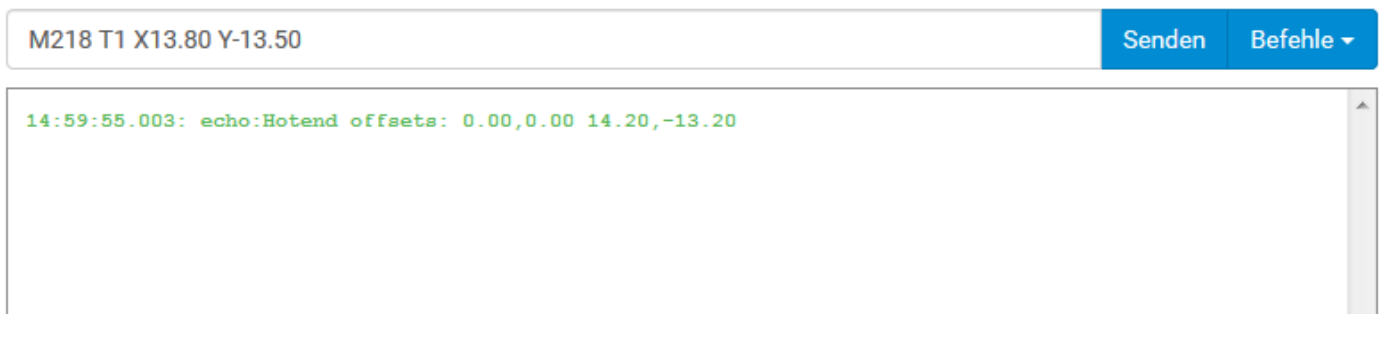

Die Rückantwort ist der neue Wert an dritter Stelle.

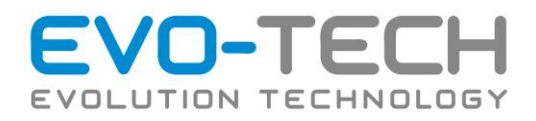

#### *Beispiel:*

Düsen sind nicht richtig kalibriert. Das untere Kästchen ist um 0,3mm nach unten und 0,4mm nach rechts versetzt.

Y Wert 0,3mm

X Wert -0,4mm

#### *Anpassen der Korrekturwerte in der Software:*

G-Codes:

M218 Die derzeitigen Werte werden angezeigt z.B.: Hotend offsets: 0.00,0.00 14.20,-13.20  $14.20 \rightarrow X-Wert$  $-13.20 \rightarrow Y-Wert$ 

Eingabe des neuen Wertes

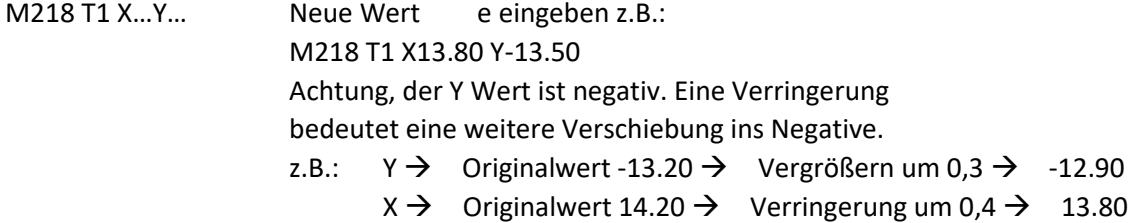

Achtung, als Kommazeichen den Punkt "." verwenden.

M500 Speichert die Änderungen

Bei Bedarf können Sie das Testobjekt ein zweites Mal Drucken und die Einstellungen so kontrollieren.

*Abspeichern der Werte nach der Justierung*

Um die neuen Werte dauerhaft zu speichern betätigen Sie den Save Button.

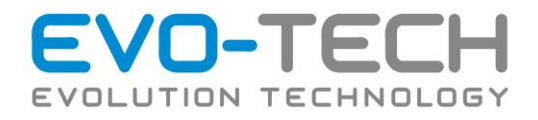

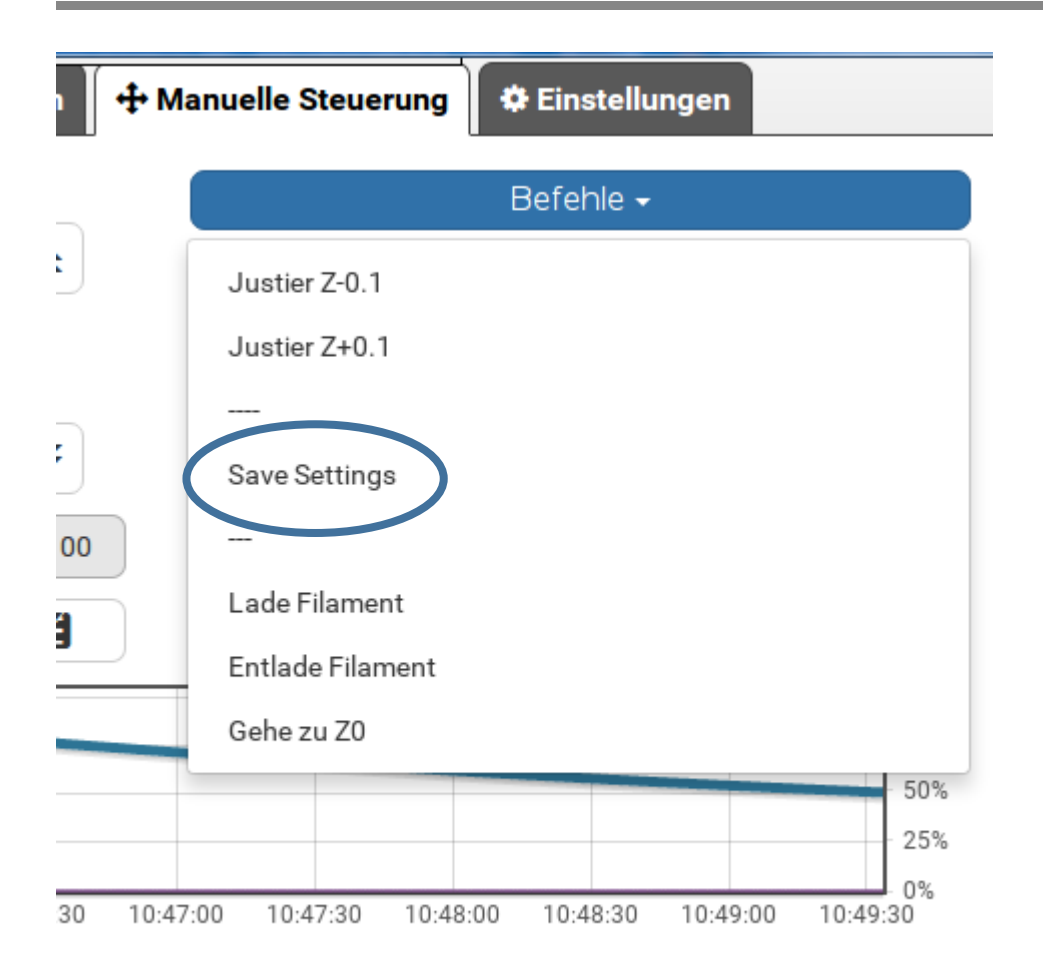

#### *Kontrolle der Einstellung*

Um die neue Einstellung zu kontrollieren, sollte das Testobjekt ein weiteres Mal gedruckt werden.

Nach dem Druck wiederholen Sie bei Bedarf die Justierungsschritte. Ist das Ergebnis zu Ihrer Zufriedenheit können Sie diesen Vorgang abschließen. Vergessen Sie nicht die Einstellung mit "Save Setting" zu speichern.

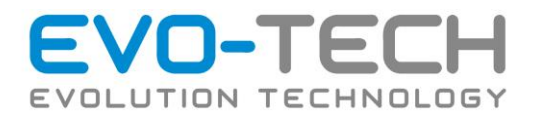

# Fehlerbehebung

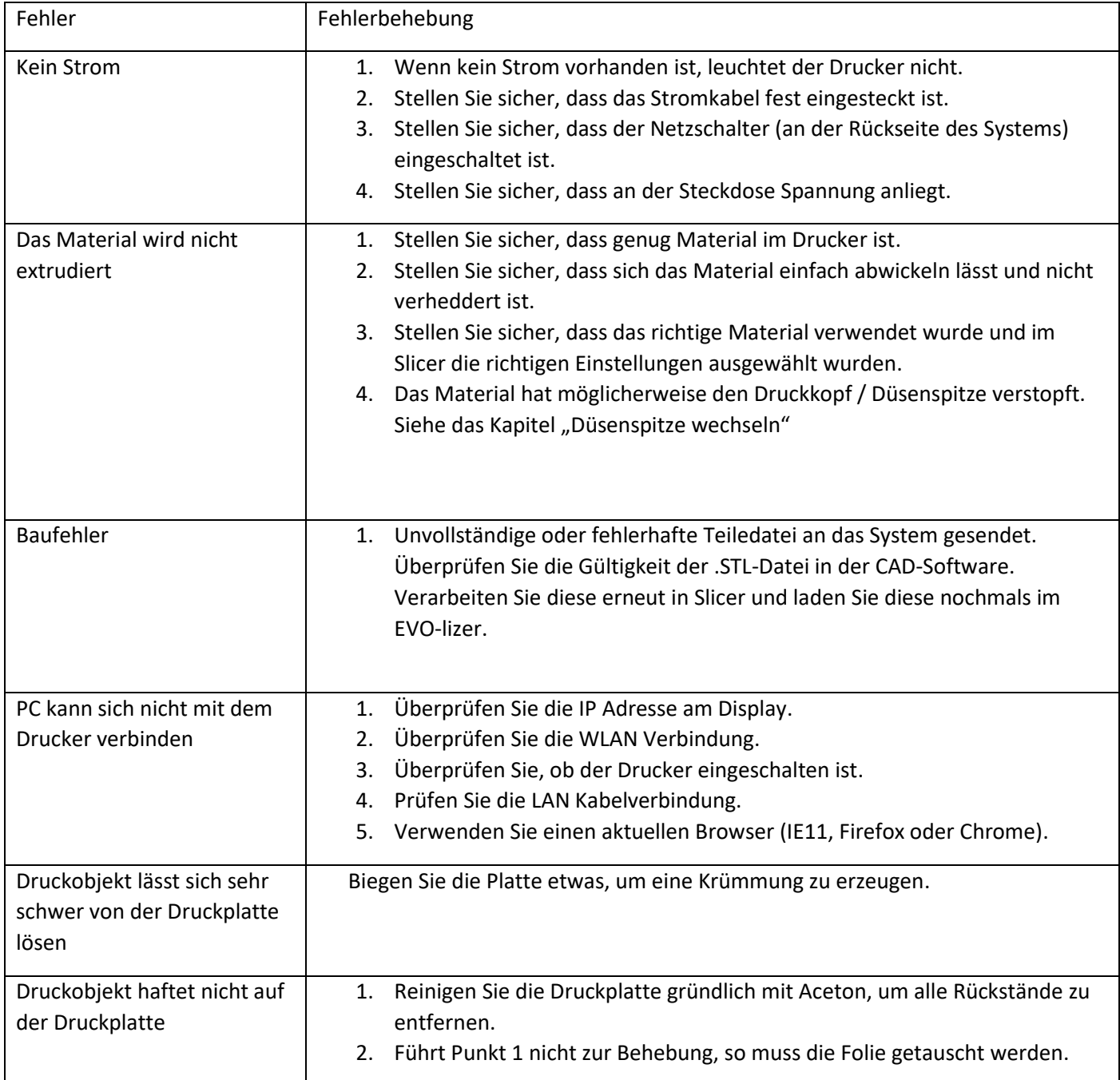

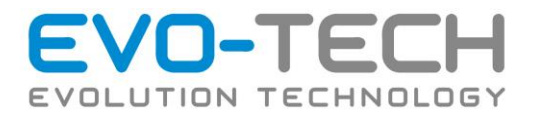

# Fehlermeldungen der Druckersteuersoftware

Werden Fehler vom Drucksystem erkannt, gibt dieses folgende Meldungen im Textfenster der Druckersoftware aus:

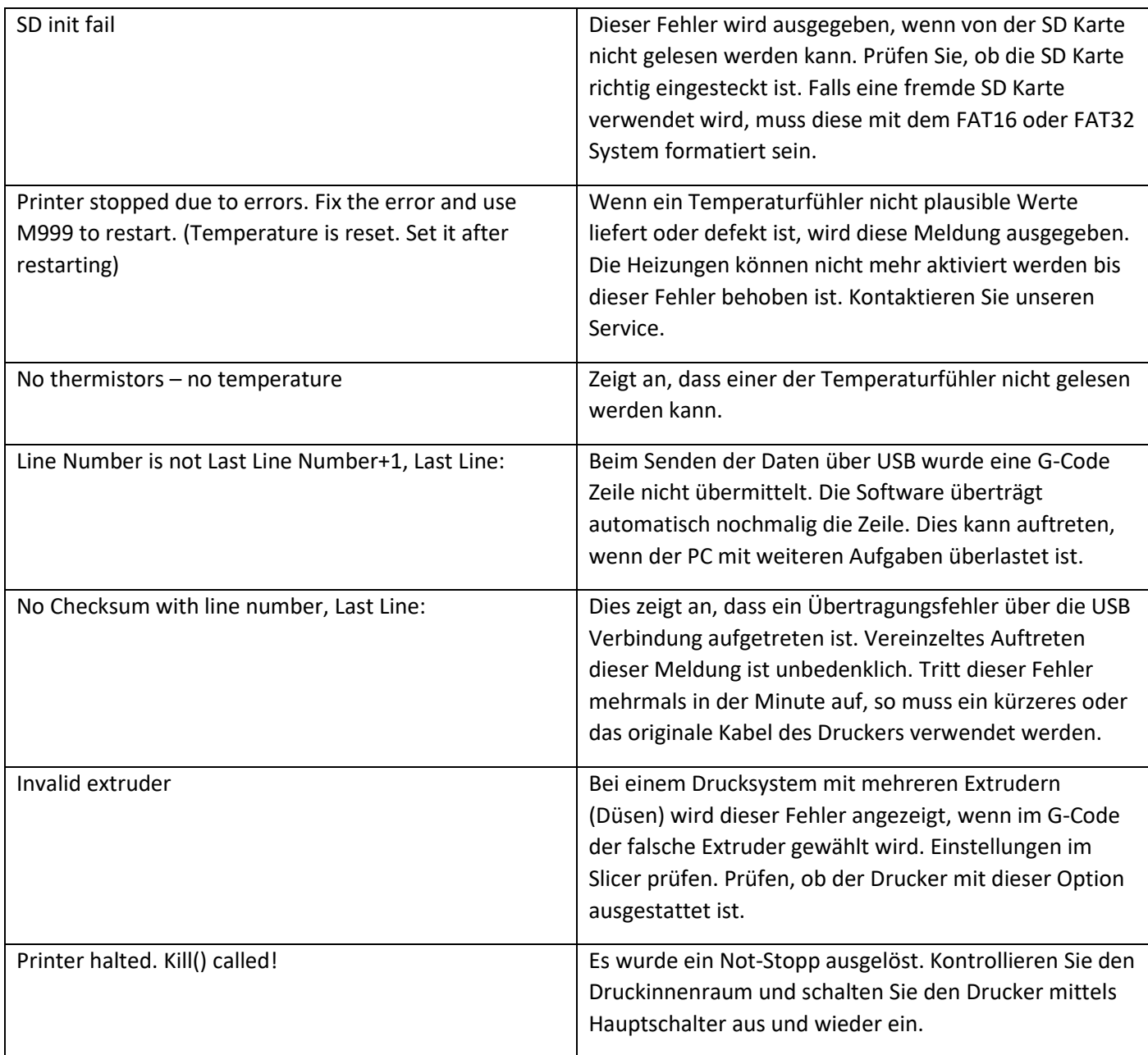

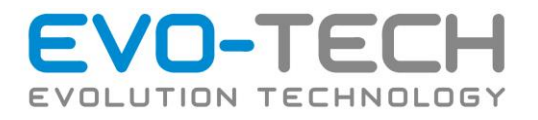

# FAQ

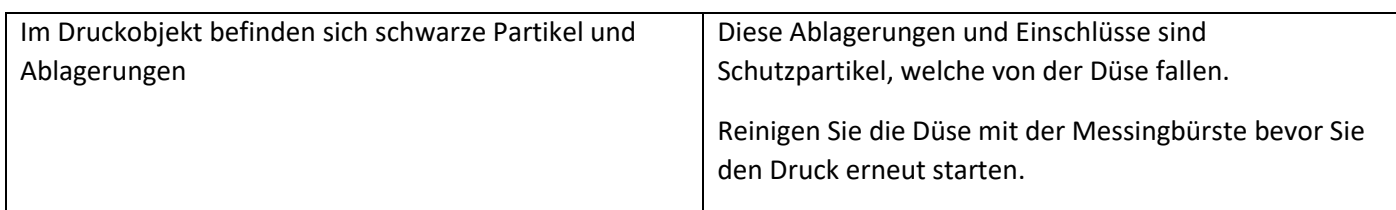

# Support

Kontaktaufnahme

EVO-tech GmbH Gahbergasse 9a 4861 Schörfling am Attersee Austria

T: +43 7662 38400 F: +43 7662 38400-57 M: [office@evo-tech.eu](mailto:office@evo-tech.eu)

<http://www.evo-tech.eu/kontakt/>

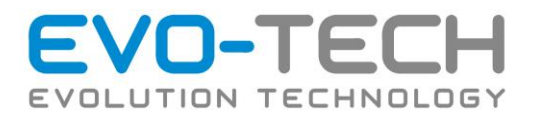

# Recycling

Recyceln Sie alle Werkstoffe entsprechend ihrer örtlichen Recycling-Richtlinien.

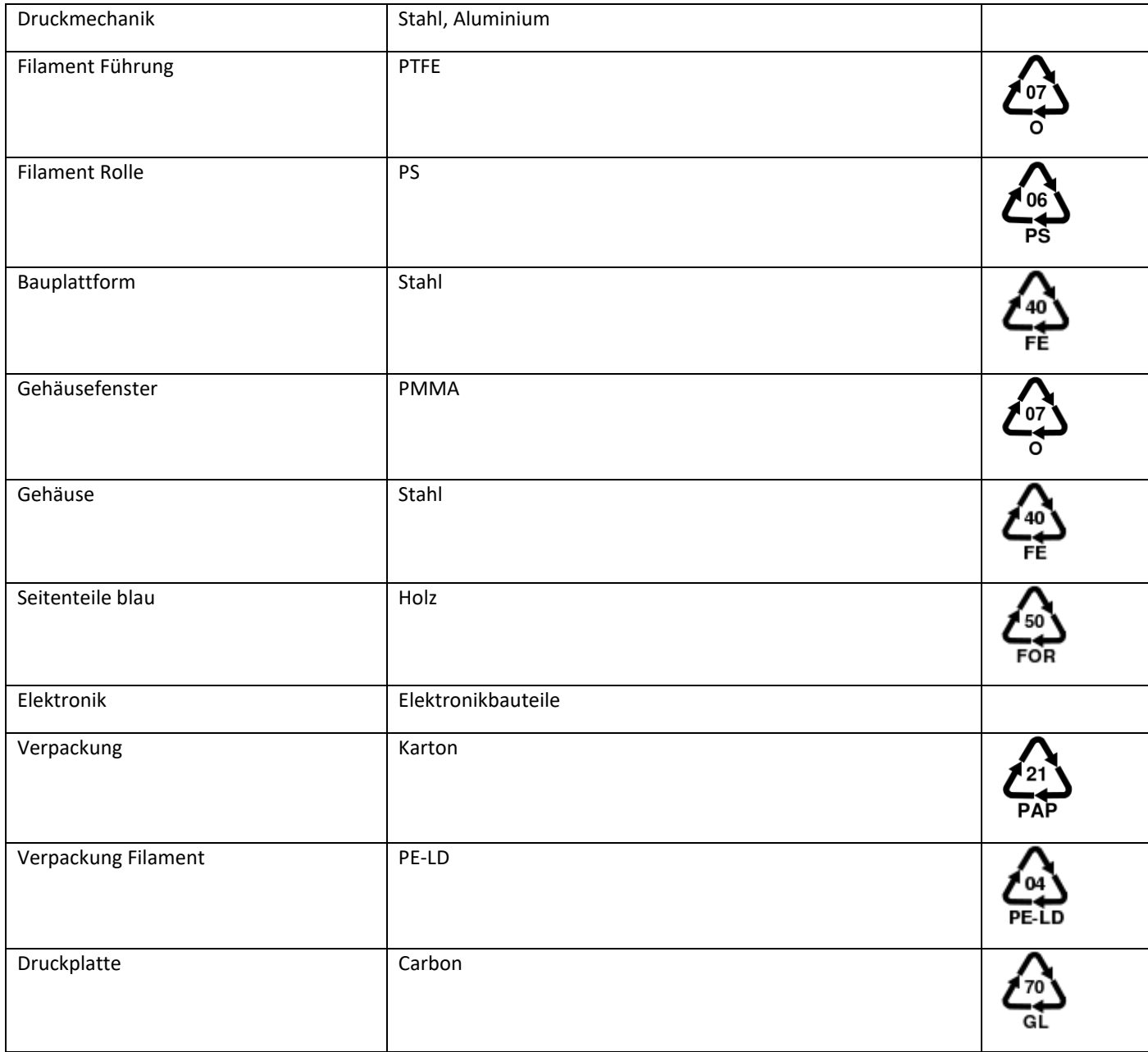

Sämtliches Verpackungsmaterial kann entsprechend Ihrer örtlichen Recycling-Richtlinien recycelt werden.

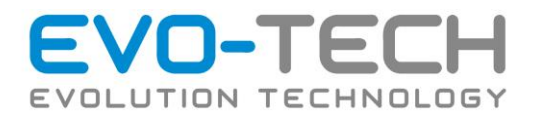

# Druckergerätedaten

# Definition des Aufstellplatzes (Abmessungen, Umweltbedingungen)

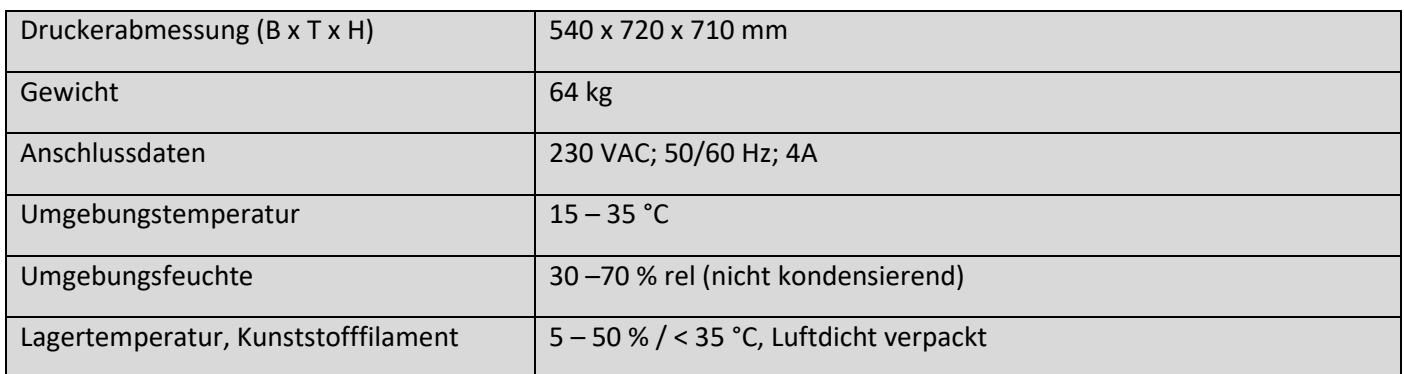

# Akkustikdaten

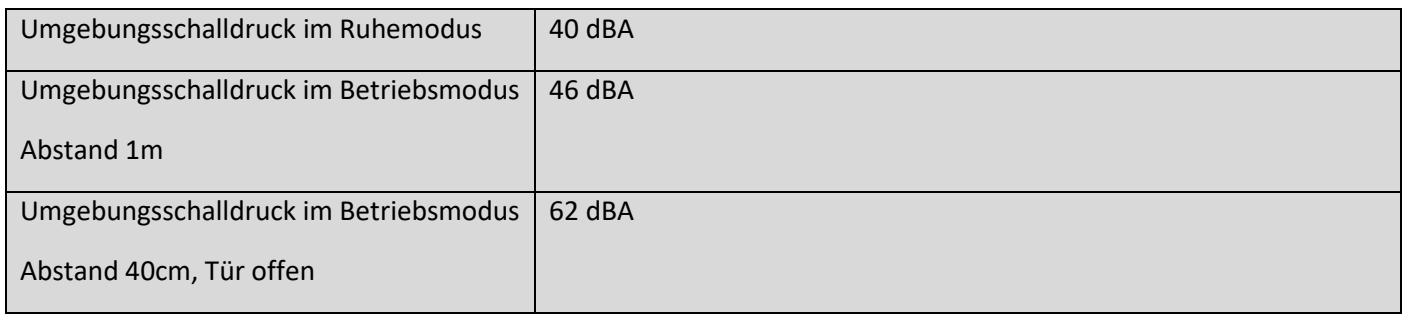

### Aufstellort

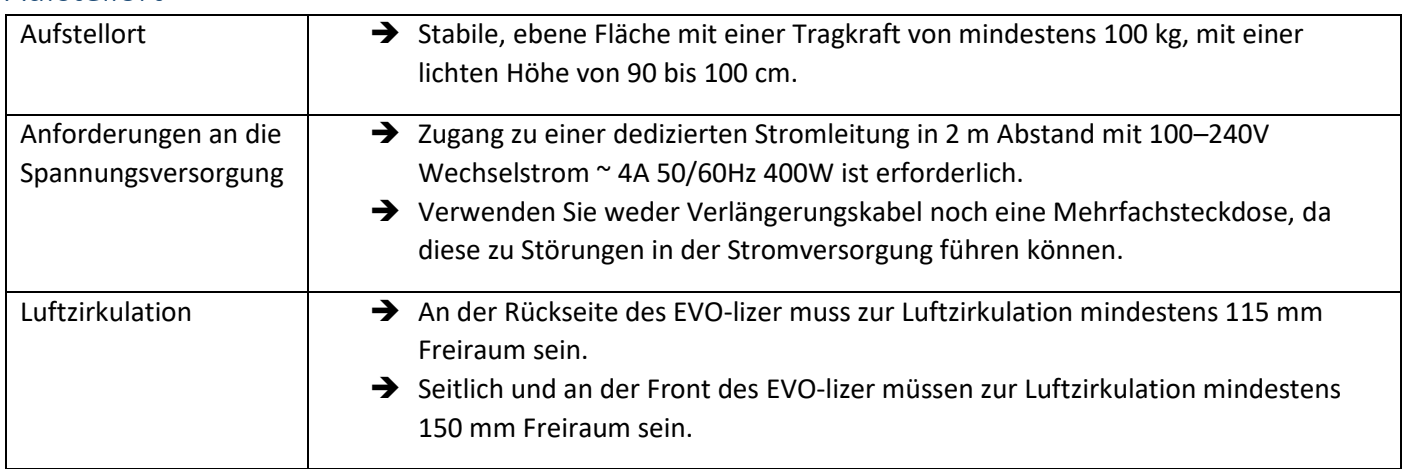

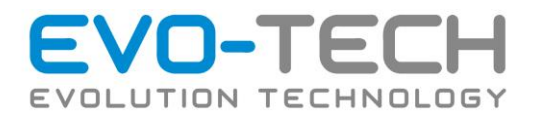

# Technisches Datenblatt

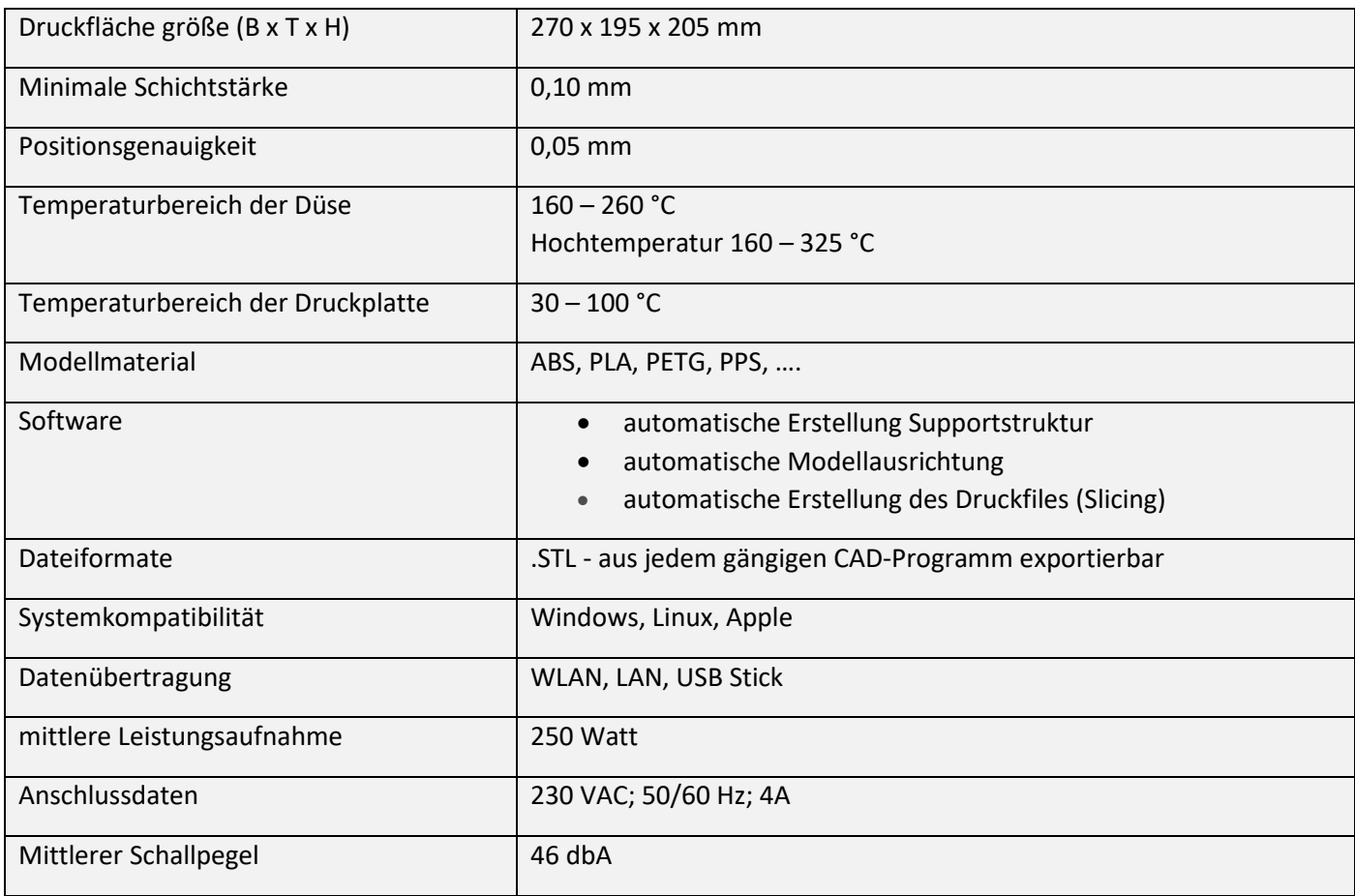

# Gerätedaten

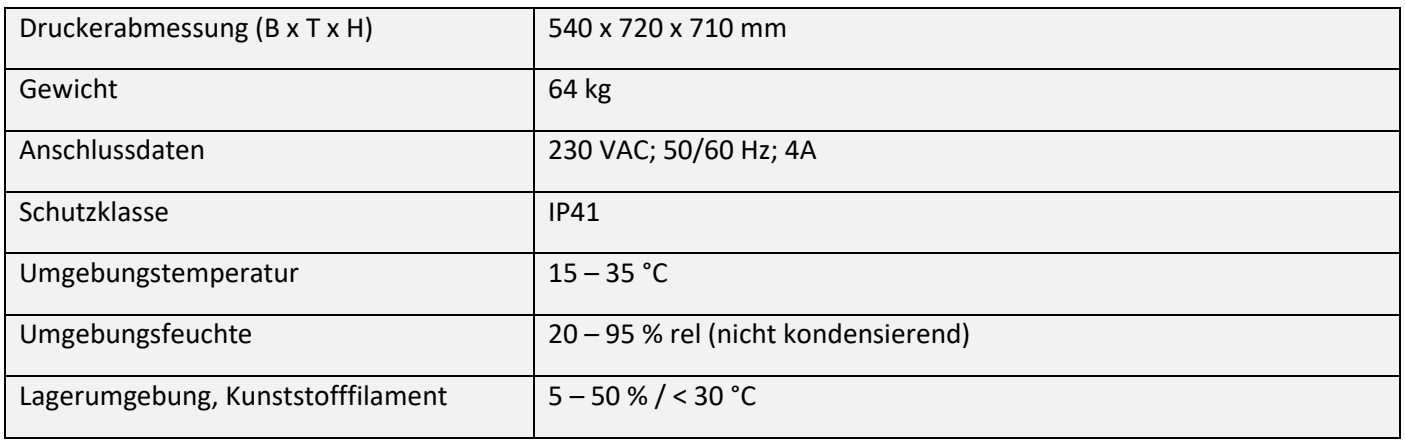

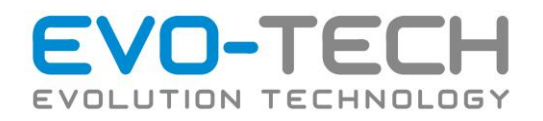

#### Gewährleistung

(1) Die Gewährleistungsfrist für Verbraucher beträgt zwei Jahre ab Ablieferung der Ware. Die Gewährleistungsfrist für Unternehmer beträgt ein Jahr ab Ablieferung der Ware.

(2) Abgesehen von jenen Fällen in denen von Gesetzes wegen das Recht auf Wandlung zusteht, behalten wir uns vor, den Gewährleistungsanspruch nach unserer Wahl durch Verbesserung, Austausch oder Preisminderung zu erfüllen.

(3) Beanstandungen der übergebenen Ware sind unverzüglich, spätestens aber innerhalb von 2 Tagen nach Erhalt der Lieferung schriftlich bekannt zu geben, andernfalls wird angenommen, dass der Kunde die Ware in ordentlichem, vollständigem und unbeschädigtem Zustand übernommen hat.

(4) Verdeckte Mängel sind unverzüglich nach ihrer Entdeckung zu melden. Wird eine Mängelrüge nicht oder nicht rechtzeitig erhoben, so gilt die Ware als genehmigt. Die Geltendmachung von Gewährleistungs- oder Schadenersatzansprüchen sowie das Recht auf Irrtumsanfechtung aufgrund von Mängeln sind in diesen Fällen ausgeschlossen.

(5) Reklamationen gelten nur bei schriftlichen Mängelanzeigen und werden darüber hinaus nur akzeptiert, sofern der Kunde nachweisen kann, dass der Mangel bereits bei Übernahme der Ware bestand.

Die schriftliche Reklamation ist zu richten an:

EVO-tech GmbH Gahbergasse 9a 4861 Schörfling am Attersee Austria E-Mail: office@evo-tech.eu

(6) Von der Gewährleistung ausgeschlossen sind:

Mängel, die durch Überbeanspruchung, nachlässige oder unsachgemäße Behandlung, Maßdifferenzen (durch Schrumpfung oder Dehnung der verwendeten Materialien), äußere Einflüsse (Witterung, Licht, Feuchtigkeit und dgl.), chemische Einflüsse oder natürlichem Verschleiß verursacht worden sind, sowie Ware, an der ohne Zustimmung des Auftragnehmers Änderungen vorgenommen wurden.

(7) Für Lichtechtheit, Veränderlichkeit und Abweichung der Farben, sowie für produktions- und handelsübliche Abweichungen in Qualität und Gewicht haftet der Auftragnehmer nur insoweit, als diese auf Mängeln beruhen, die vor Verwendung der betroffenen Materialien bei sachgemäßer Prüfung durch den Auftragnehmer bei gehöriger Aufmerksamkeit erkennbar waren. Hinweis: Die zur Beschreibung der Waren verwendeten Fotos sind Beispielfotos, die der Veranschaulichung dienen. Es wird ausdrücklich darauf hingewiesen, dass je nach Bildschirmqualität und darstellung Farben und Größen unterschiedlich dargestellt werden. Maßgeblich ist die jeweilige Artikelbeschreibung.

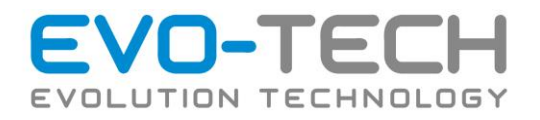

### Regressanspruch/Produkthaftung

(1) Ein Regressanspruch gem. § 933b ABGB ist ausgeschlossen.

(2) Allfällige Regressforderungen, die Vertragspartner oder Dritte aus dem Titel "Produkthaftung" im Sinne des PHG gegen uns richten, sind ausgeschlossen, es sei denn, der Regressberechtigte weist nach, dass der Fehler in unserer Sphäre verursacht und zumindest grob fahrlässig verschuldet worden ist.

(3) Abgesehen von Personenschäden haften wir nur, wenn uns vom Geschädigten grobe Fahrlässigkeit nachgewiesen wird.

(4) Der Ersatz von Folgeschäden, sowie sonstigen Sachschäden, Vermögensschäden und Schäden Dritter gegen den Kunden, sofern es sich nicht um ein Verbrauchergeschäft handelt, ist ausgeschlossen.

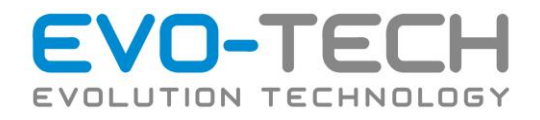

# Konformitätserklärung

Der Hersteller

EVO-tech GmbH Gahbergasse 9a 4861 Schörfling am Attersee

erklärt hiermit in alleiniger Verantwortung, dass die nachstehend beschriebene Maschine:

Bezeichnung: EVO-lizer 3D Drucker Type: EVO-lizer A4

Eigenschaft: 3D Drucker nach FFF Verfahren für ABS / PLA und andere Thermoplaste einschließlich optionaler Zubehör-Komponenten

übereinstimmt mit den Bestimmungen der EG-Richtlinien 2006/42/EG (Maschinenrichtlinie), 2006/95/EG

(Niederspannungsrichtlinie) und 2004/108/EG (EMV-Richtlinie) und zwar mit den folgenden relevanten Fundstellen:

- EN ISO 12100-1:2004 Sicherheit von Maschinen, Grundsätze
- EN 60335-1:2007 Sicherheit elektrischer Geräte für den Hausgebrauch und ähnliche Zwecke
- EN 61000-6-2:2005 Elektromagnetische Verträglichkeit Störungsfestigkeit
- EN 61000-6-3:2007 Elektromagnetische Verträglichkeit Störungsaussendung

Die technische Dokumentation dieser Maschine verwaltet:

EVO-tech GmbH Gahbergasse 9a 4861 Schörfling am Attersee

Durch Umbau und Veränderung am Gerät, sowie bei Nichtbeachtung der Bestimmungen der zugehörigen Bedienungs- und Montageanleitungen, verliert diese Erklärung ihre Gültigkeit.

Diese Konformitätserklärung gilt nicht für eingebundene fremde Komponenten außerhalb des EVO-tech Produktprogramms.

Seewalchen, 11.06.2014

Markus Kaltenbrunner (Geschäftsführer) Michael Doppler (Leiter R&D)